# N-Partner

**如何設定 Windows File 事件記錄**

٣m

**V004**

2019/01/16

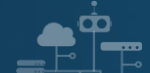

#### **版權聲明**

N-Partner Technologies Co.版權所有。未經 N-Partner Technologies Co.書面許可, 不得以任何形式仿製、拷 貝、謄抄或轉譯本手冊的任何內容。由於產品一直在更新中, N-Partner Technologies Co. 保留不告知變動的權利。

#### **商標**

本手冊內所提到的任何的公司產品、名稱及註冊商標,均屬其合法註冊公司所有。

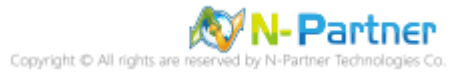

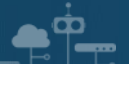

# 目錄

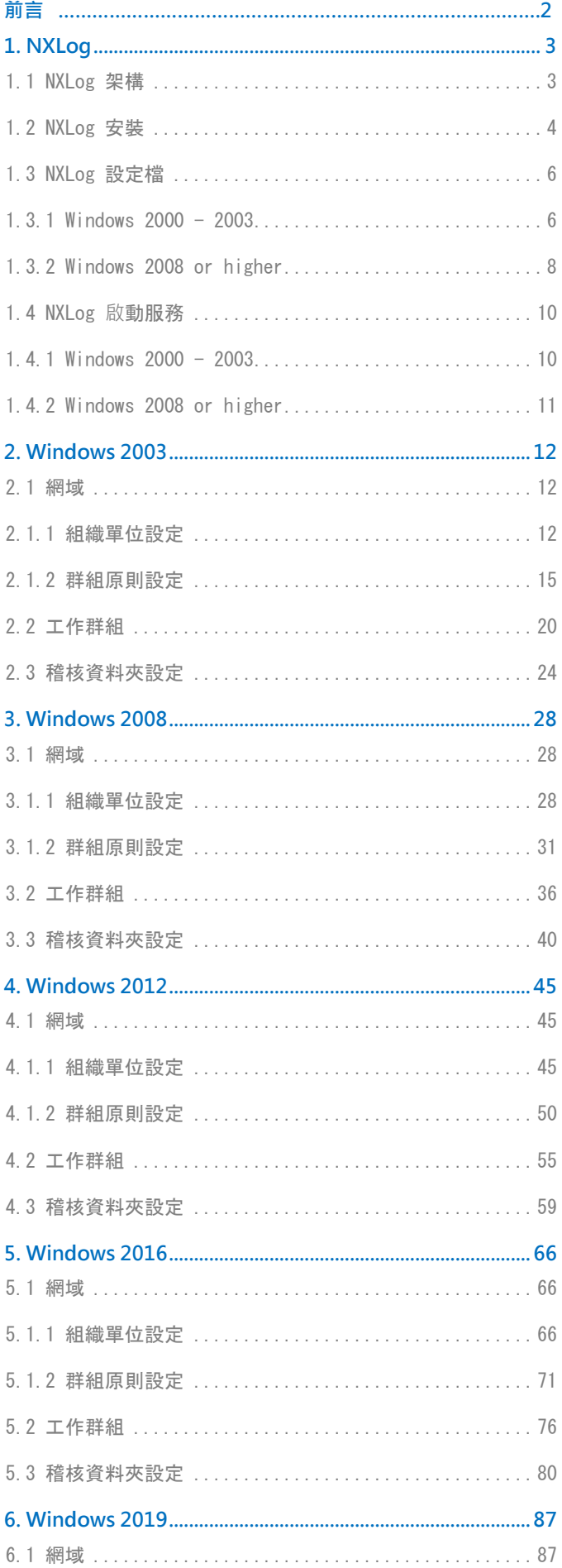

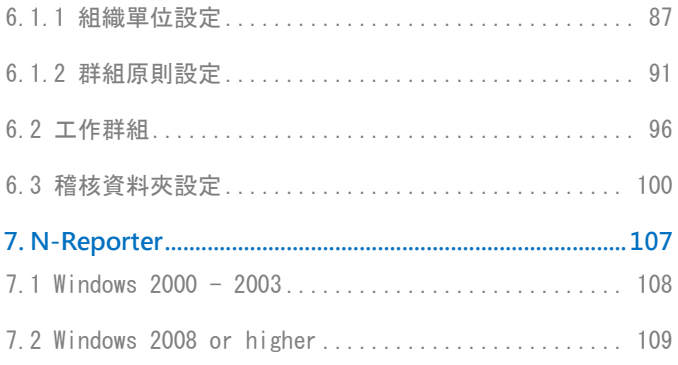

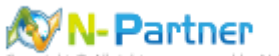

N-Partner Technologies Co

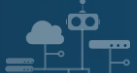

<span id="page-3-0"></span>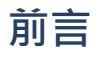

本文件描述 N-Reporter 使用者如何使用 Open Source 工具 NXLog 方式設定 Windows File 事件記錄。 NXLog 工具將 Windows 事件記錄轉成 syslog, 再轉發到 N-Reporter 做正規化、稽核與分析。 此文件適用於作業系統的 Windows Server 2003 / 2008 / 2012 / 2016 / 2019 版本。

稽核原則建議: Windows 稽核原則設定,協助偵測入侵, SCM(Security Compliance Manager) 基準建議。 https://docs.microsoft.com/zh-tw/windows-server/identity/ad-ds/plan/security-best-practices/audit-policy**recommendations** 

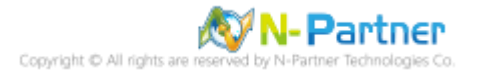

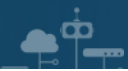

# <span id="page-4-0"></span>**1. NXLog**

# <span id="page-4-1"></span>**1.1 NXLog 架構**

NXLog 的 plugin 架構允許任何類型的輸入讀取資料,解析和轉換訊息的格式,然後將其發送到任何類型的輸出。可 以同時使用不同的輸入,處理和輸出模組來滿足事件記錄。

https://nxlog.co/documentation/nxlog-user-guide#modules-im

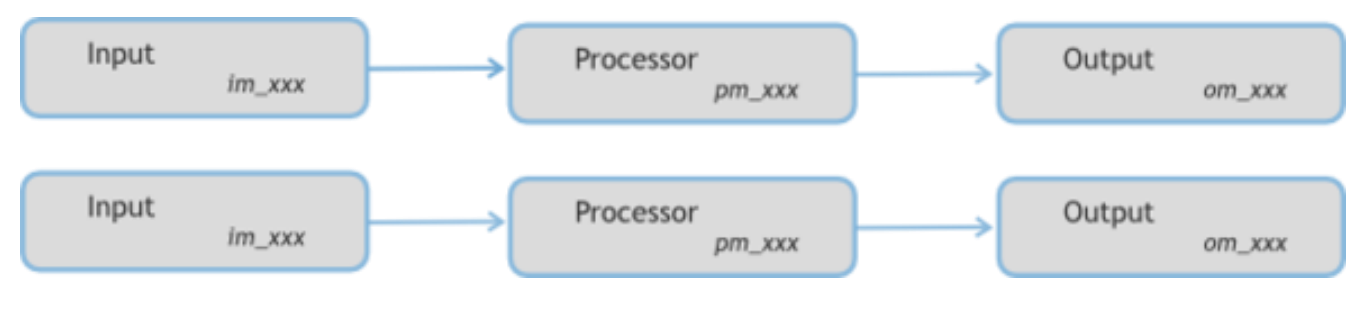

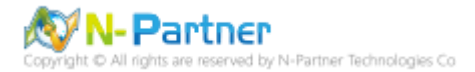

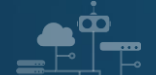

# <span id="page-5-0"></span>**1.2 NXLog 安裝**

(1) 下載 NXLog

前往網址 https://nxlog.co/products/nxlog-community-edition/download

下載網址最新版 nxlog-ce-x.xx.xxxx.msi,範例: nxlog-ce-2.10.2150.msi

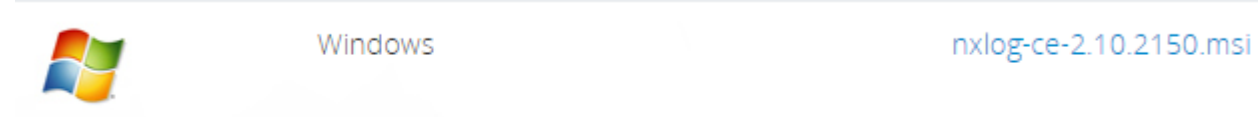

#### (2) 安裝 NXLog

點擊 [nxlog-ce-2.10.2150.msi] -> 按 [Install] 到 [Finish]

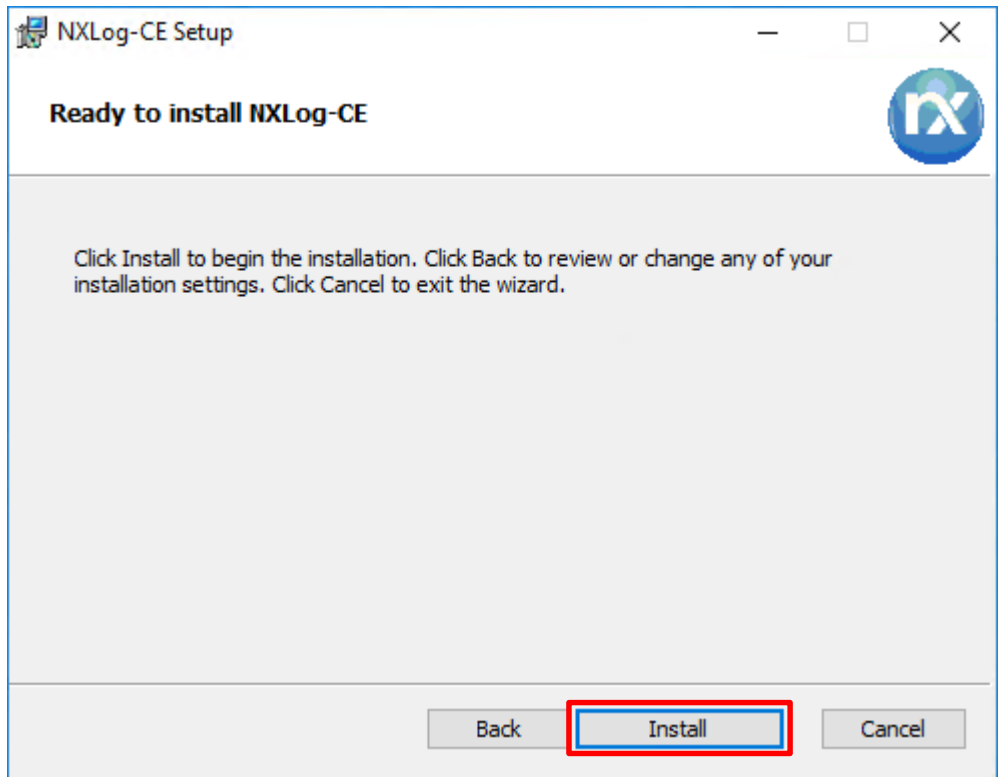

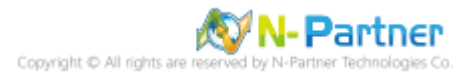

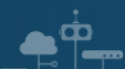

(3) 下載並覆蓋 NXLog 設定檔

(3.1) Windows 2000 - 2003

下載連結 https://www.npartnertech.com/download/tech/nxlog\_Win2003File.conf -> 開啟 [命令提示字元] -> 輸入

copy "C:\Documents and Settings\Administrator\nxlog\_Win2003File.conf" "C:\Program Files\nxlog\conf\nxlog.conf"

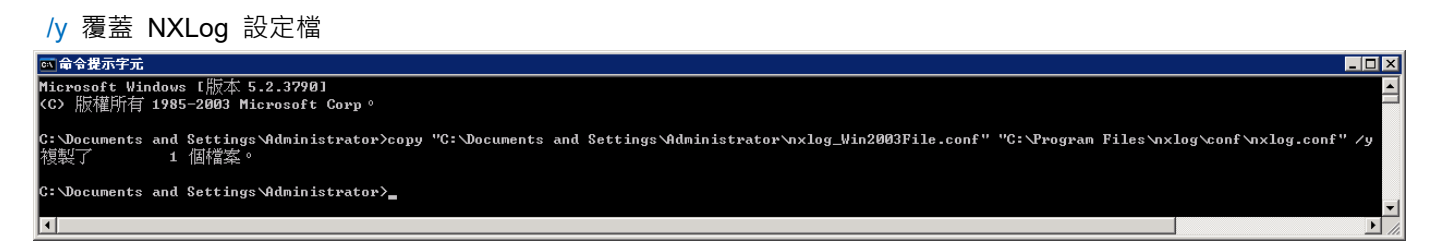

#### (3.2) Windows 2008 or higher

下載連結 https://www.npartnertech.com/download/tech/nxlog\_Win2008File.conf -> 開啟 [Windows PowerShell] ->

輸入 Copy-Item nxlog\_Win2008File.conf 'C:\Program Files (x86)\nxlog\conf\nxlog.conf' 覆蓋 NXLog 設定檔

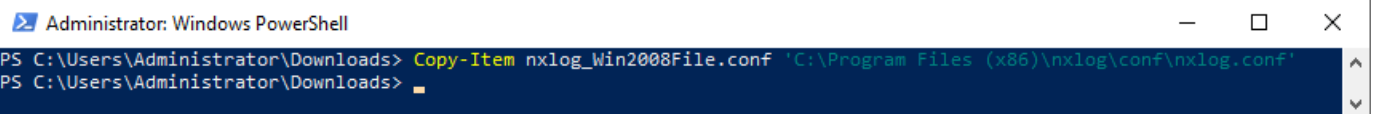

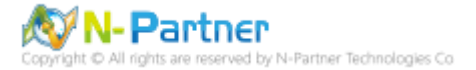

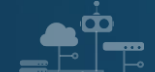

## <span id="page-7-0"></span>**1.3 NXLog 設定檔**

#### <span id="page-7-1"></span>**1.3.1 Windows 2000 - 2003**

```
## Please set the ROOT to the folder your nxlog was installed into, otherwise it will not start.
define NCloud 192.168.1.184
define ROOT C:\Program Files\nxlog
define CERTDIR %ROOT%\cert
define CONFDIR %ROOT%\conf
define LOGDIR %ROOT%\data
define LOGFILE %LOGDIR%\nxlog.log
LogFile %LOGFILE%
Moduledir %ROOT%\modules
CacheDir %ROOT%\data
Pidfile %ROOT%\data\nxlog.pid
SpoolDir %ROOT%\data
## Load the modules needed by the outputs
<Extension syslog>
   Module xm_syslog
</Extension>
## For windows File 2000 - 2003 Event Log use the following:
<Input in_eventlog>
Module im_mseventlog
ReadFromLast TRUE
  SavePos TRUE Exec parse_syslog_bsd(); \
    if ($EventID == 560 or $EventID == 561 or $EventID == 562 or $EventID == 563 or $EventID == 564 or
$EventID ==565 or $EventID == 566 or $EventID == 567 or $EventID == 568 or $EventID == 569 or $EventID == 569570) { $SyslogFacilityValue = 13; }else if ($SourceName == "Service Control Manager") { $SyslogFacilityValue = 13; } \
     else\
     {\
       drop();\
     }
</Input>
<Output out_eventlog>
  Module om_udp
  Host %NCloud%
   Port 514
   Exec $Message = string($EventID) + ": " + $Message;
  Exec if ($EventType == 'ERROR' or $EventType == 'AUDIT_FAILURE') { $SyslogSeverityValue = 3; } \
       else if ($EventType == 'WARNING') { $SyslogSeverityValue = 4; } \
       else if ($EventType == 'INFO' or $EventType == 'AUDIT_SUCCESS') { $SyslogSeverityValue = 5; }
  Exec to syslog bsd();
</Output>
<Route eventlog>
   Path in_eventlog => out_eventlog
</Route>
```
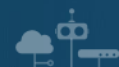

藍色文字部位請輸入 N-Reporter 系統 IP address

define NCloud 192.168.3.51

本文件範例環境為 32bit 作業系統,若作業系統環境為 64bit 請變更藍色文字部位

define ROOT C:\Program Files (x86)\nxlog

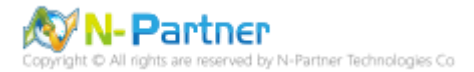

#### <span id="page-9-0"></span>**1.3.2 Windows 2008 or higher**

```
# Please set the ROOT to the folder your nxlog was installed into, otherwise it will not start.
define NCloud 192.168.1.184
define ROOT C:\Program Files (x86)\nxlog
define CERTDIR %ROOT%\cert
define CONFDIR %ROOT%\conf
define LOGDIR %ROOT%\data
define LOGFILE %LOGDIR%\nxlog.log
LogFile %LOGFILE%
Moduledir %ROOT%\modules
CacheDir %ROOT%\data
Pidfile %ROOT%\data\nxlog.pid
SpoolDir %ROOT%\data
## Load the modules needed by the outputs
<Extension syslog>
   Module xm_syslog
</Extension>
## For Windows File 2008 or higher Event Log ust the following:
<Input in_eventlog>
   Module im_msvistalog
   ReadFromLast TRUE
  SavePos TRUE
 Query <QueryList> \
    \overline{\langle} <Query Id="0"> \
       <Select Path="Security">*[System[(EventID=5145)]]</Select> \
       <Select Path="Security">*[System[(EventID=5140 or EventID=5142 or EventID=5143 or EventID=5144 or 
EventID=5168)]]</Select> \
       <Select Path="Security">*[System[(EventID=4656 or EventID=4658 or EventID=4660 or EventID=4663 or 
EventID=4664 or EventID=4985 or EventID=5051 or EventID=4670)]]</Select> \
     </Query> \
   </QueryList> 
</Input>
<Output out_eventlog>
  Module om_udp
   Host %NCloud%
   Port 514
   Exec $Message = string($SourceName) + ": " + string($EventID) + ": " + $Message;
  Exec if ($EventType == 'ERROR' or $EventType == 'AUDIT_FAILURE') { $SyslogSeverityValue = 3; } \
       else if ($EventType == 'WARNING') { $SyslogSeverityValue = 4; } \
       else if ($EventType == 'INFO' or $EventType == 'AUDIT_SUCCESS') { $SyslogSeverityValue = 5; }
  Exec to syslog bsd();
</Output>
<Route eventlog>
   Path in_eventlog => out_eventlog
</Route>
```
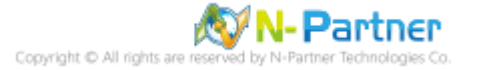

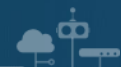

#### 藍色文字部位請輸入 N-Reporter 系統 IP address

define NCloud 192.168.3.51

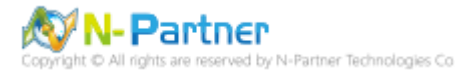

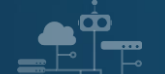

# <span id="page-11-0"></span>**1.4 NXLog 啟動服務**

#### <span id="page-11-1"></span>**1.4.1 Windows 2000 - 2003**

開啟 [命令提示字元] -> 輸入 net start nxlog 啟動 nxlog 服務-> 輸入 type "C:\Program Files\nxlog\data\nxlog.log"

確認沒有錯誤訊息

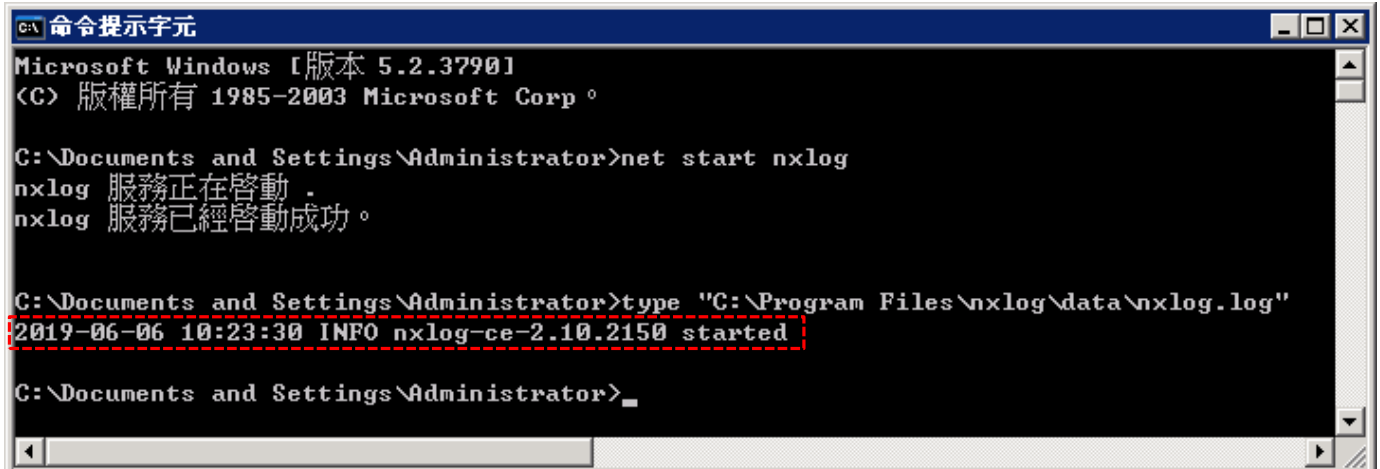

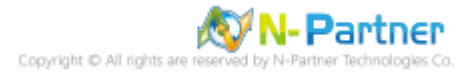

#### <span id="page-12-0"></span>**1.4.2 Windows 2008 or higher**

 $\blacksquare$ 

開啟 [Windows PowerShell] -> 輸入 Start-Service nxlog 啟動 nxlog 服務和 Get-Service nxlog 查看 nxlog 服務狀

態 -> 輸入 Get-Content 'C:\Program Files (x86)\nxlog\data\nxlog.log' 確認沒有錯誤訊息

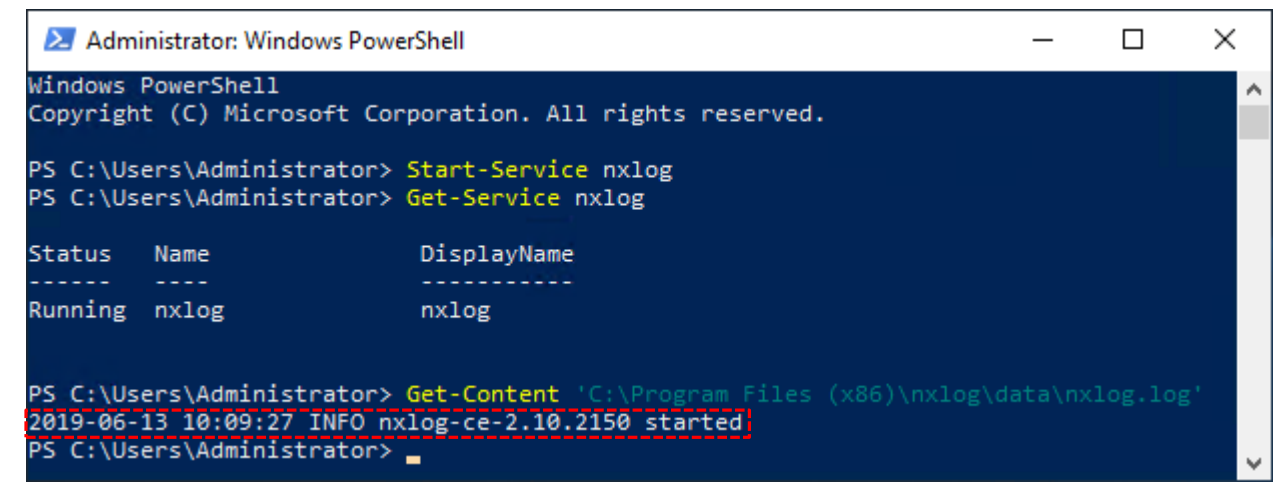

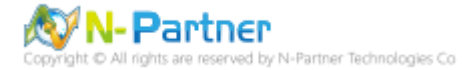

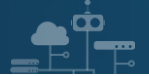

# <span id="page-13-0"></span>**2. Windows 2003**

<span id="page-13-1"></span>以下分別為網域和工作群組設定方式。

#### **2.1 網域**

#### <span id="page-13-2"></span>**2.1.1 組織單位設定**

(1) 開啟 AD 使用者和電腦

開啟 [Active Directory 使用者和電腦]

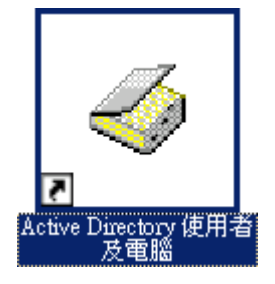

#### (2) 新增組織單位

在 [網域名稱] 按滑鼠右鍵 -> 選擇 [新增] -> 點選 [組織單位]

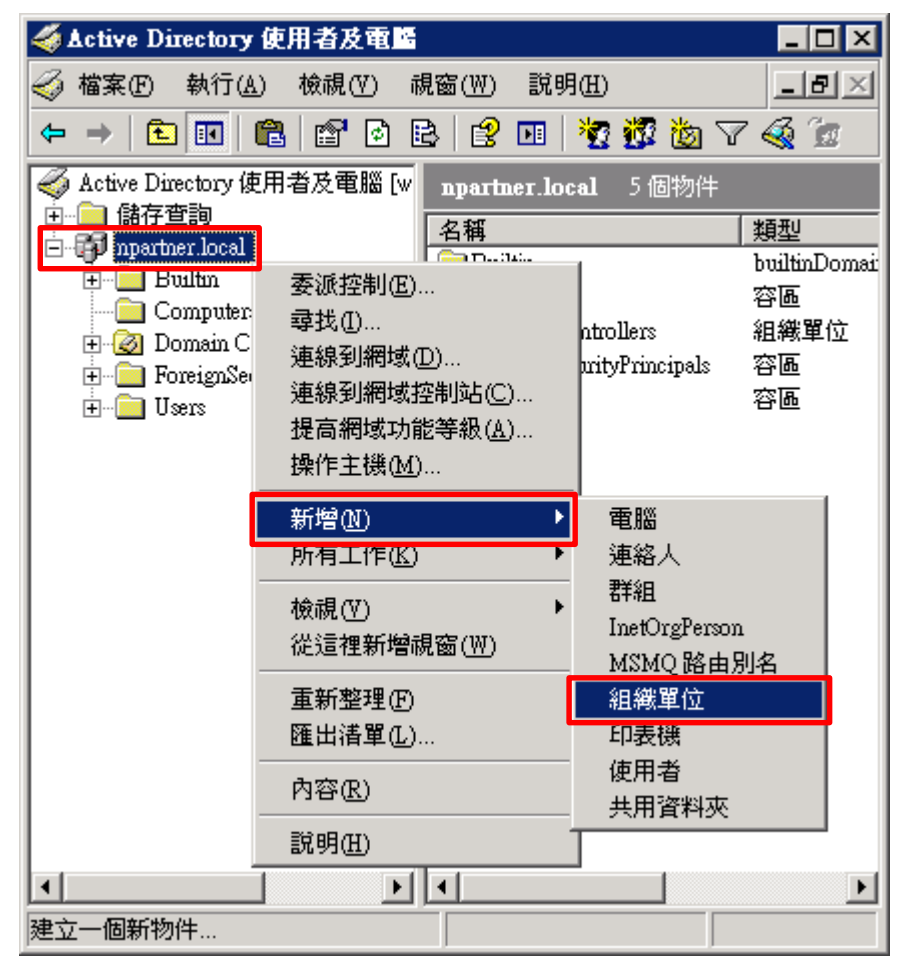

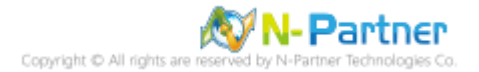

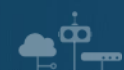

(3) 輸入組織單位名稱

輸入組織單位名稱: Servers -> 按下 [確定] 新增物件 - 組織軍位  $\overline{\mathbf{x}}$ 建立在: npartner.local/ € 名稱(A):  $\sqrt{\frac{1}{2}}$ 取消 確定

(4) 移動伺服器至新的組織單位

選擇 [Computers] 組織單位 -> 在 [電腦名稱(Win2003)] 按滑鼠右鍵 -> 點選 [移動]

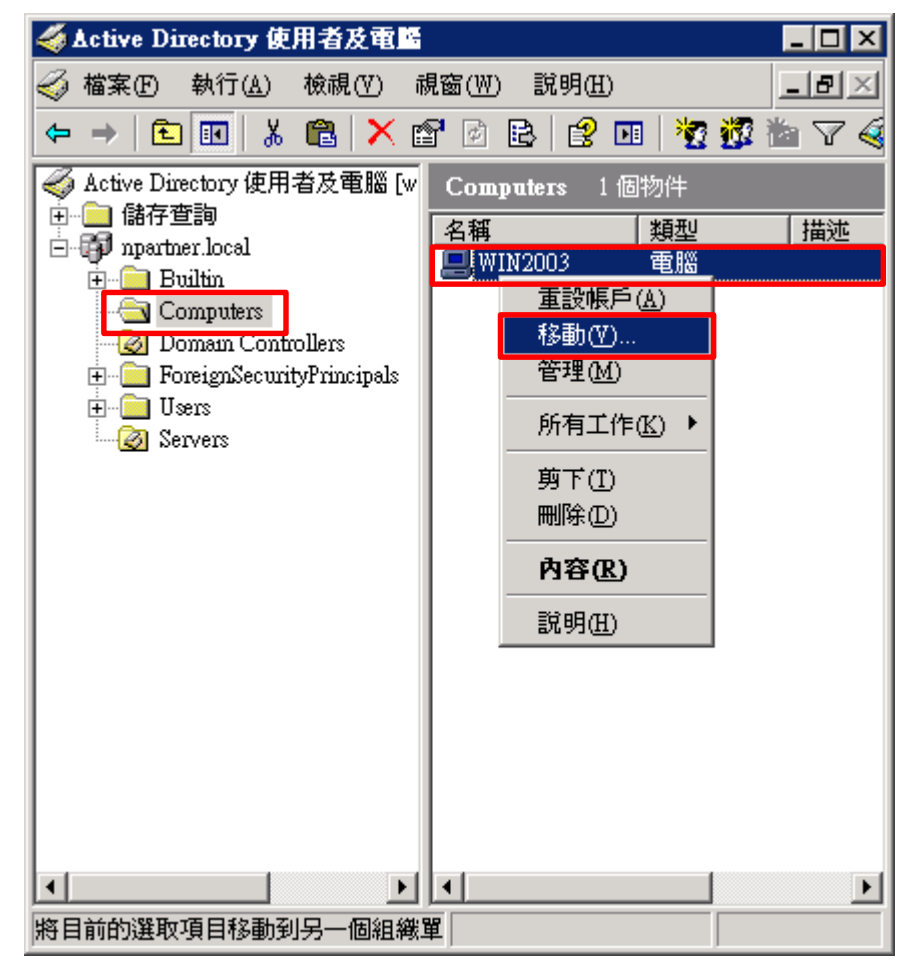

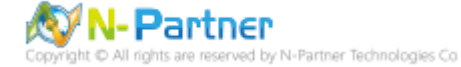

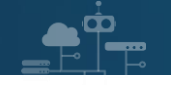

(5) 選擇組織單位

選擇 [Servers] 組織單位 -> 按下 [確定]

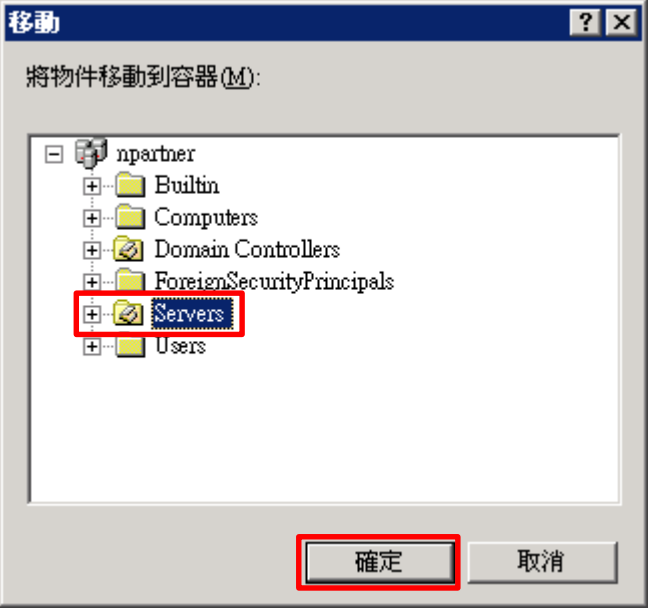

(6) 確認伺服器已移動至新的組織單位

點選 [Servers] 組織單位,確認 [電腦名稱(Win2003)] 伺服器已移動

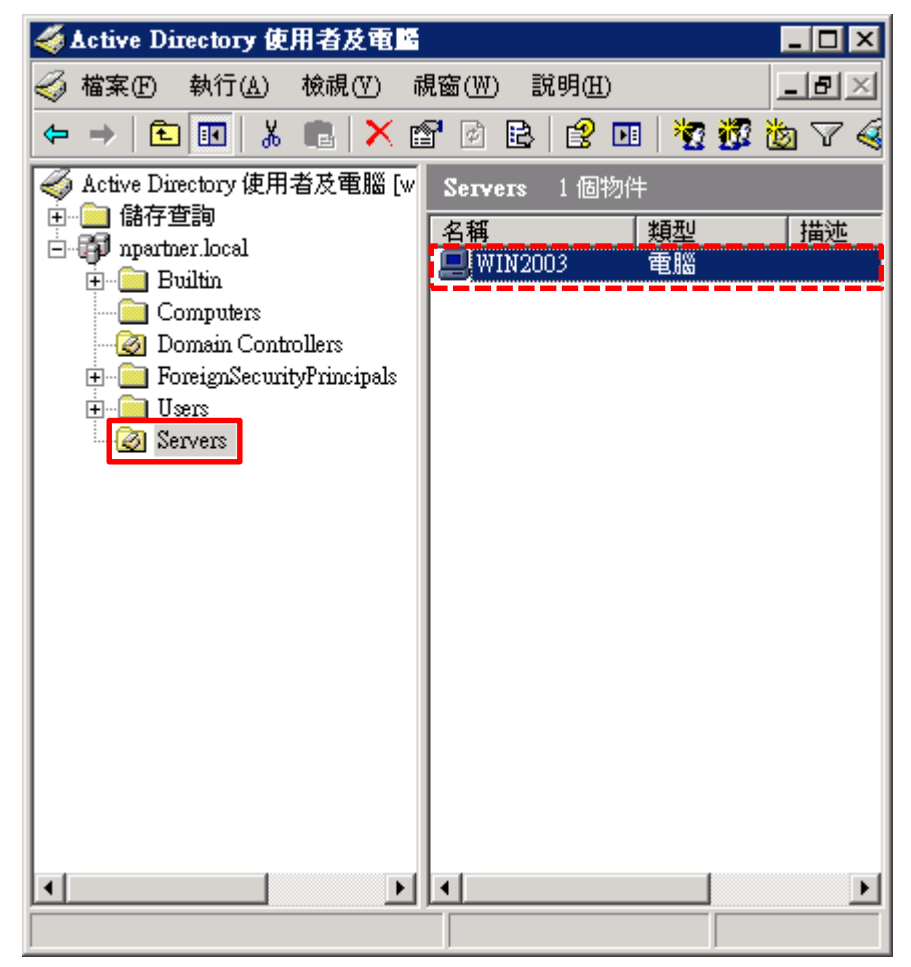

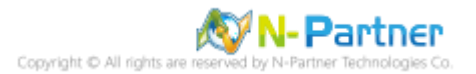

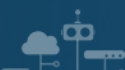

#### <span id="page-16-0"></span>**2.1.2 群組原則設定**

(1) 開啟 AD 使用者和電腦

開啟 [Active Directory 使用者和電腦]

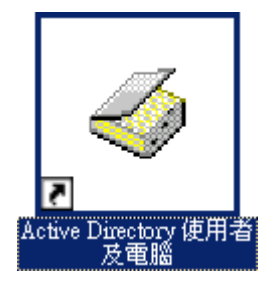

(2) 在 Servers 組織單位,點選內容

在 [Servers] 組織單位按滑鼠右鍵 -> 點選 [內容]

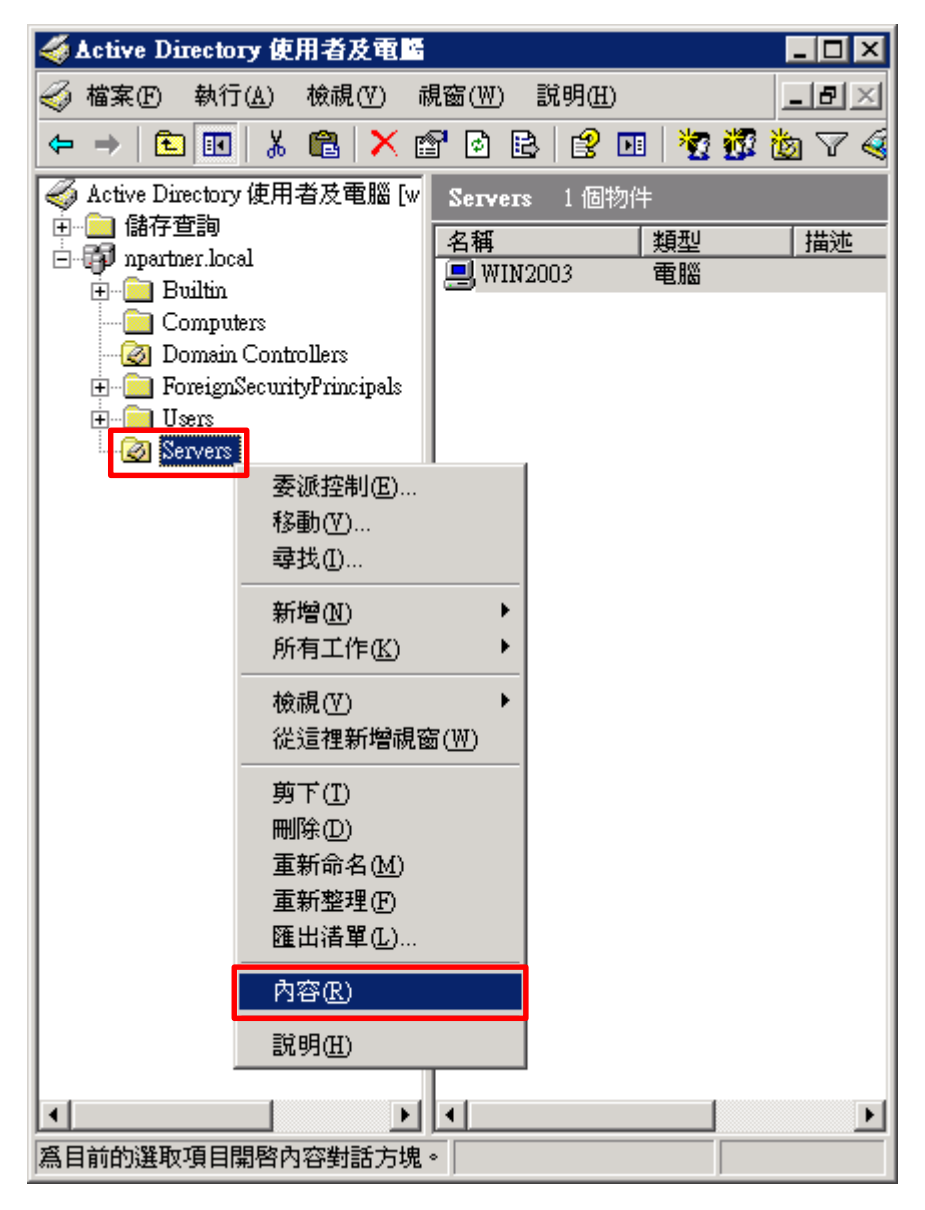

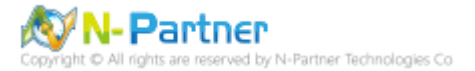

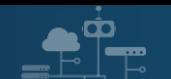

(3) 輸入群組原則物件名稱

點選 [群組原則] 頁面 -> 按下 [新物件]

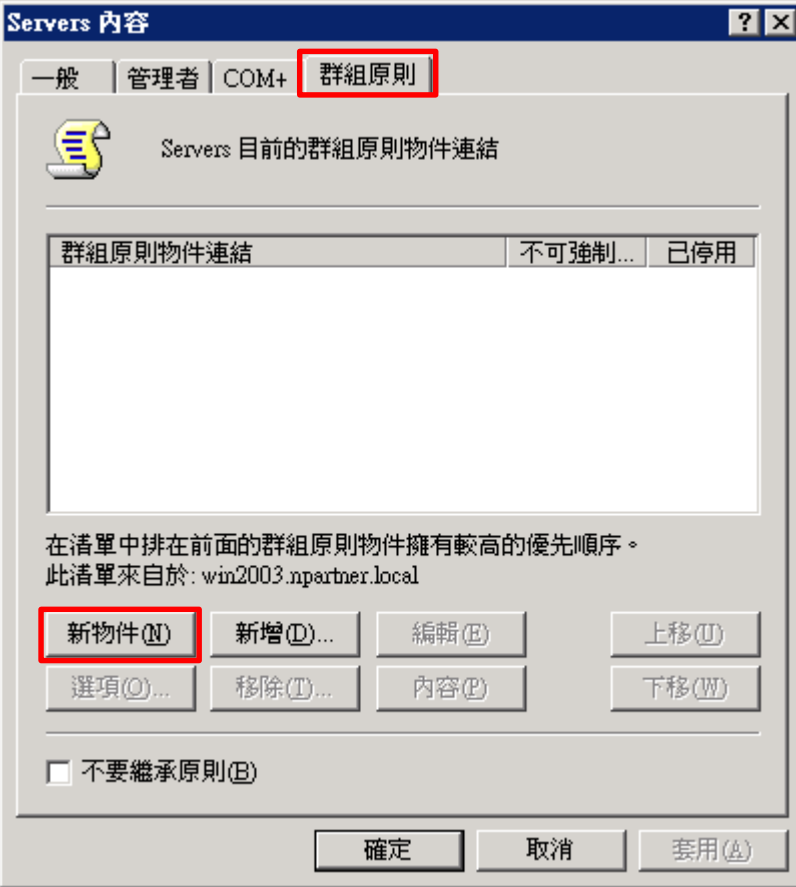

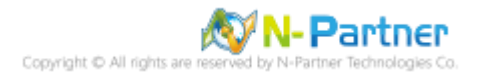

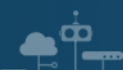

(4) 編輯群組原則物件

輸入群組原則物件名稱 N-Partner Policy -> 點選 [編輯]

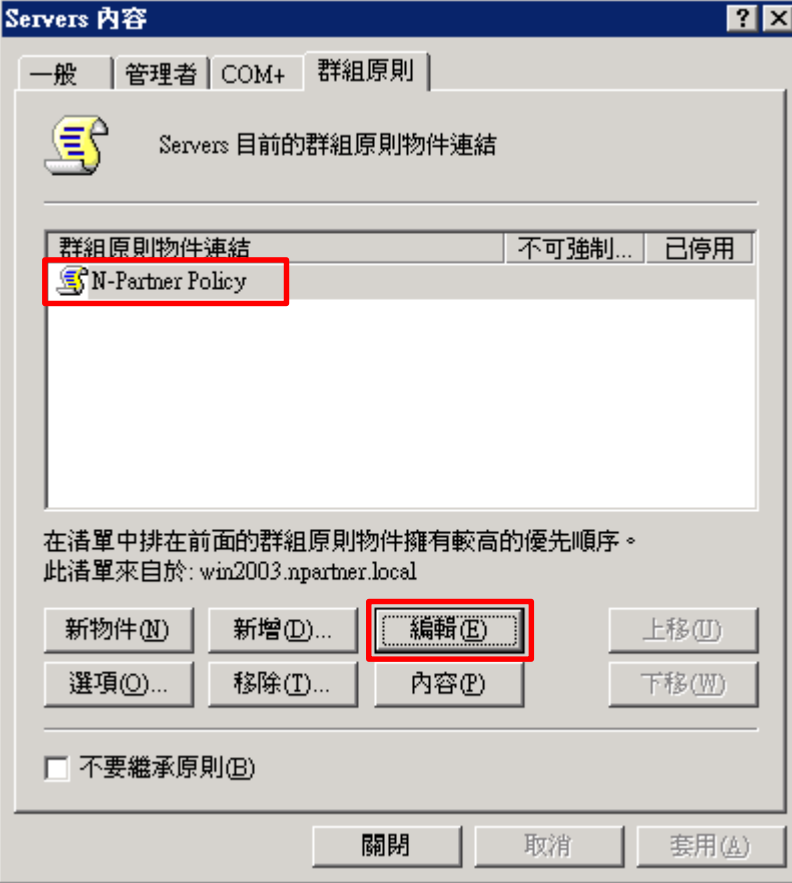

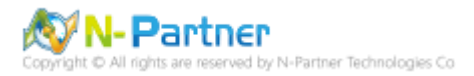

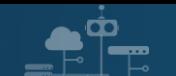

(5) 本機原則︰稽核原則

展開 [電腦設定] -> [Windows 設定] -> [安全性設定] -> [本機原則] -> [稽核原則] -> 點選 [稽核物件存取] 項目 -> 勾 選 [定義這些原則設定:] & [成功] & [失敗] -> 按下 [確定]

第 群組原則物件編輯器  $|I - I| \leq |I|$ 執行(A) 檢視(Y) 檔案田 説明(H)  $E = \mathbb{E} \times \mathbb{E}$  be  $\mathbb{E} \times \mathbb{E}$  $\Leftrightarrow$   $\Rightarrow$  1 S N-Partner Policy [WIN2003.NPAR] 原則 原則設定  $\rightarrow$ 白 國 電腦設定 80 稽核目錄服務存取 尚未定義 中 軟體設定 ||85||稽核系統事件 尚未定義 ┃白…|■ Windows設定 <mark>85</mark>]稽核物件存取 成功,失敗 ├──||1|| 指令碼 - (啓動/關機) <mark>地</mark>稽核原則變更 向木疋莪 白 - 同 安全性設定 **BB** 稽核特殊權限使用 尚未定義 画 壁 帳戶原則 8 稽核帳戶登入事件 尚未定義 白 國 本機原則 8 稽核帳戶管理 尚未定義 ├─ ♬ 稽核原則 **B** 稽核登入事件 尚未定義 中國 使用者權利指 <mark>85</mark>]稽核程序追蹤 尚未定義 画 圖 安全性選項 由 國事件記錄 **78** |稽核物件存取 內容| 由 鱼 受限群組 安全性原則設定 |說明此設定 | 中 鱼 系統服務 由 鱼 登錄 稽核物件存取 最 中心 檔案系統 □ 十 無線網路 (IEEE 8 由 公開金鑰原則 区 定義這些原則設定値①) 由 動 軟體限制原則 由 8 IP 安全性原則 (位 稽核這些嘗試: 由 系統管理範本 ☑ 成功(3) 白。 使用者設定 中 的 軟體設定 ☑ 失敗(F) 中 Windows設定 由 系統管理範本 確定 取消 套用(A)  $\left| \cdot \right|$ 回

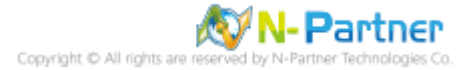

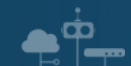

#### (6) 在 Windows File 伺服器更新群組原則

#### C:\> gpupdate /force

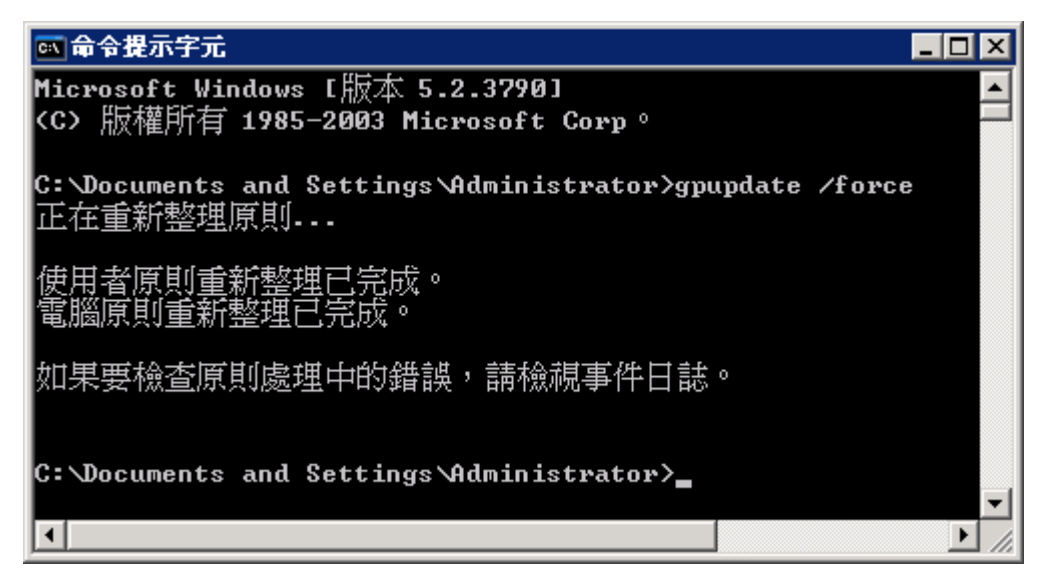

#### (7) 查看群組原則套用情形

#### C:\> qpresult /v

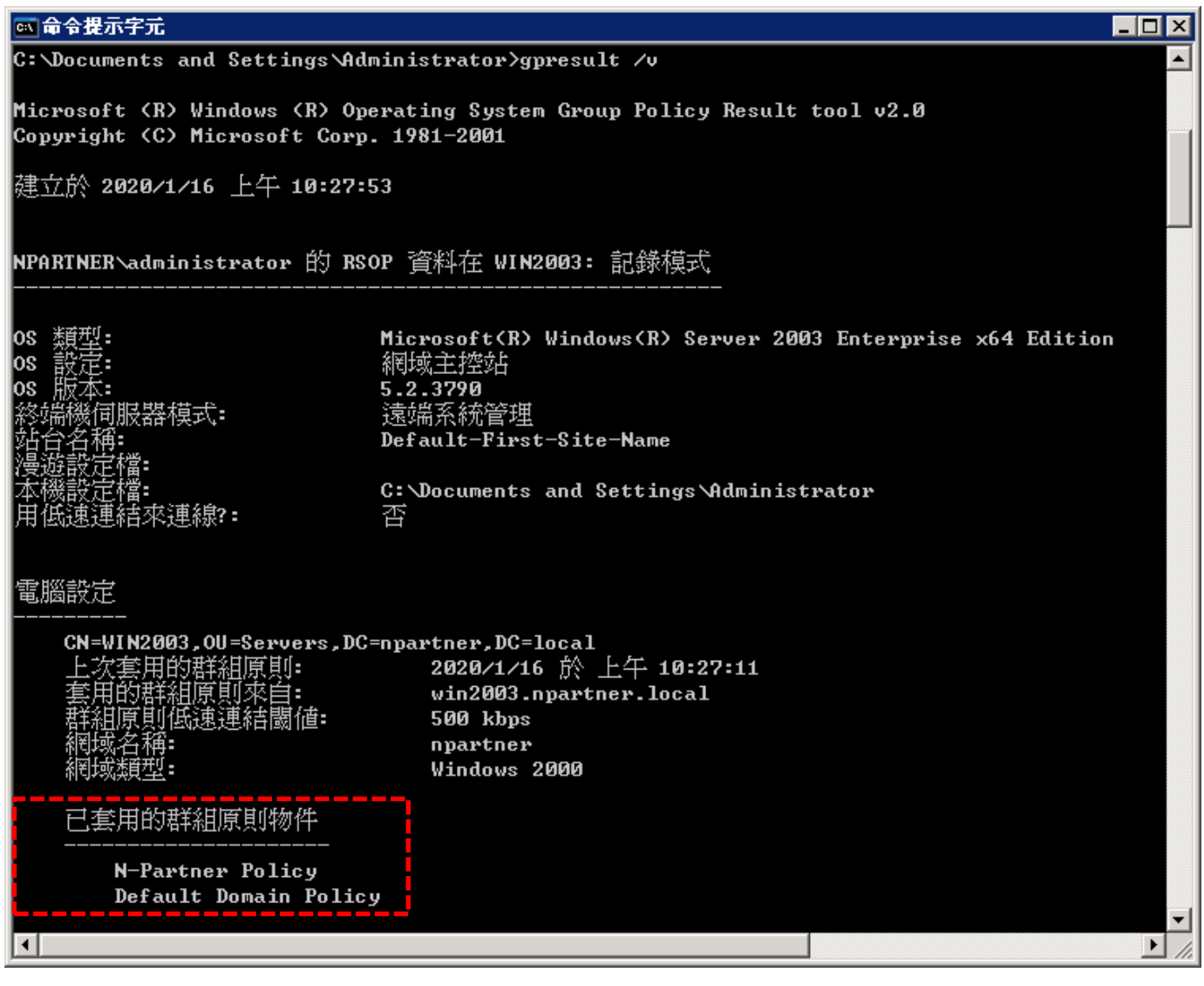

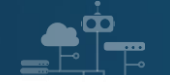

# <span id="page-21-0"></span>**2.2 工作群組**

#### (1) 開啟搜尋

點選 [開始] -> 點選 [搜尋]

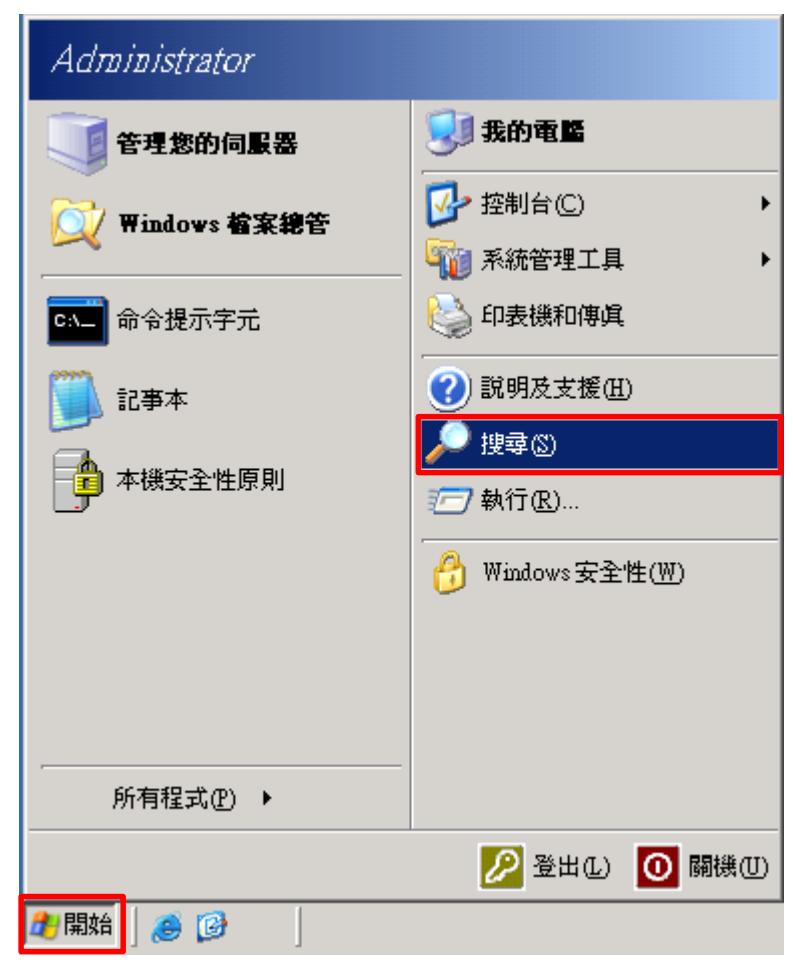

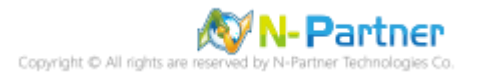

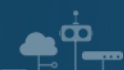

(2) 搜尋群組原則物件編輯器

輸入 gpedit.msc -> 執行 gpedit.msc

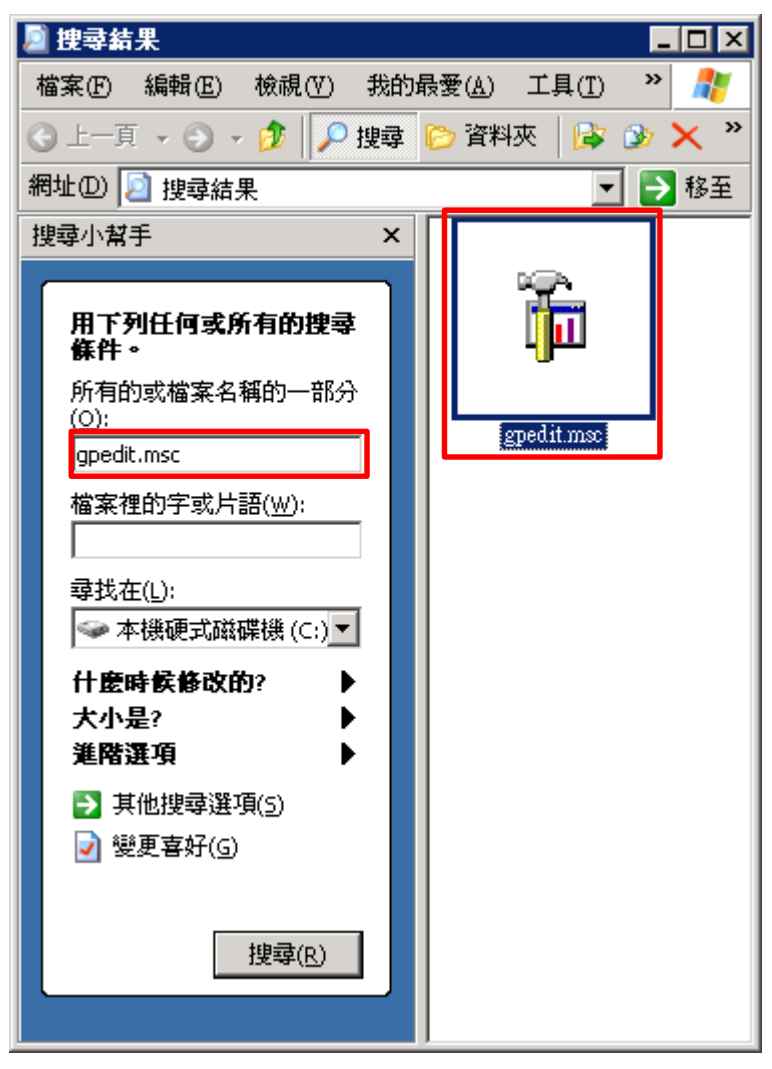

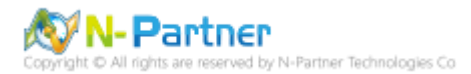

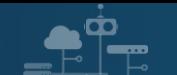

(3) 本機原則︰稽核原則

展開 [電腦設定] -> [Windows 設定] -> [安全性設定] -> [本機原則] -> [稽核原則] -> 點選 [稽核物件存取] 項目 -> 勾 選稽核這些嘗試: [成功] & [失敗] -> 按下 [確定]

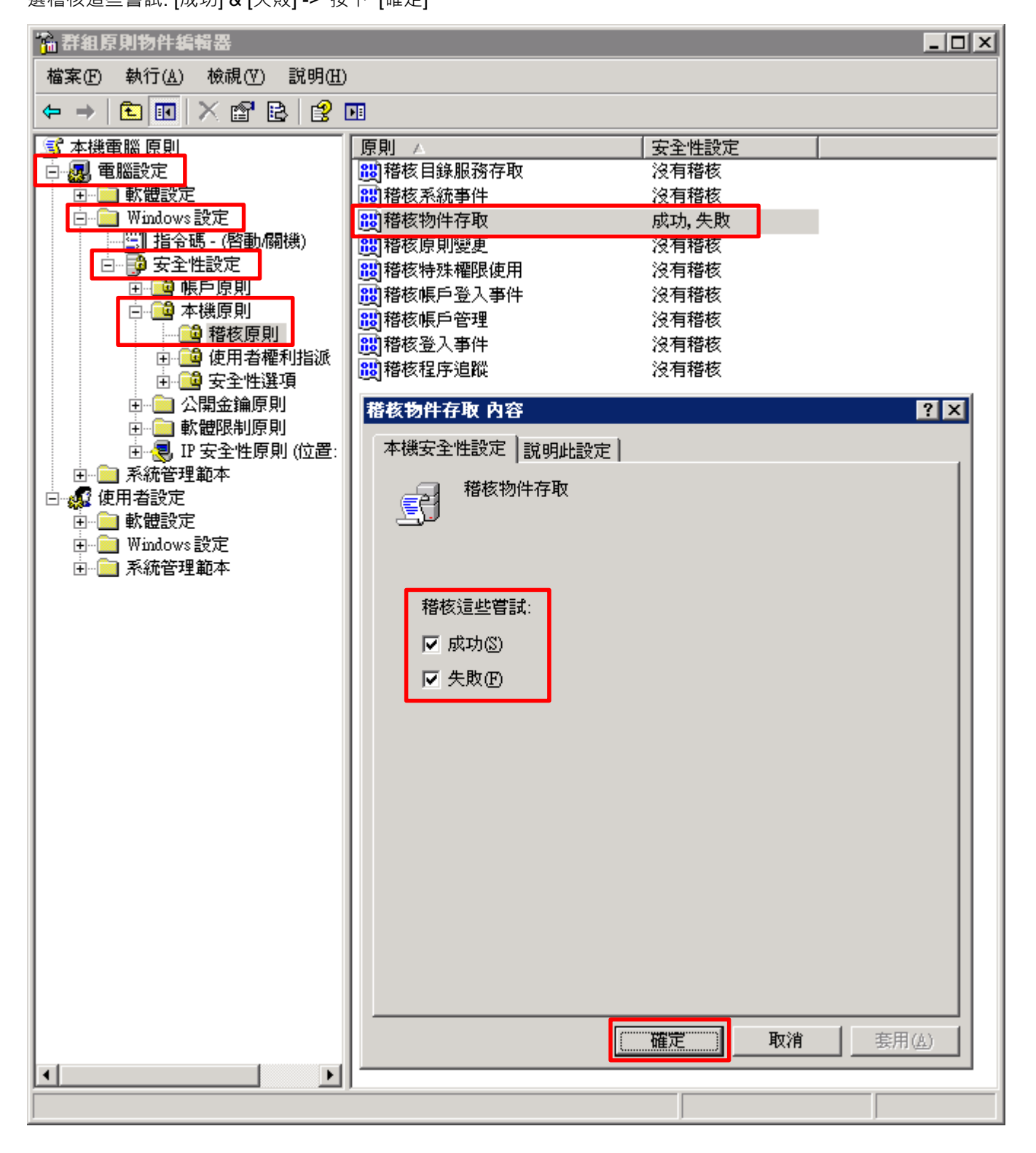

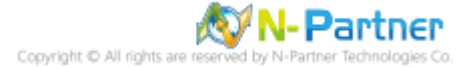

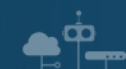

#### (4) 更新群組原則

#### C: \> gpupdate /force

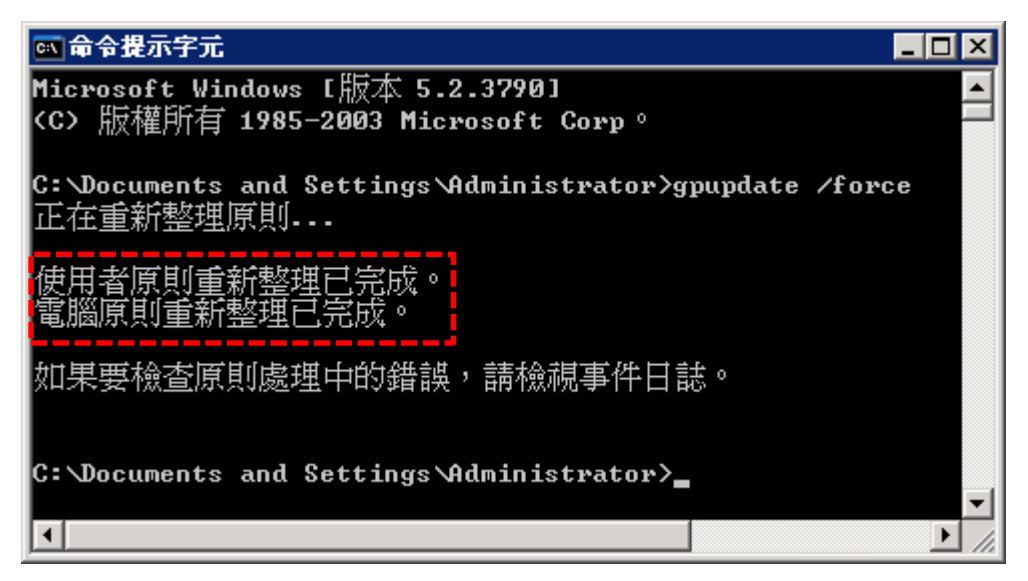

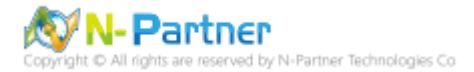

# <span id="page-25-0"></span>**2.3 稽核資料夾設定**

 $\mathbf{P}_\text{c}$ 

(1) 在 [資料夾] 按滑鼠右鍵 -> 選擇 [內容]

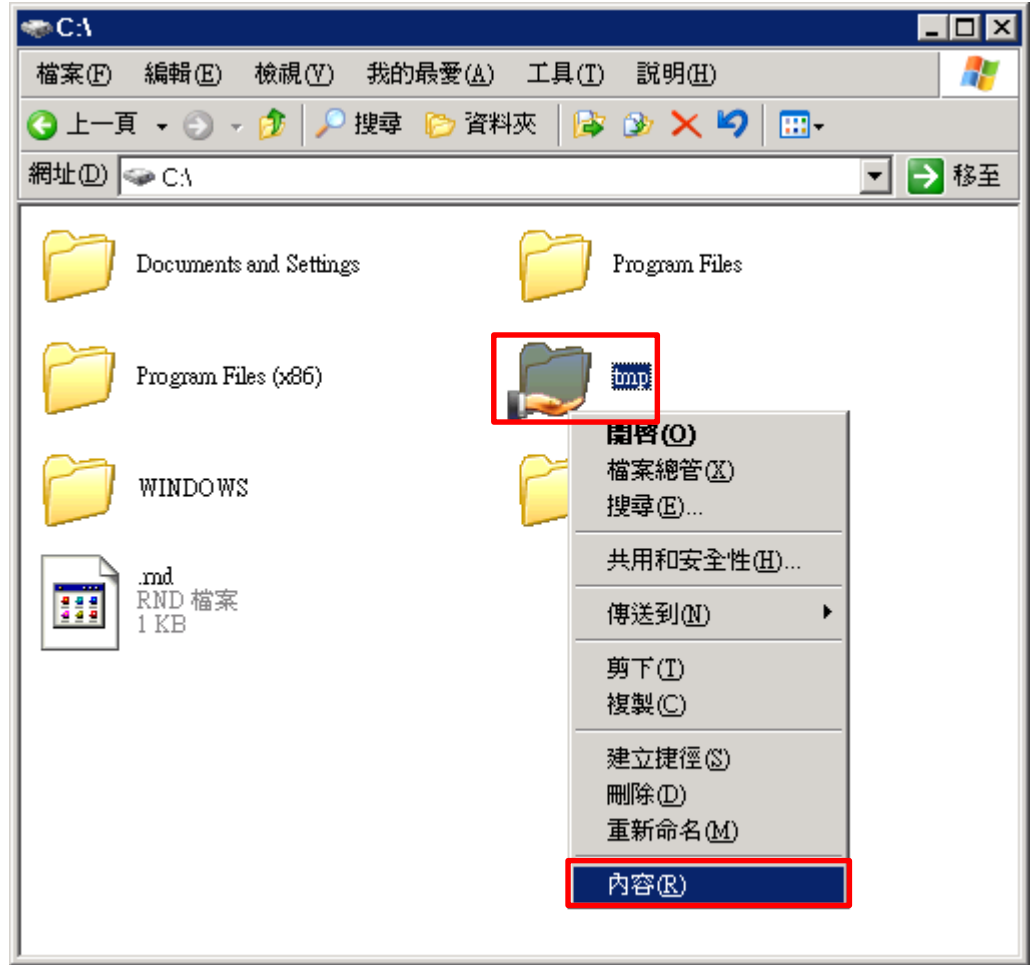

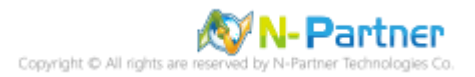

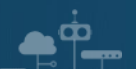

(2) 點選 [安全性] 頁面 -> 按下 [進階]

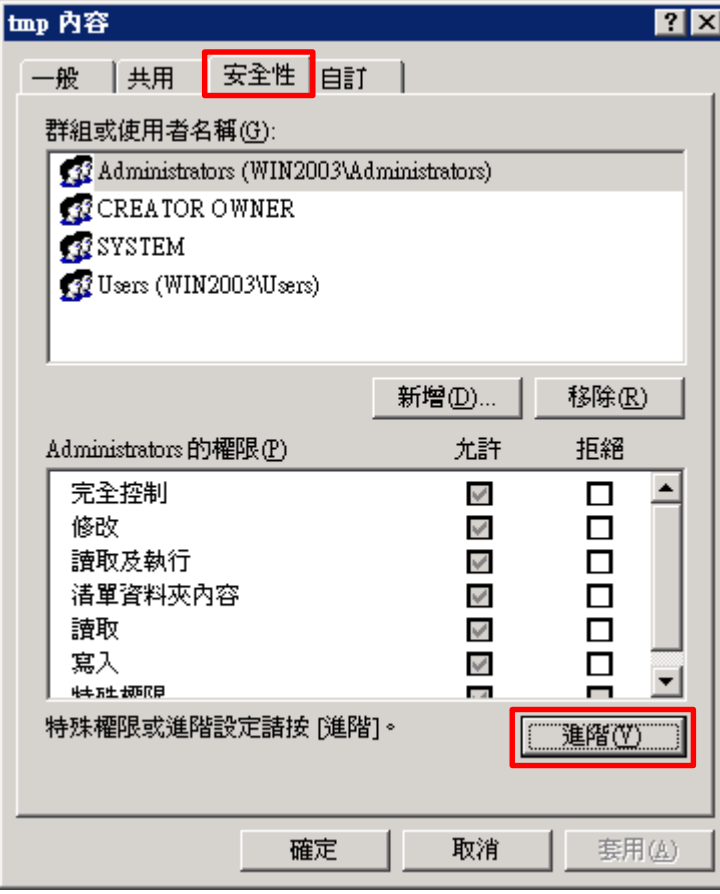

### (3) 點選 [稽核] 頁面 -> 按下 [新增]

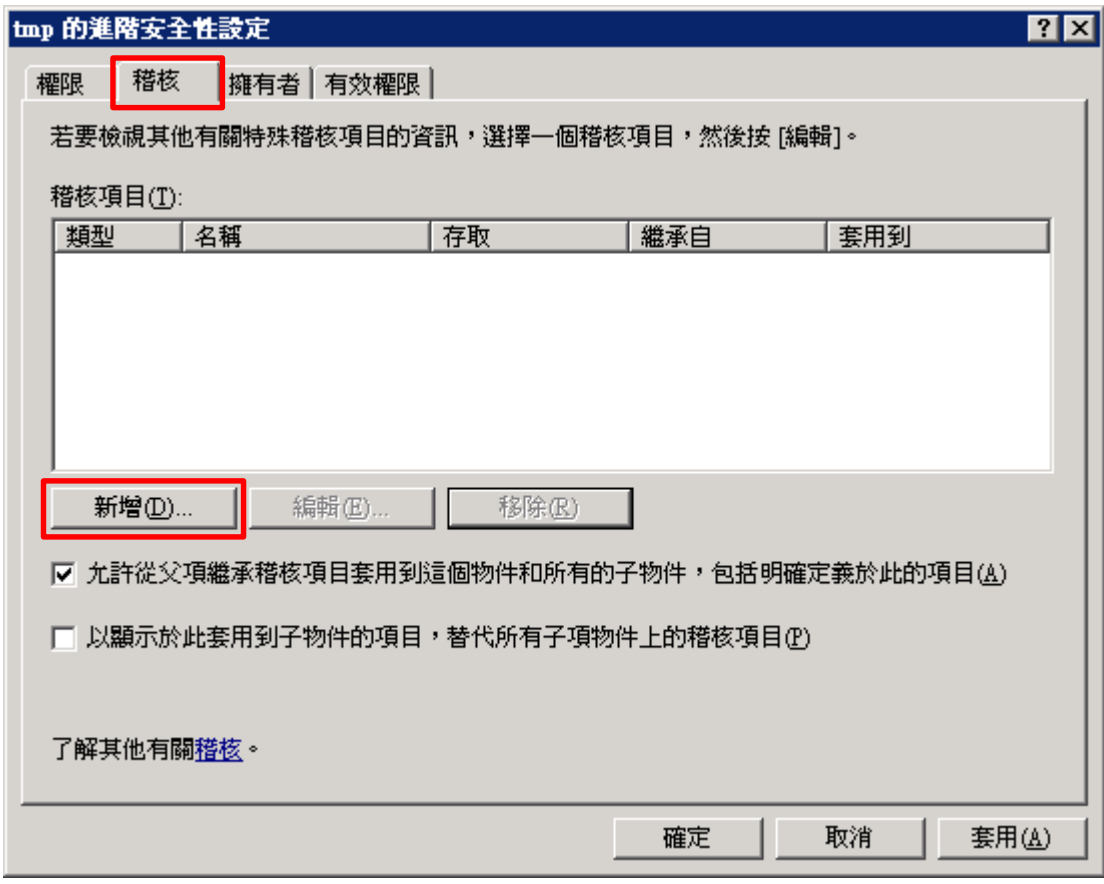

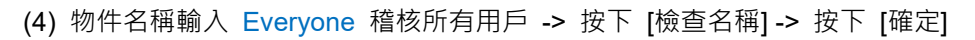

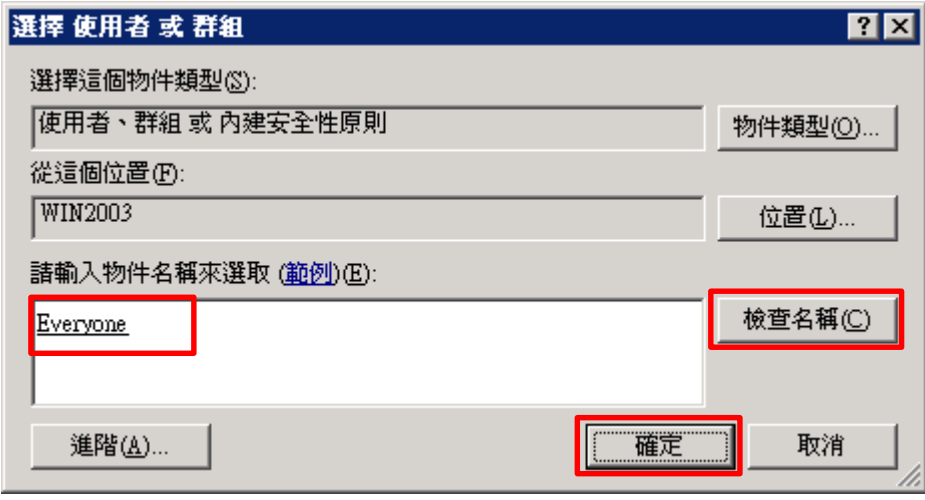

(5) 存取類型 [成功] 和 [失敗] 項目都勾選 [完全控制] -> 按下 [確定]

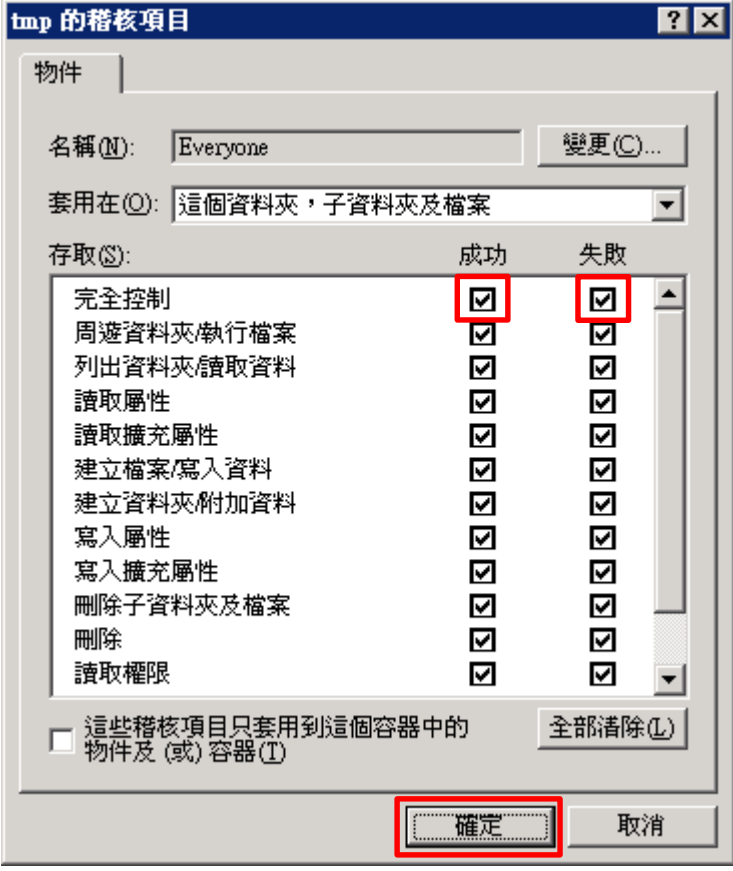

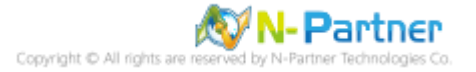

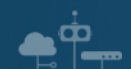

#### (6) 稽核項目顯示 Everyone 名稱 -> 按下 [確定]

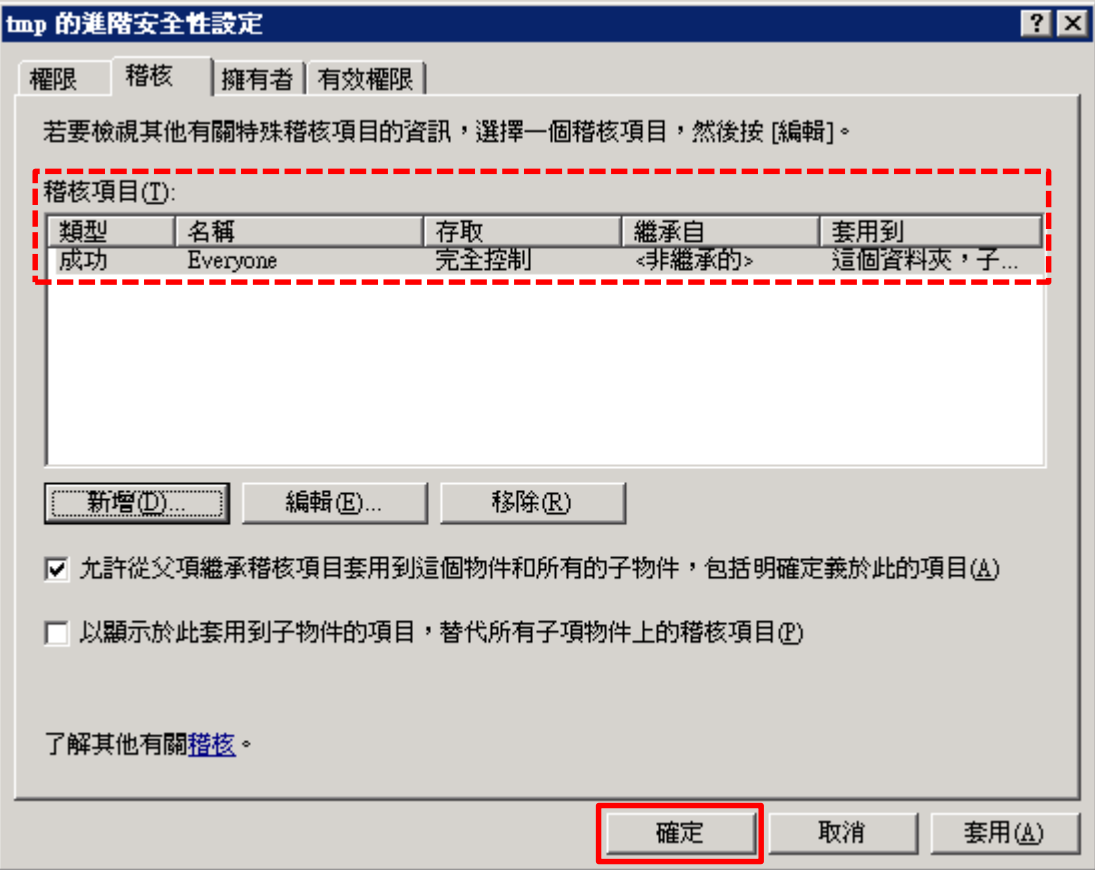

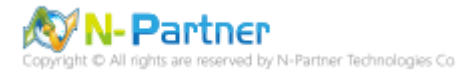

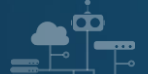

# <span id="page-29-0"></span>**3. Windows 2008**

<span id="page-29-1"></span>以下分別為網域和工作群組設定方式。

#### **3.1 網域**

#### <span id="page-29-2"></span>**3.1.1 組織單位設定**

(1) 開啟 AD 使用者和電腦

開啟 [Active Directory 使用者和電腦]

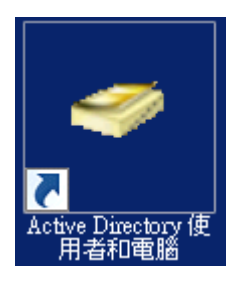

#### (2) 新增組織單位

在 [網域名稱] 按滑鼠右鍵 -> 選擇 [新增] -> 點選 [組織單位]

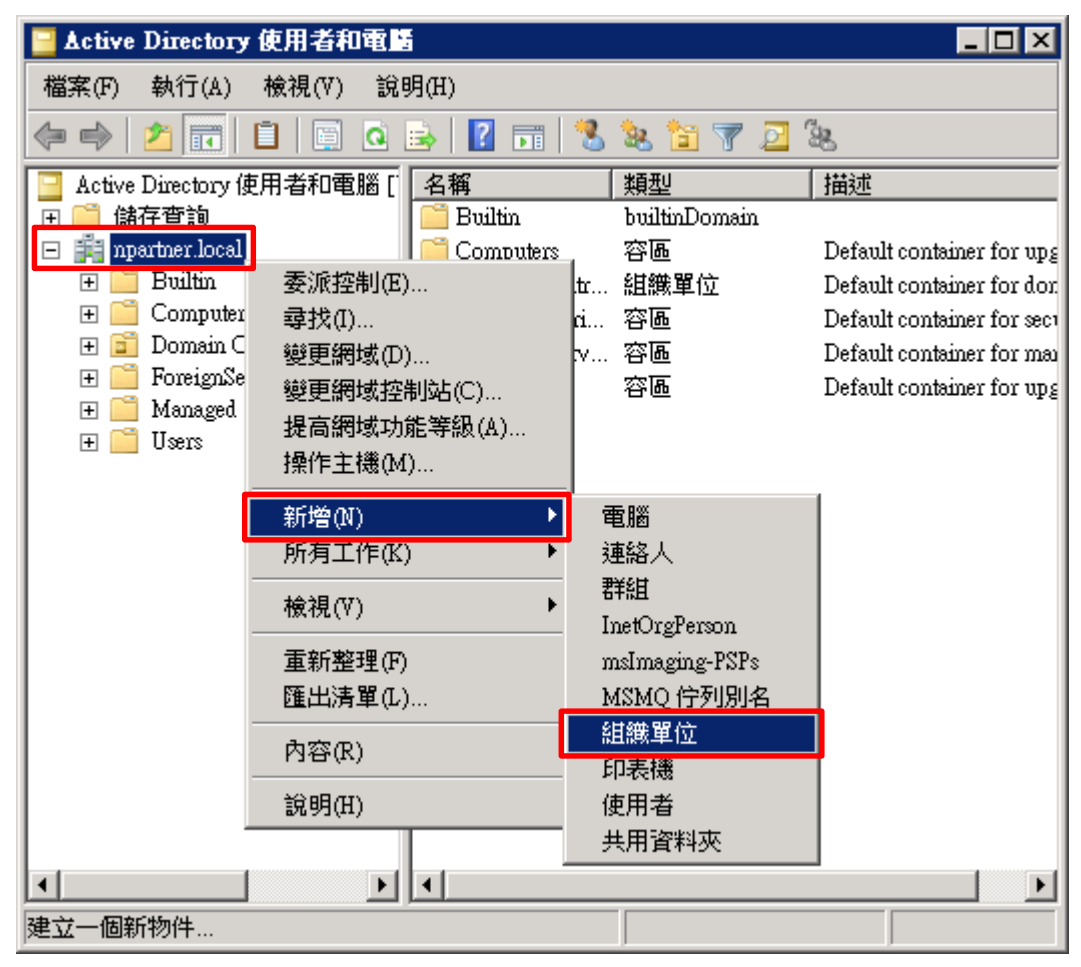

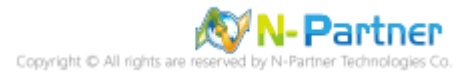

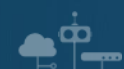

(3) 輸入組織單位名稱

輸入組織單位名稱: Servers -> 按下 [確定]

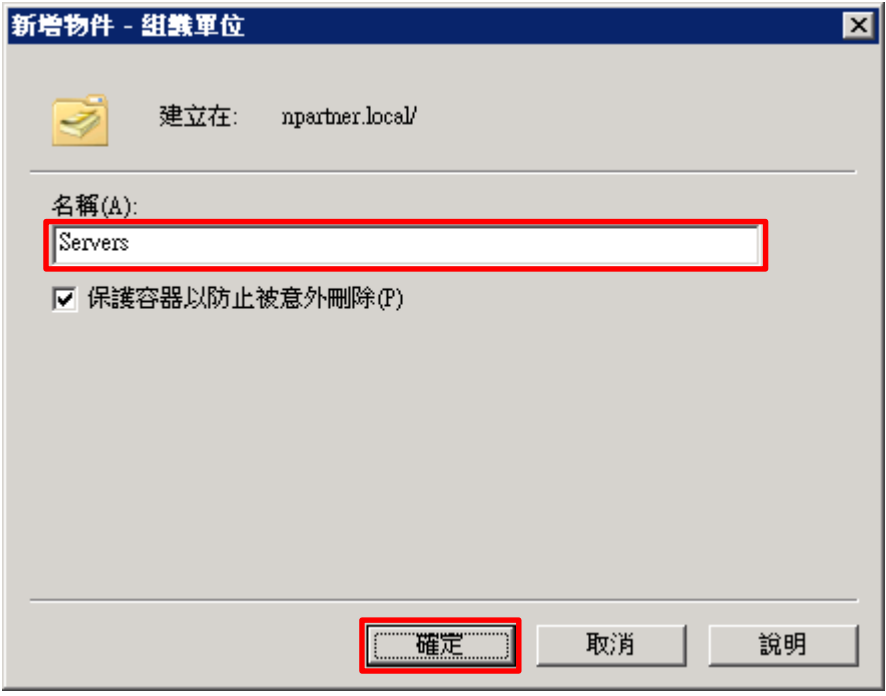

(4) 移動伺服器至新的組織單位

選擇 [Computers] 組織單位 -> 在 [電腦名稱(Win2008)] 按滑鼠右鍵 -> 點選 [移動]

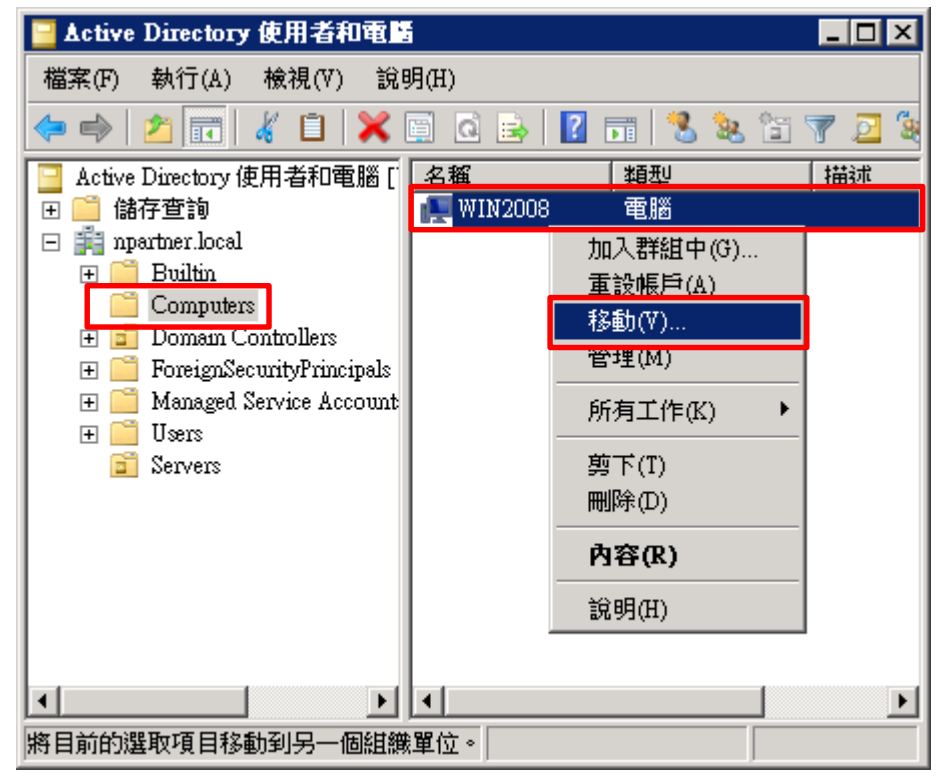

**N-Partner** Partner Technologies Co

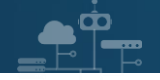

(5) 選擇組織單位

選擇 [Servers] 組織單位 -> 按下 [確定]

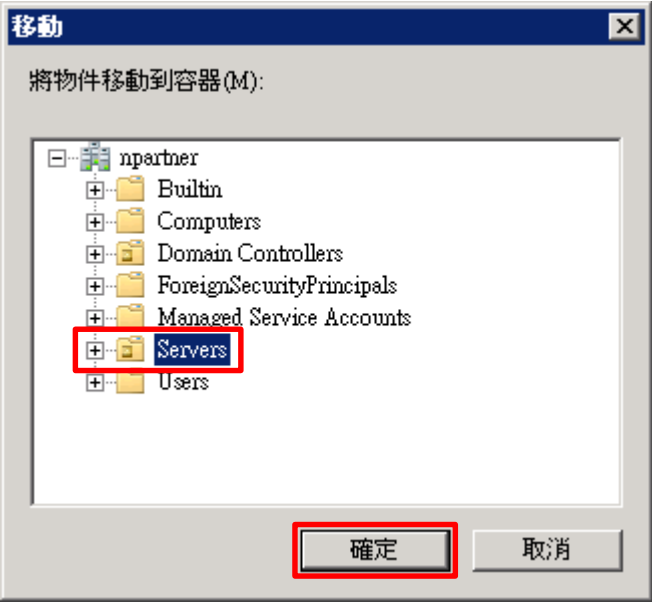

(6) 確認伺服器已移動至新的組織單位

點選 [Servers] 組織單位,確認 [電腦名稱(Win2008)] 伺服器已移動

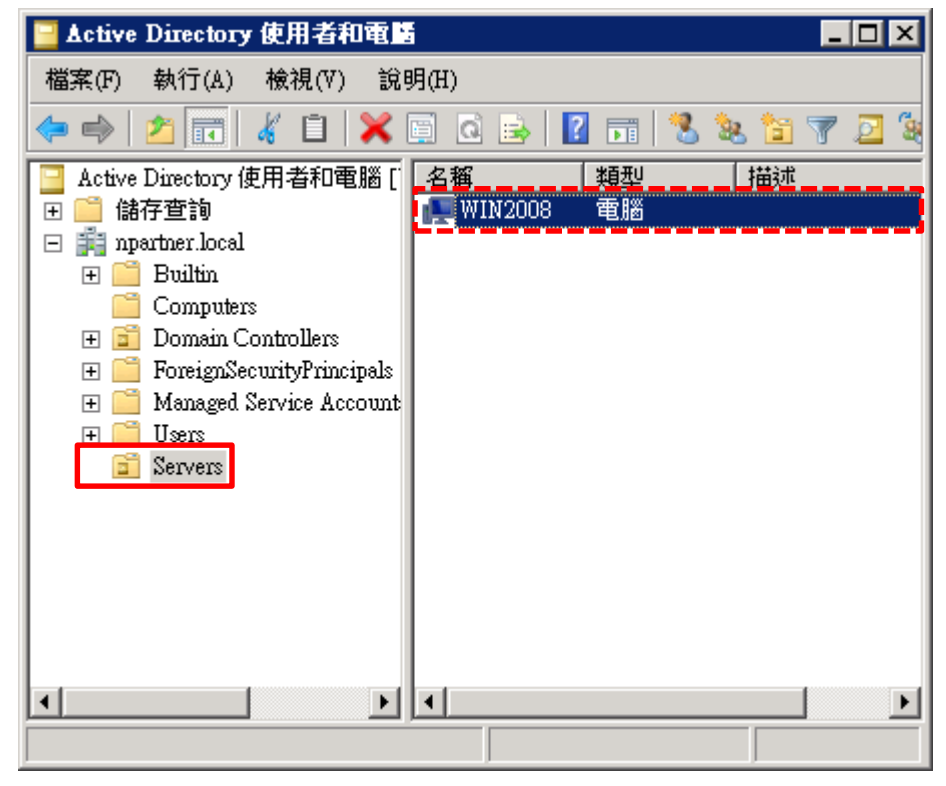

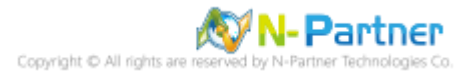

#### <span id="page-32-0"></span>**3.1.2 群組原則設定**

 $\bullet$ <sup> $\circ$ </sup>

- (1) 開啟群組原則管理
- 開啟 [群組原則管理]

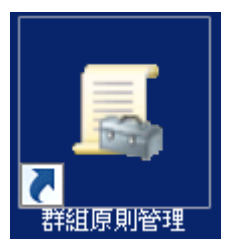

(2) 在 Servers 組織單位, 新增群組原則物件

在 [Servers] 組織單位按滑鼠右鍵 -> 點選 [在這個網域中建立 GPO 並連結到…]

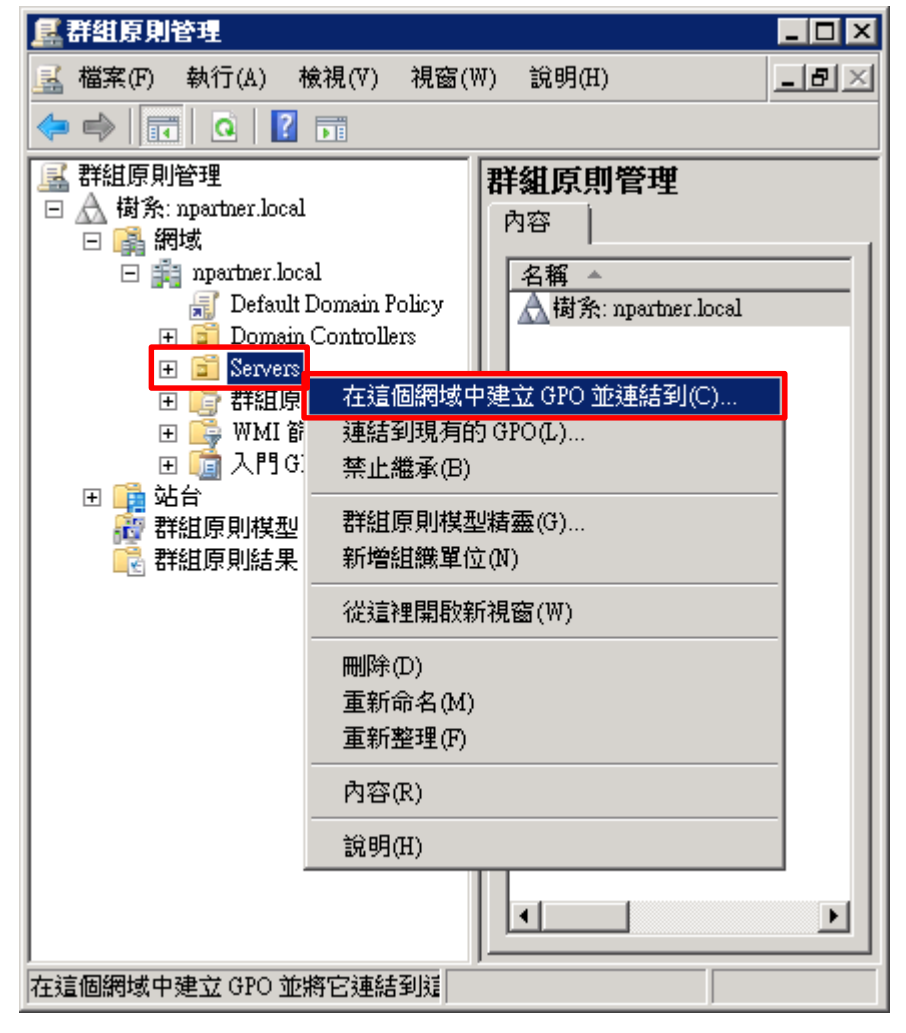

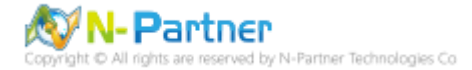

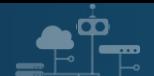

#### (3) 輸入群組原則物件名稱

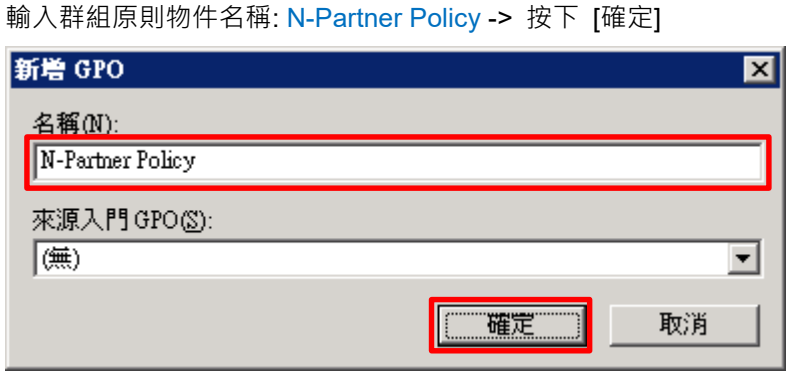

#### (4) 編輯群組原則物件

在 [N-Partner Policy] 群組原則物件按滑鼠右鍵 -> 點選 [編輯]

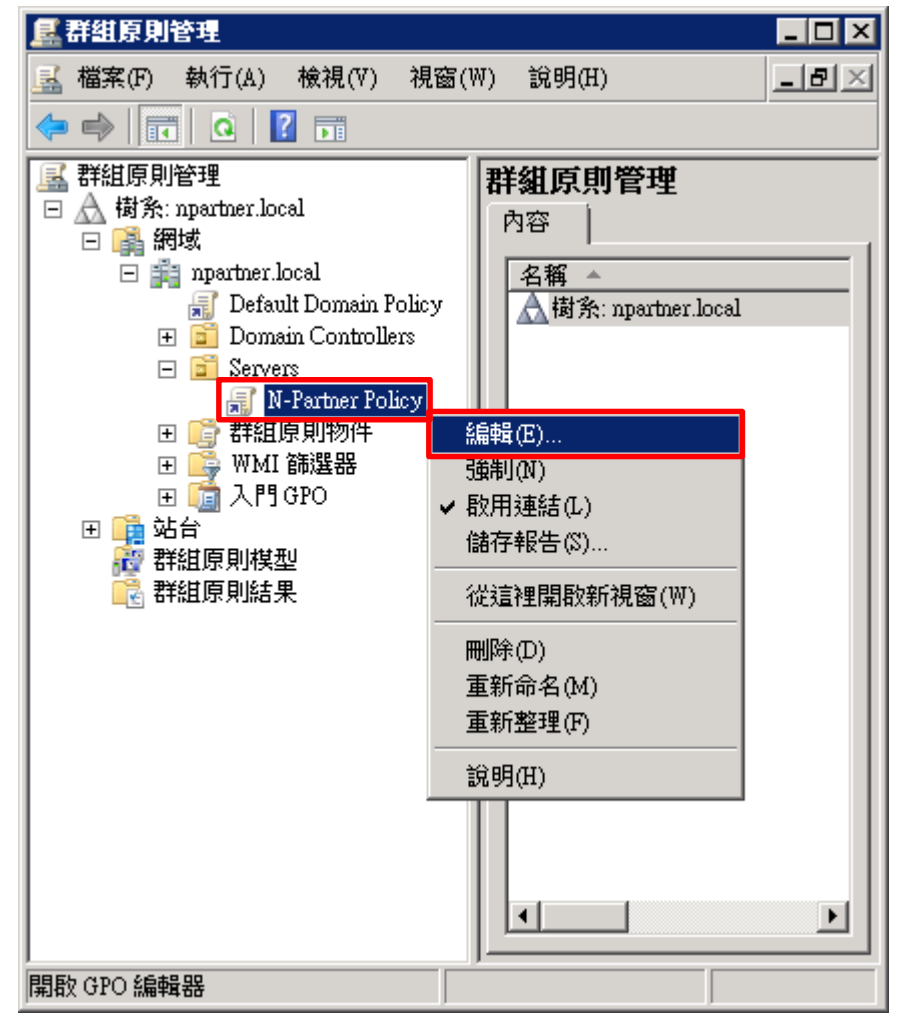

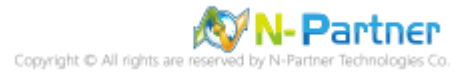

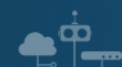

(5) 本機原則︰稽核原則

展開 [電腦設定] -> [Windows 設定] -> [安全性設定] -> [本機原則] -> [稽核原則] -> 點選 [稽核物件存取] 項目 -> 勾

選 [定義這些原則設定:] & [成功] & [失敗] -> 按下 [確定]

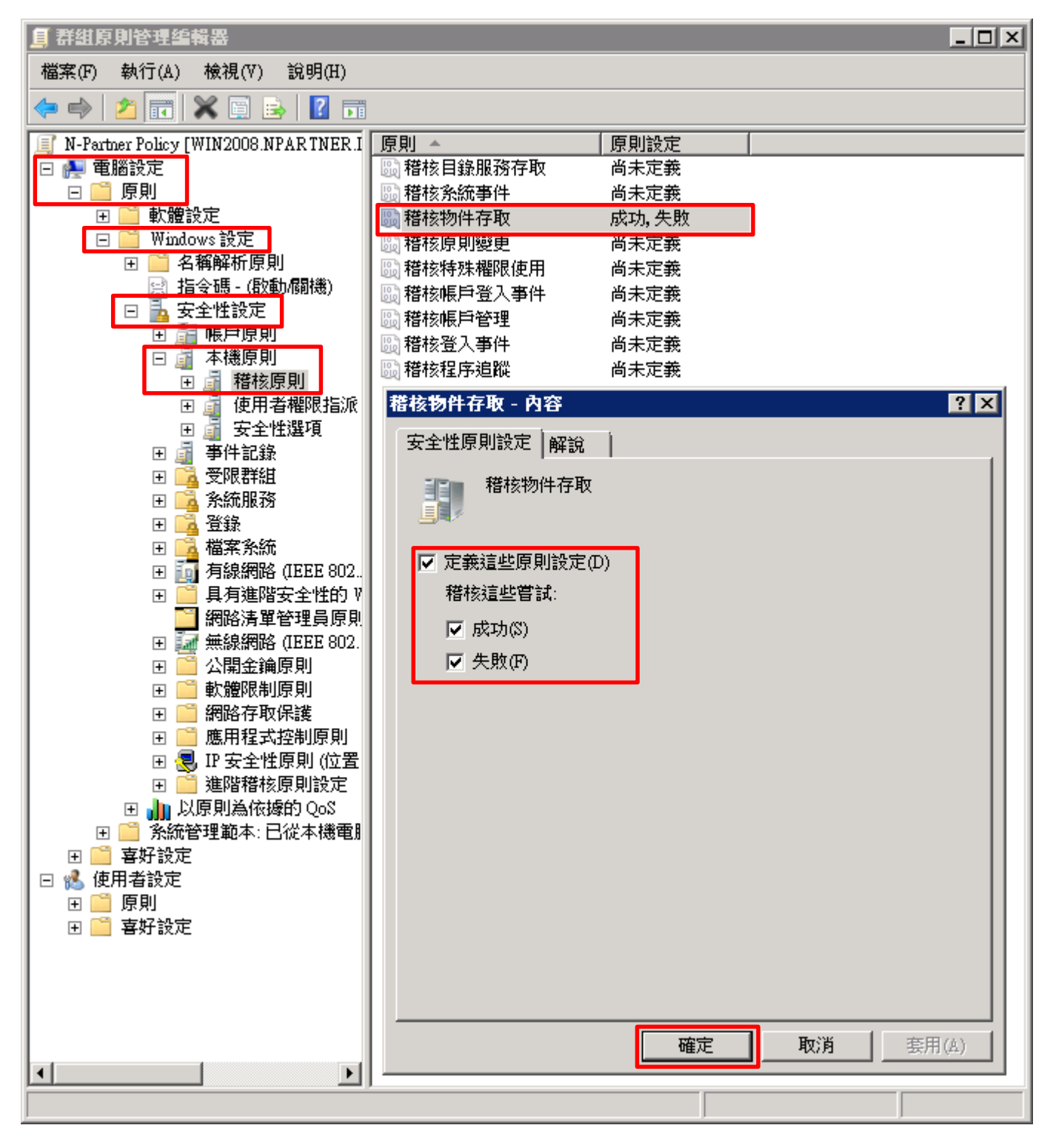

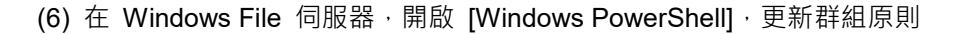

PS C:\> gpupdate /force

ŌО

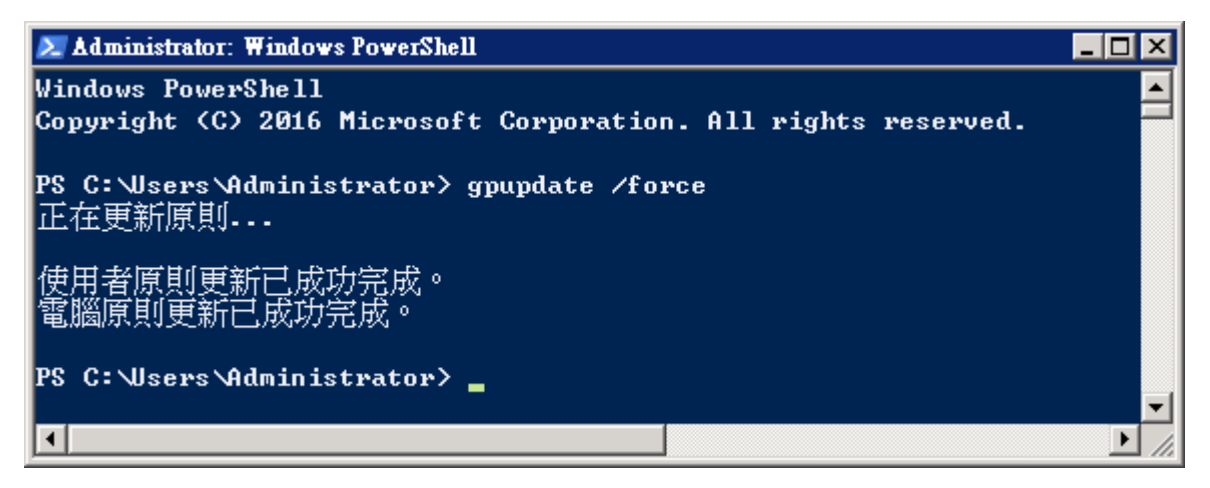

(8) 在 AD 網域伺服器, 開啟 [Windows PowerShell], 產生 Windows File 伺服器群組原則報表

PS C:\> Get-GPResultantSetofPolicy -Computer Win2008 -Path C:\tmp\Win2008.html -ReportType html

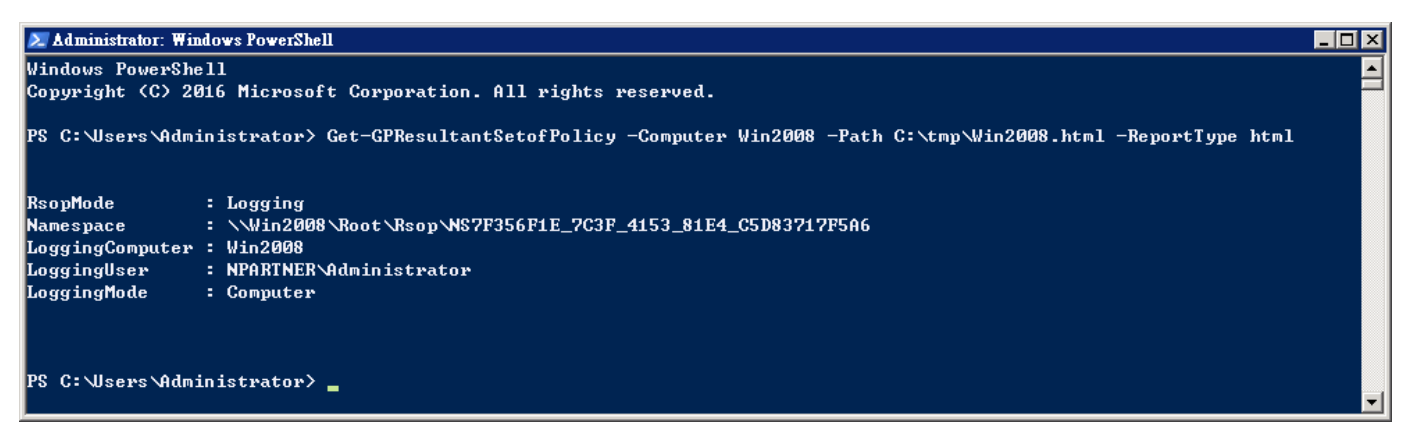

紅色文字部位請輸入 File 伺服器名稱和資料夾路徑檔案名稱

Get-GPResultantSetofPolicy -Computer Win2008 -Path C:\tmp\Win2008.html -ReportType html

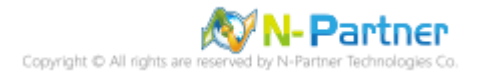
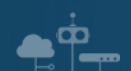

(9) 開啟報表,確認 Windows File 伺服器,套用 N-Partner Policy 群組原則

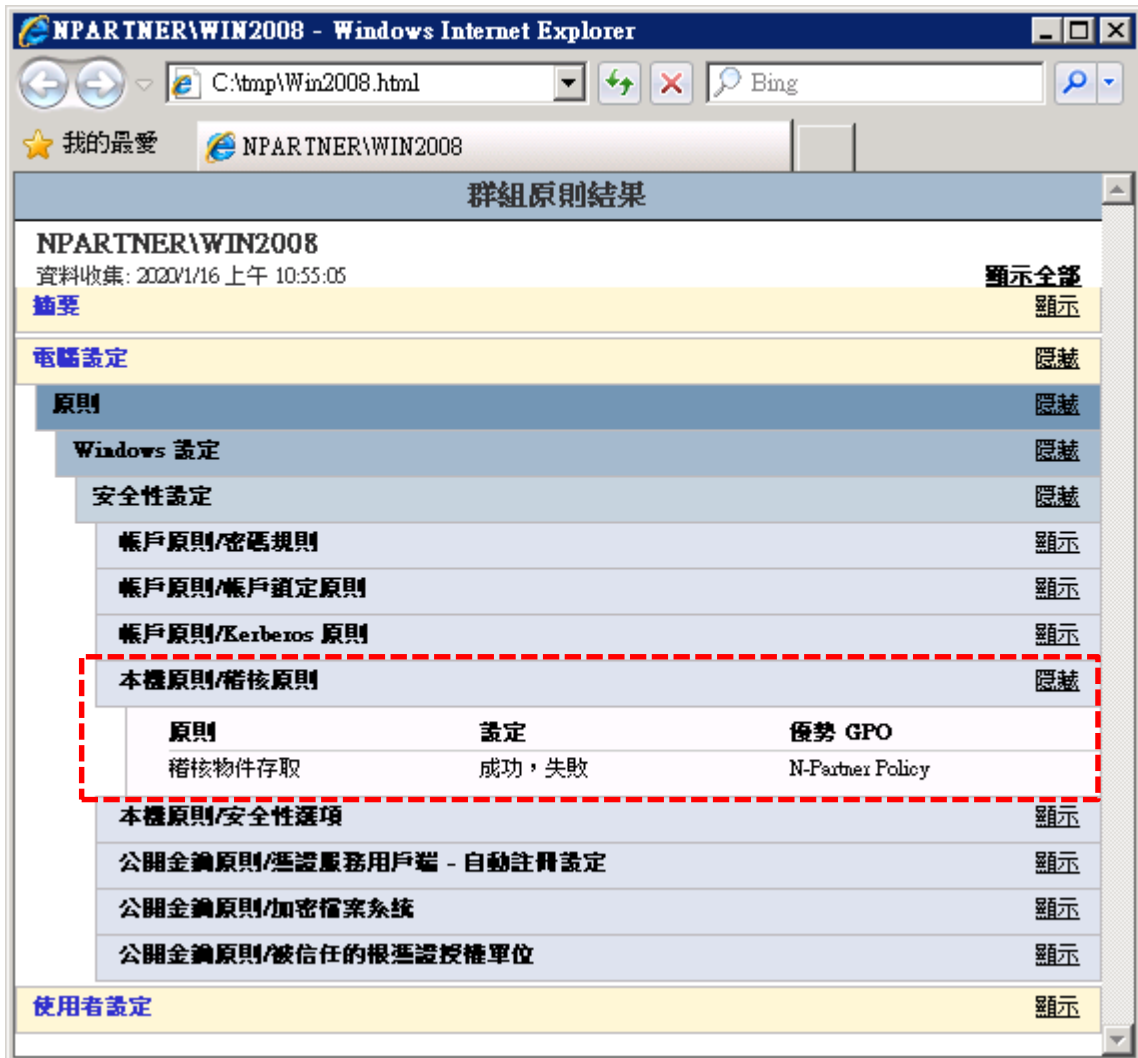

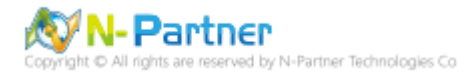

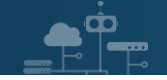

# **3.2 工作群組**

(1) 開啟 [本機群組原則編輯器]

點選 [開始] -> 在 [搜尋] 欄位,輸入 group policy -> 點選 [編輯群組原則]

 $\mathbb{R}^2$ 

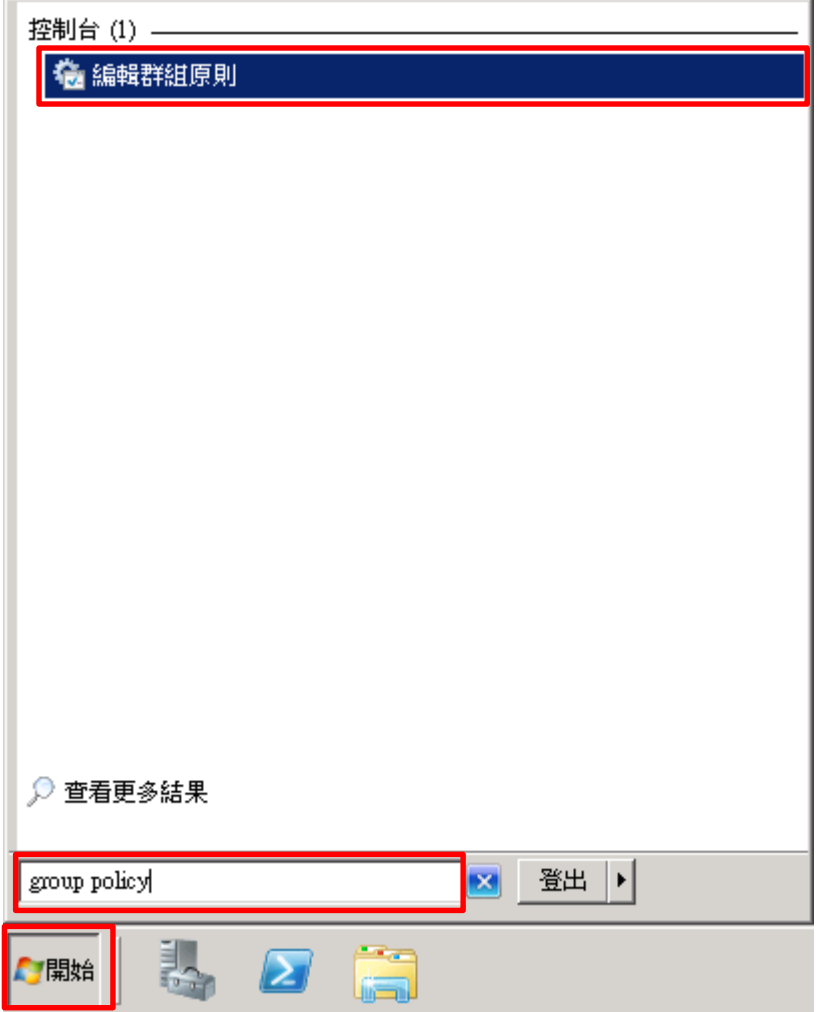

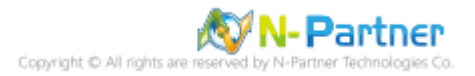

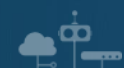

(2) 本機原則︰稽核原則

展開 [電腦設定] -> [Windows 設定] -> [安全性設定] -> [本機原則] -> [稽核原則] -> 點選 [稽核物件存取] 項目 -> 勾 選稽核這些嘗試: [成功] & [失敗] -> 按下 [確定]

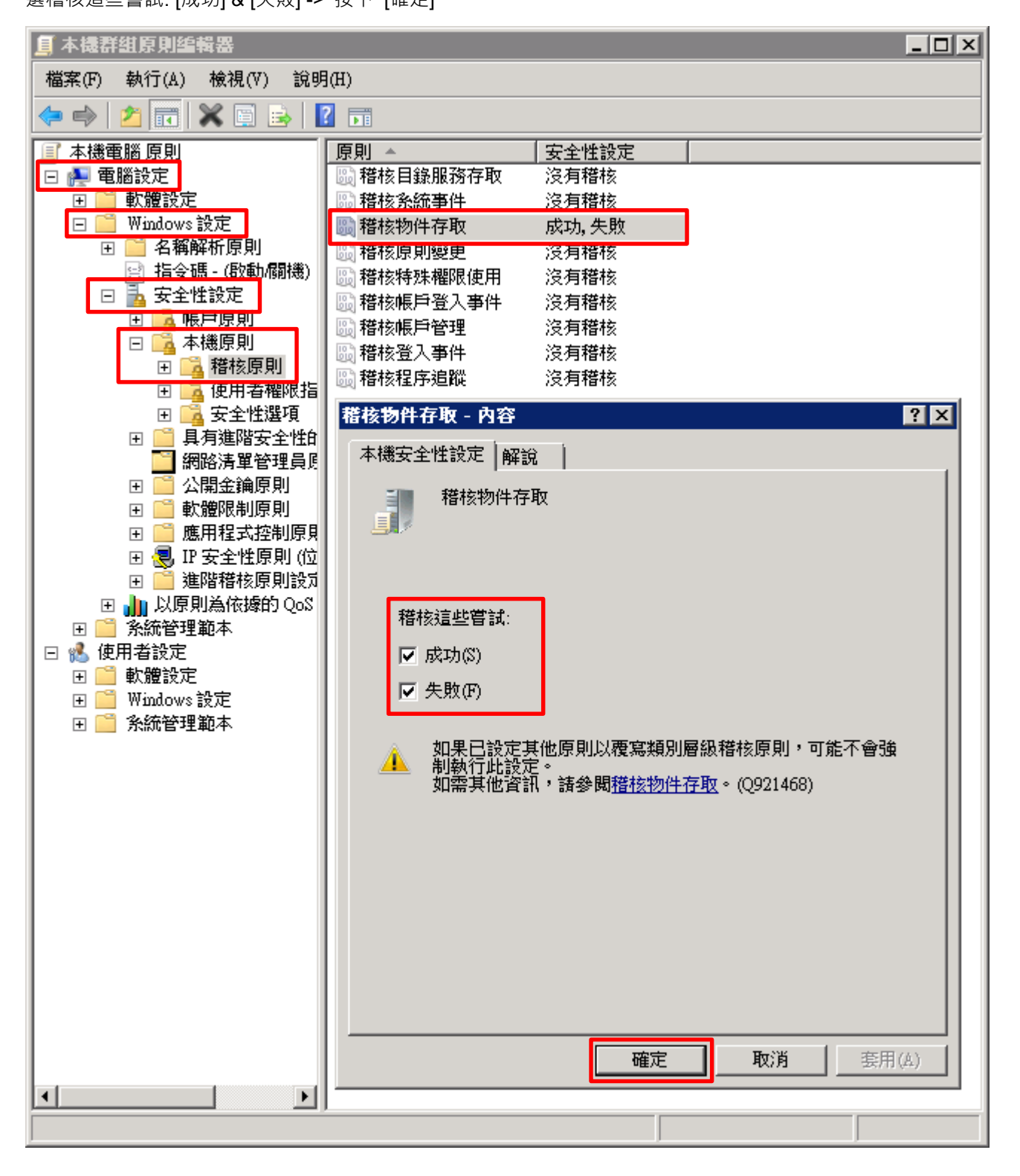

**N-Partner** Partner Technologies Co

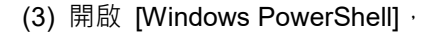

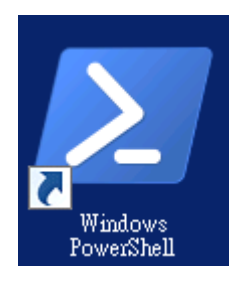

 $\bar{\mathbf{\Omega}}$ 

#### (4) 更新群組原則

PS C:  $\triangleright$  gpupdate /force

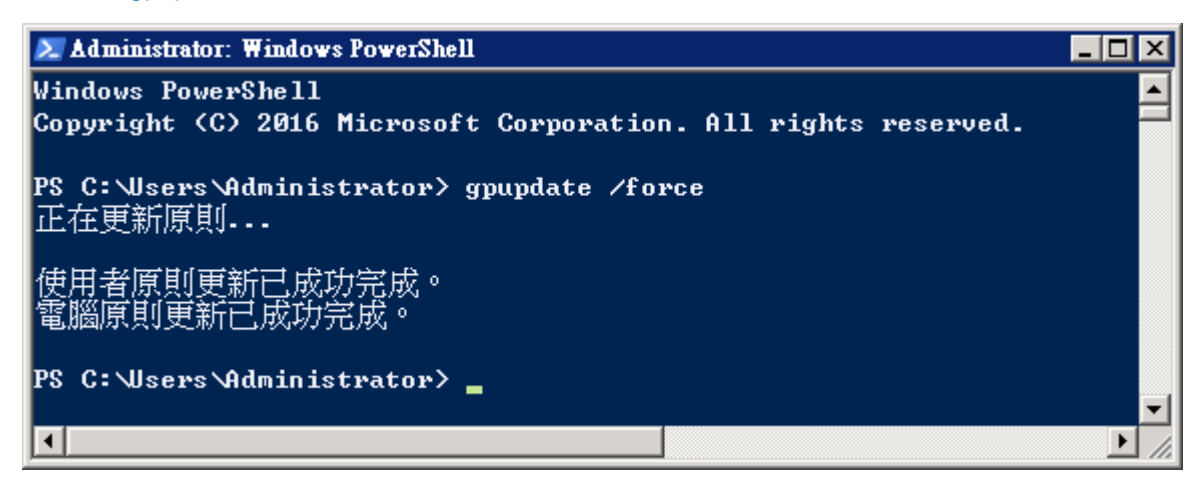

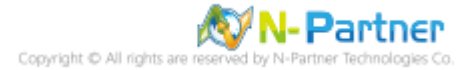

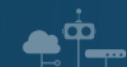

## (5) 查看群組原則套用情形

### PS C:  $\triangleright$  auditpol /get /category:\*

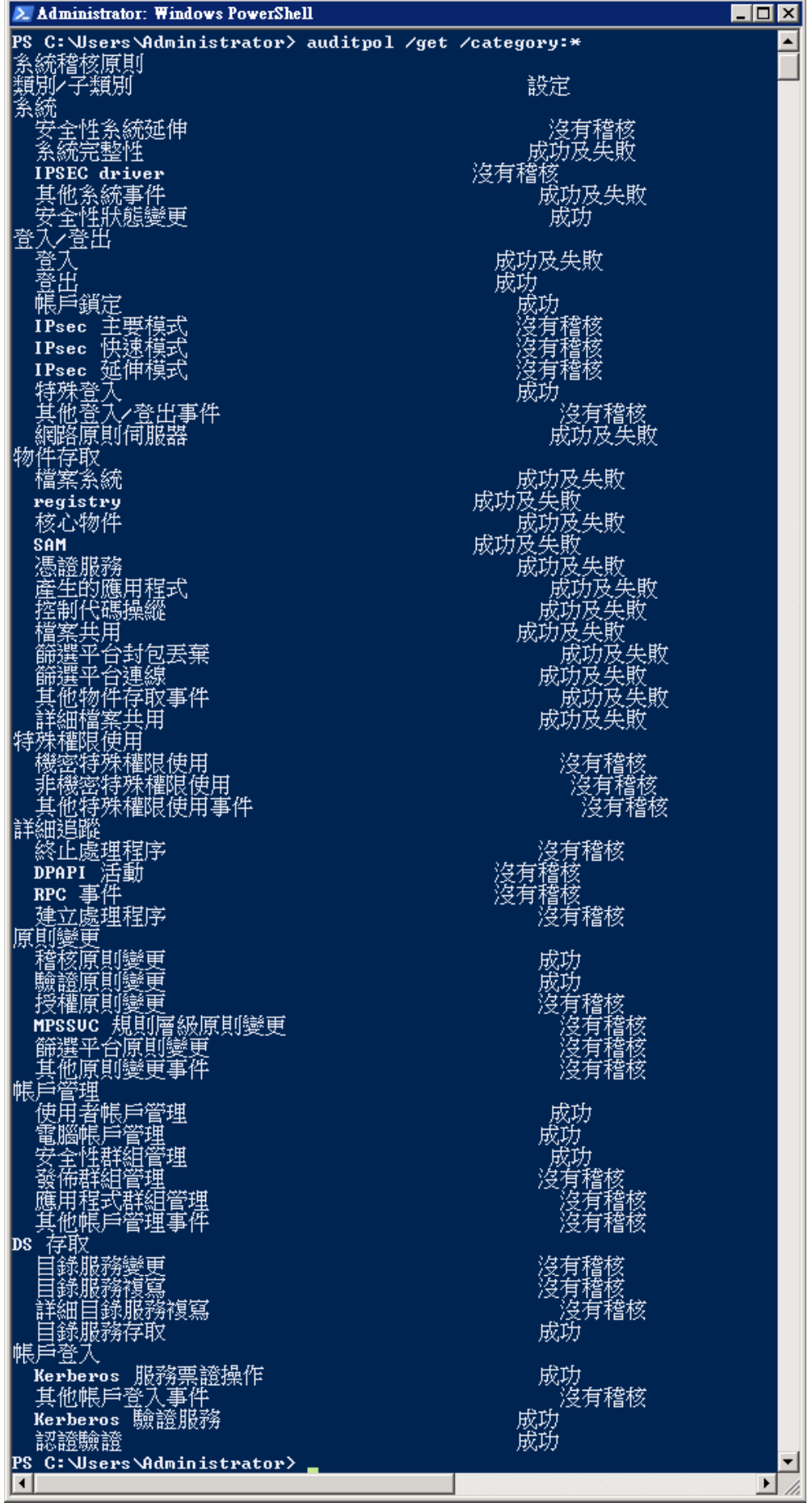

N-Partner I-Partner Technologies Co

# **3.3 稽核資料夾設定**

 $\mathbf{P}$ 

(1) 在 [資料夾] 按滑鼠右鍵 -> 選擇 [內容]

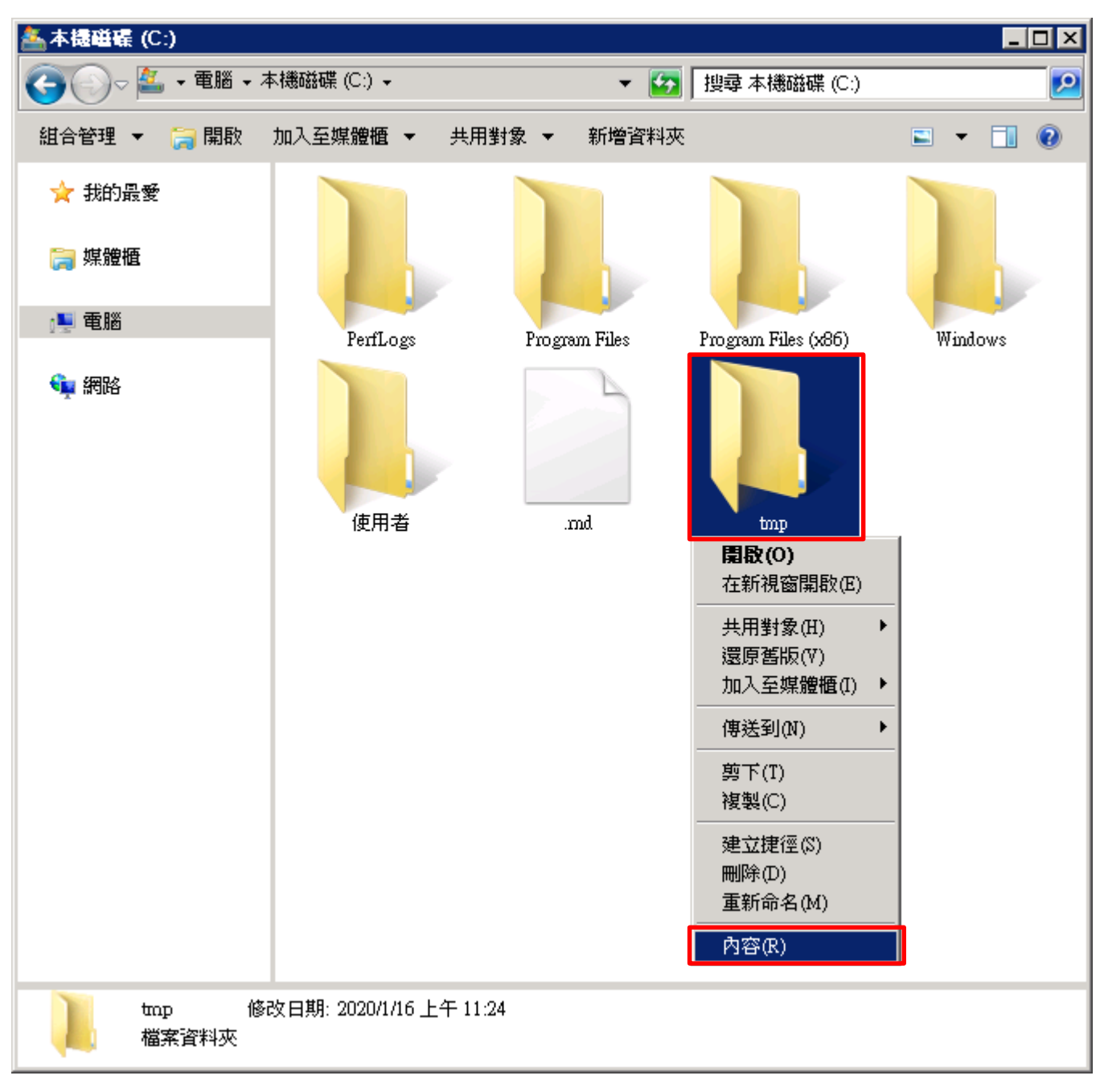

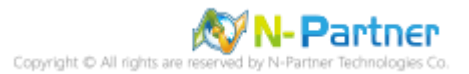

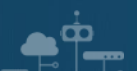

(2) 點選 [安全性] 頁面 -> 按下 [進階]

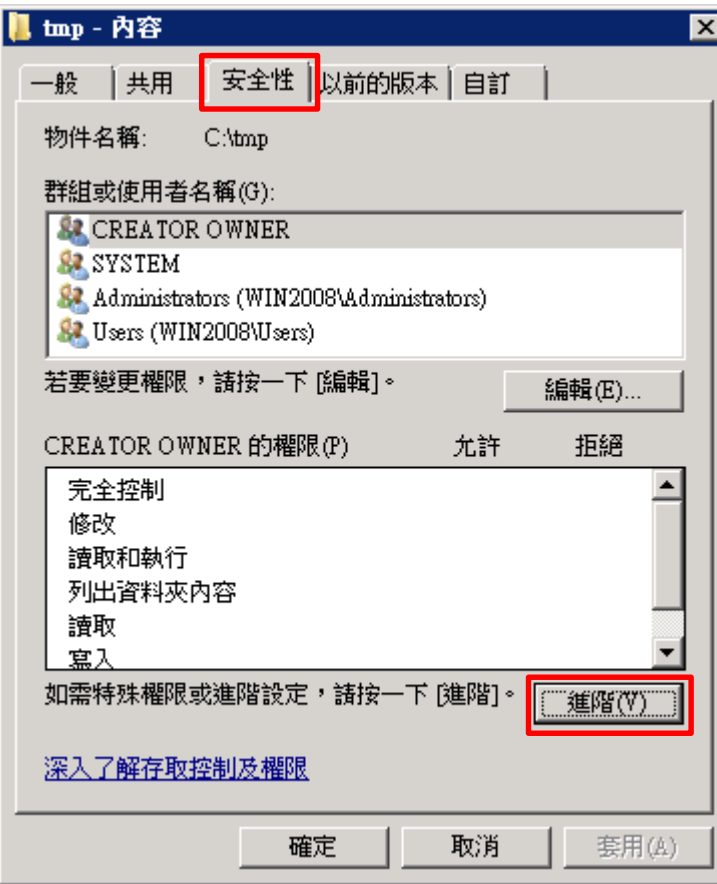

## (3) 點選 [稽核] 頁面 -> 按下 [編輯]

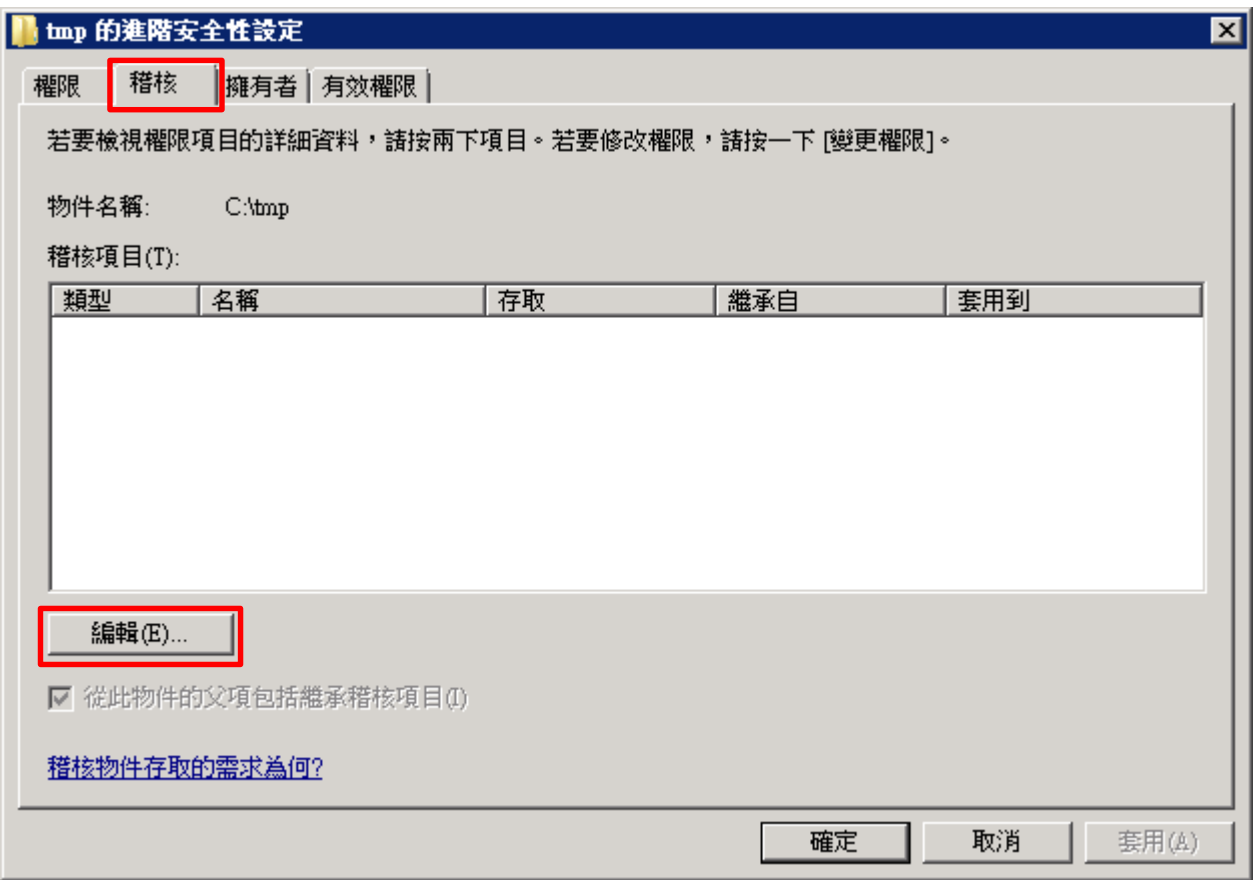

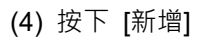

 $\mathbf{P}$ 

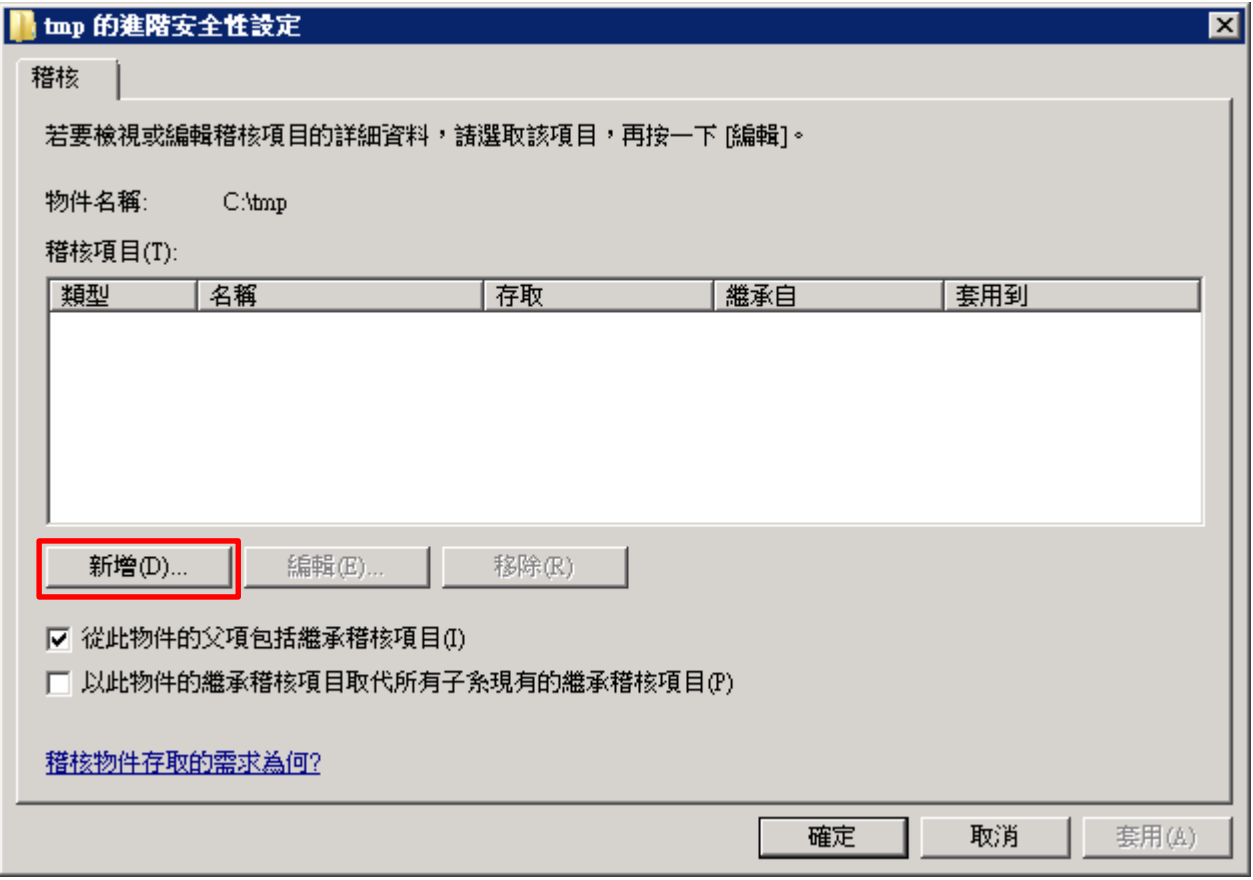

(5) 物件名稱輸入 Everyone 稽核所有用戶 -> 按下 [檢查名稱] -> 按下 [確定]

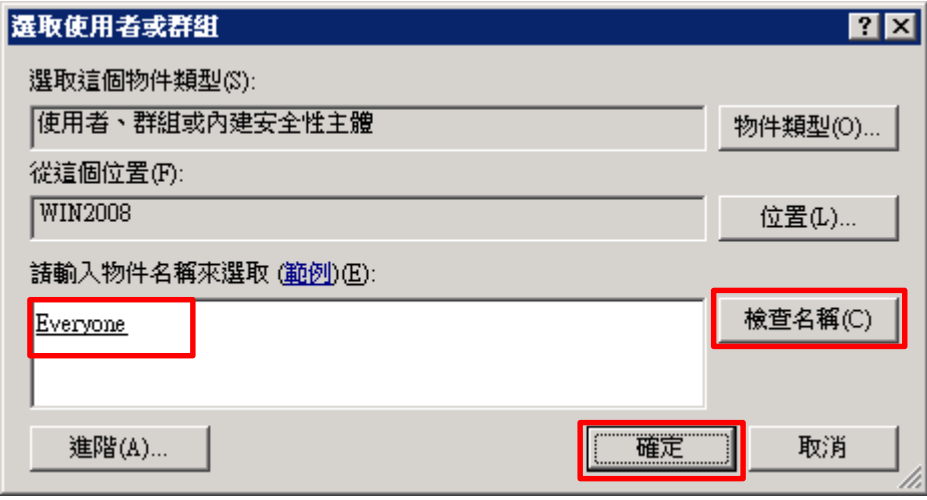

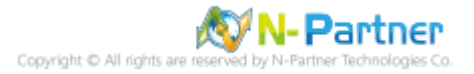

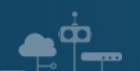

(6) 存取類型 [成功] 和 [失敗] 項目 都勾選 [完全控制] -> 按下 [確定]

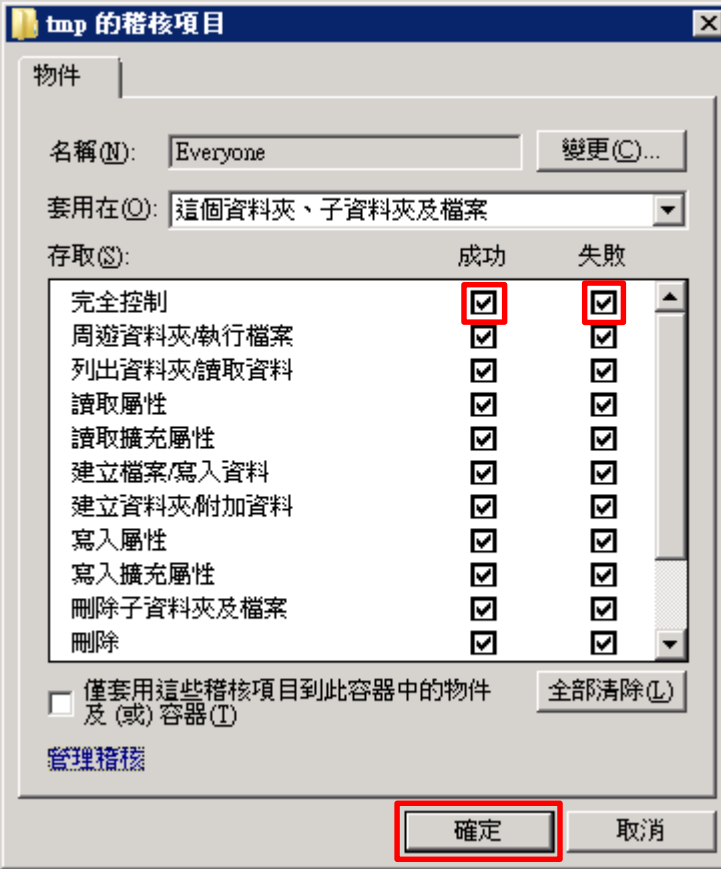

## (7) 稽核項目顯示 [Everyone] 名稱 -> 按下 [確定]

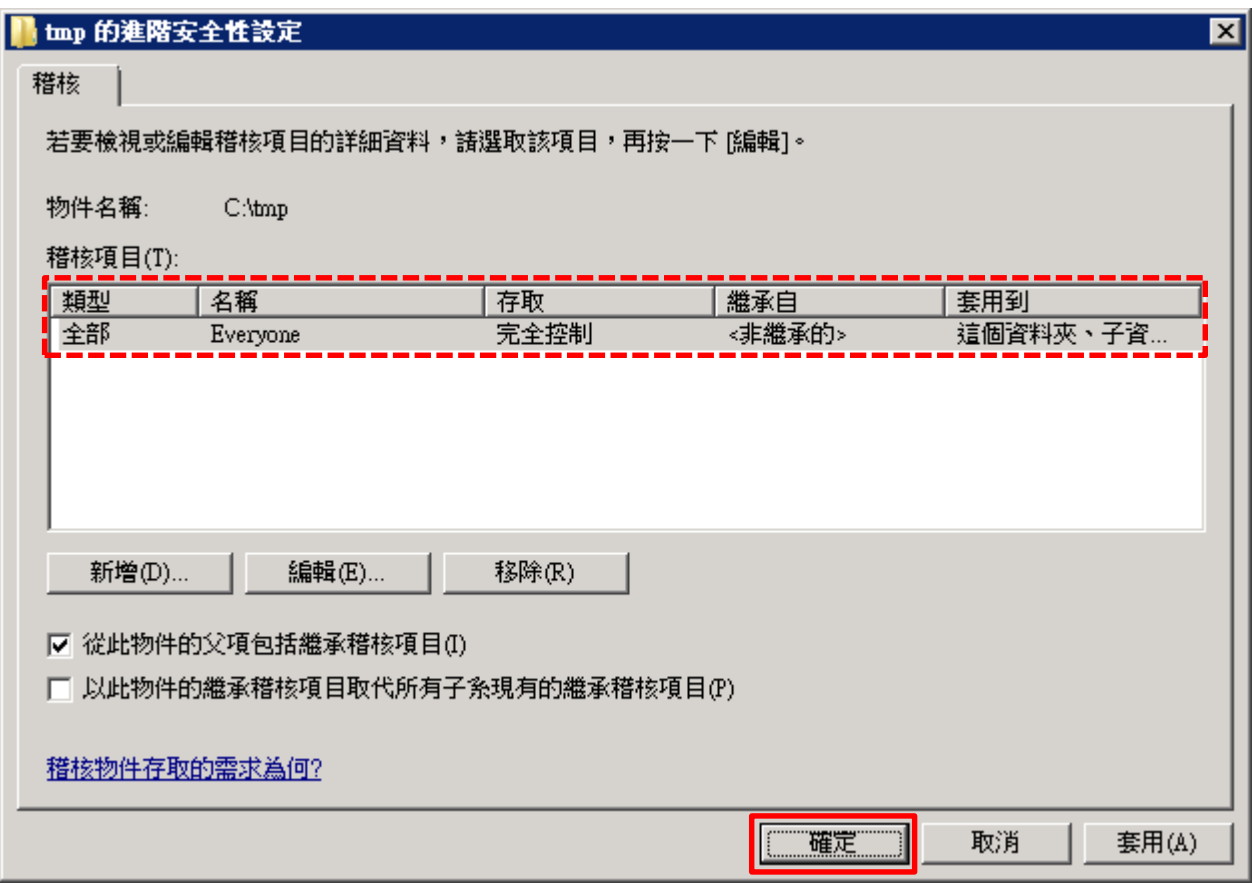

## (8) 稽核項目顯示 [Everyone] 名稱 -> 按下 [確定]

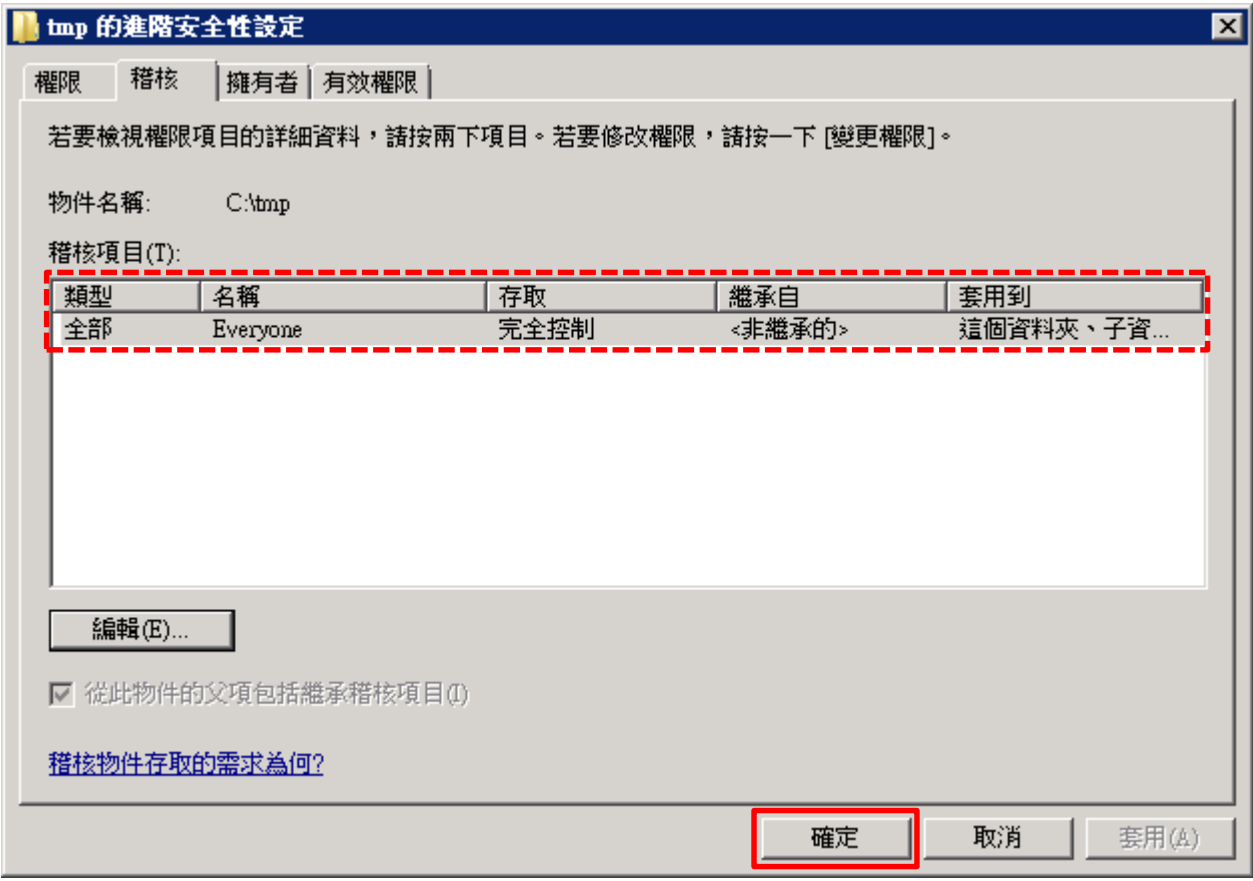

## (9) 按下 [確定]

 $\bullet$   $\bullet$ 

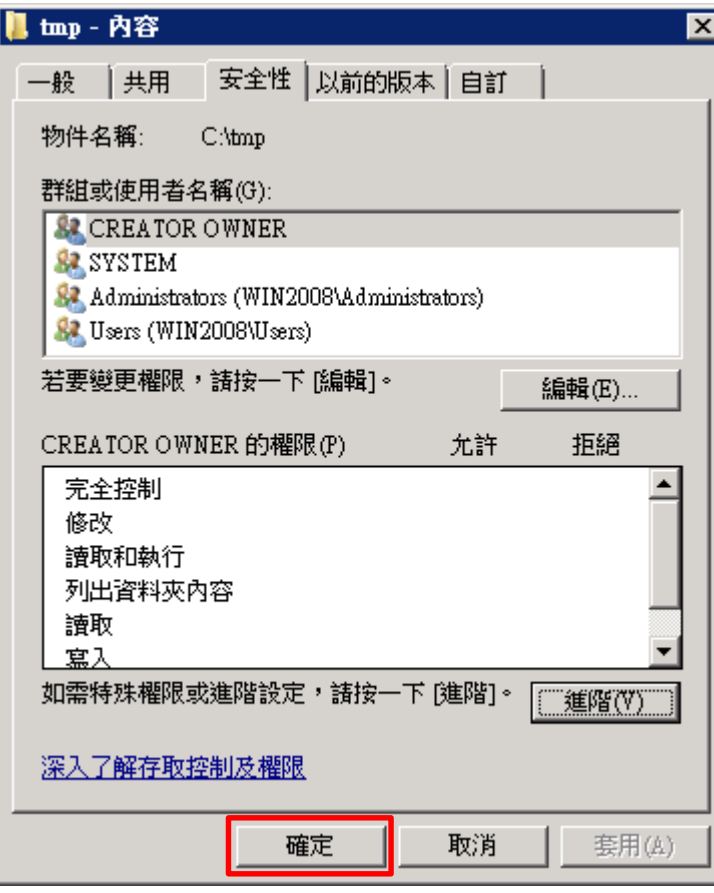

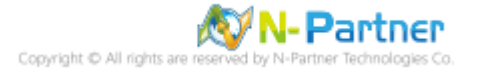

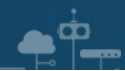

## **4. Windows 2012**

以下分別為網域和工作群組設定方式。

## **4.1 網域**

#### **4.1.1 組織單位設定**

(1) 開啟 AD 使用者和電腦

開啟 [Active Directory 使用者和電腦]

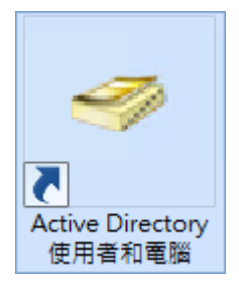

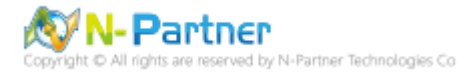

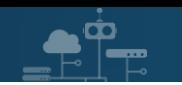

(2) 新增組織單位

在 [網域名稱] 按滑鼠右鍵 -> 選擇 [新增] -> 點選 [組織單位]

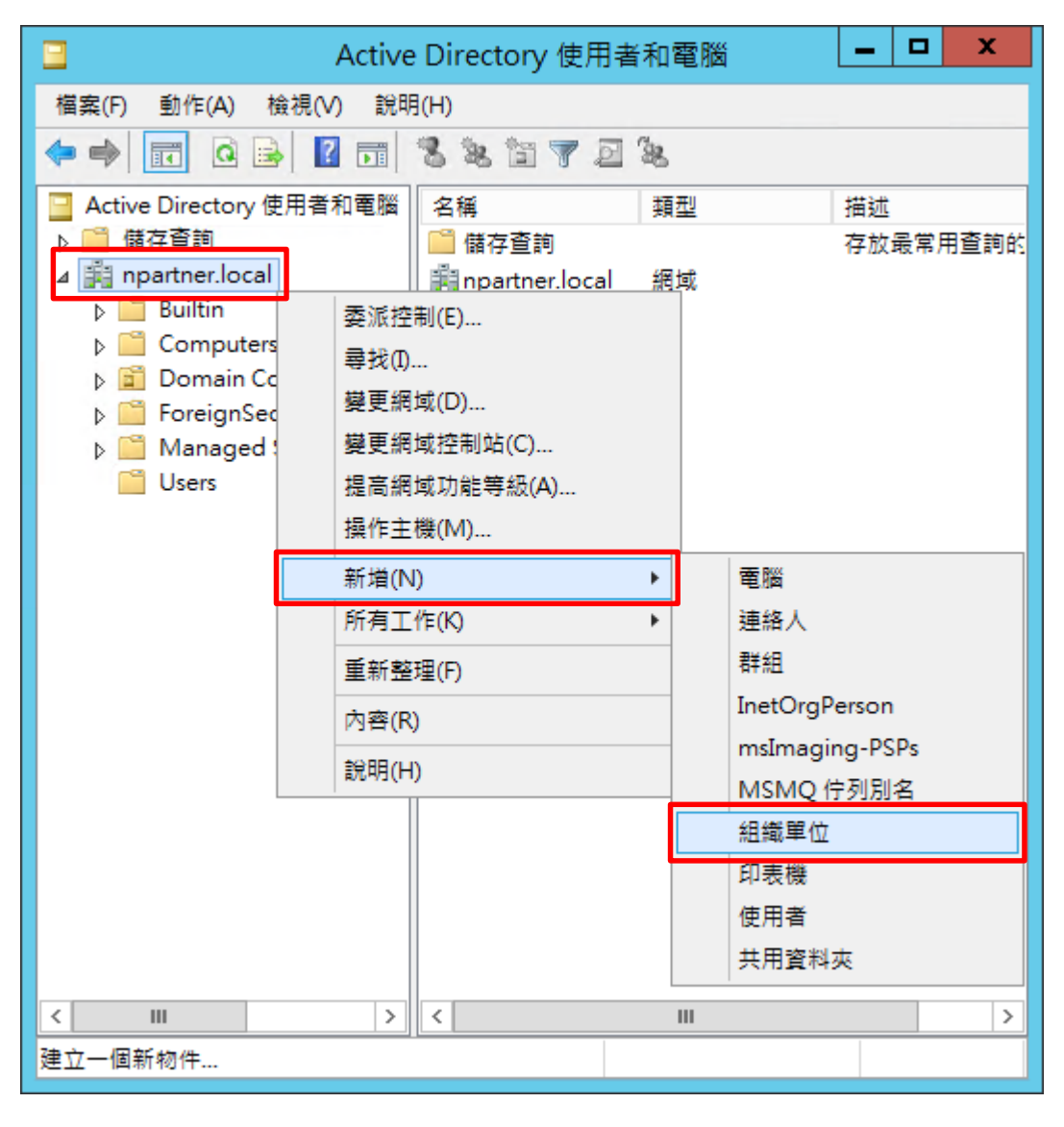

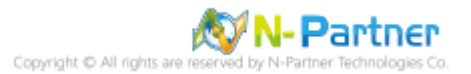

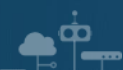

(3) 輸入組織單位名稱

輸入組織單位名稱: Servers -> 按下 [確定]

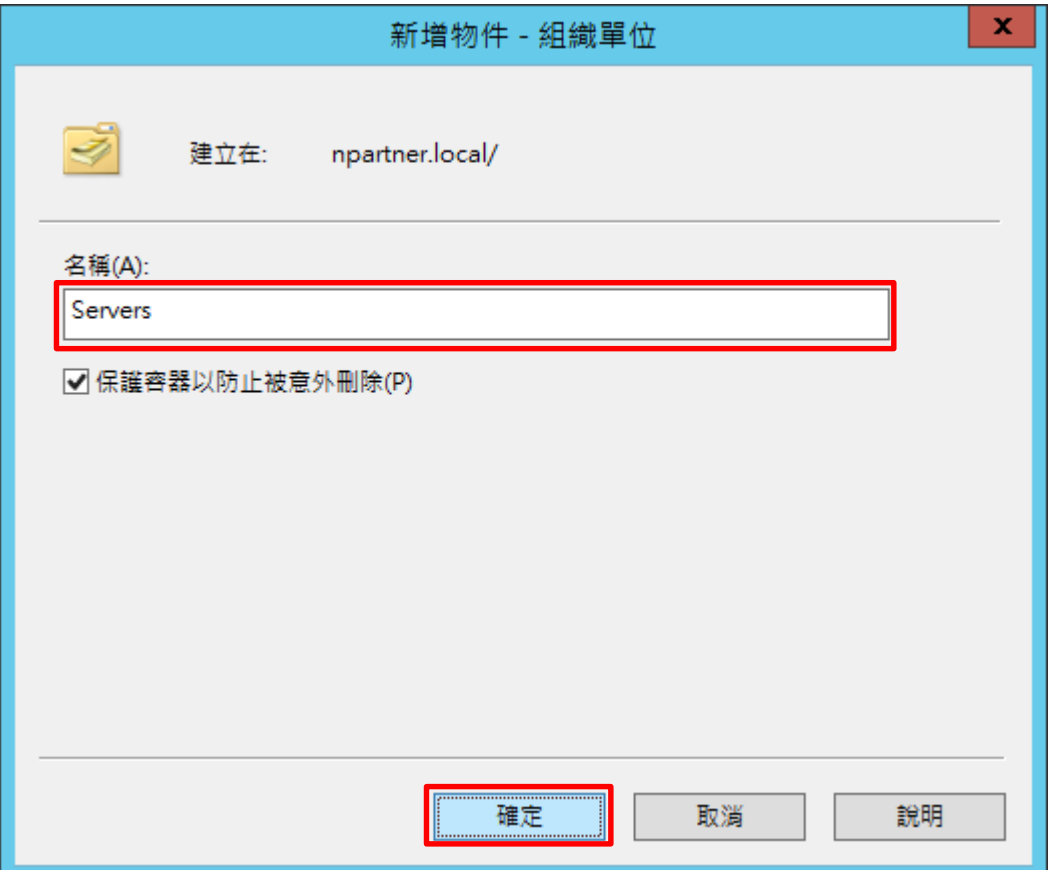

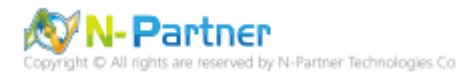

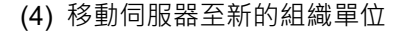

 $\bar{\mathbf{\Omega}}$ 

選擇 [Computers] 組織單位 -> 在 [電腦名稱(Win2012)] 按滑鼠右鍵 -> 點選 [移動]

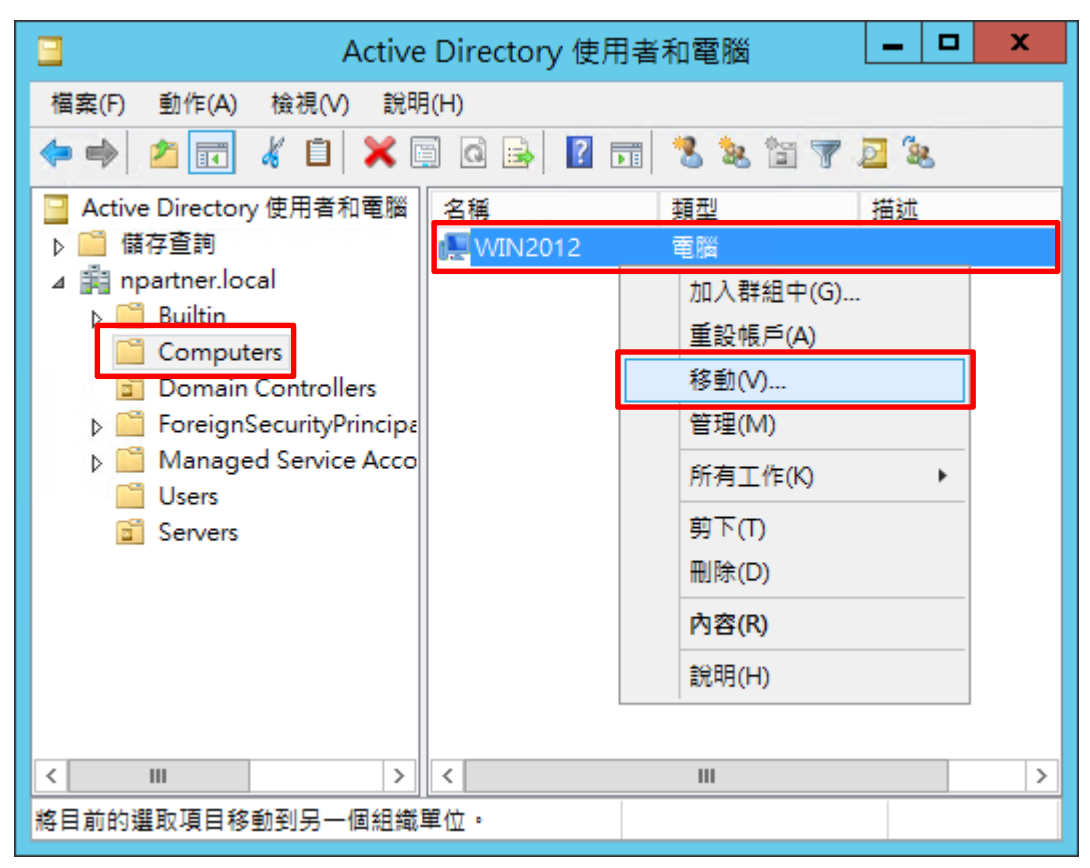

#### (5) 選擇組織單位

選擇 [Servers] 組織單位 -> 按下 [確定]

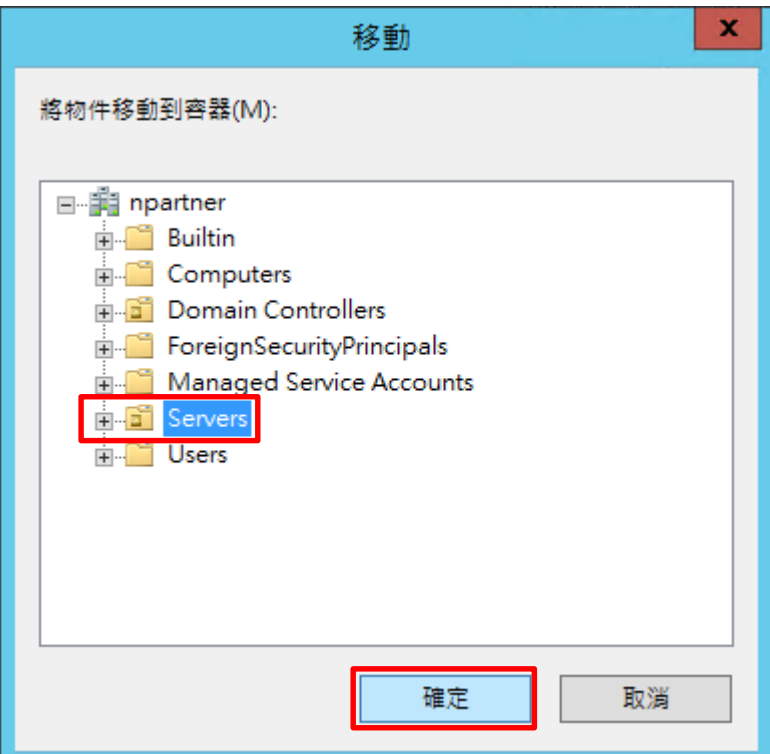

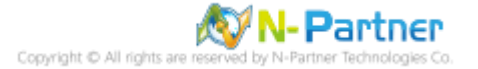

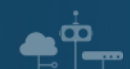

### (6) 確認伺服器已移動至新的組織單位

點選 [Servers] 組織單位,確認 [電腦名稱(Win2012)] 伺服器已移動

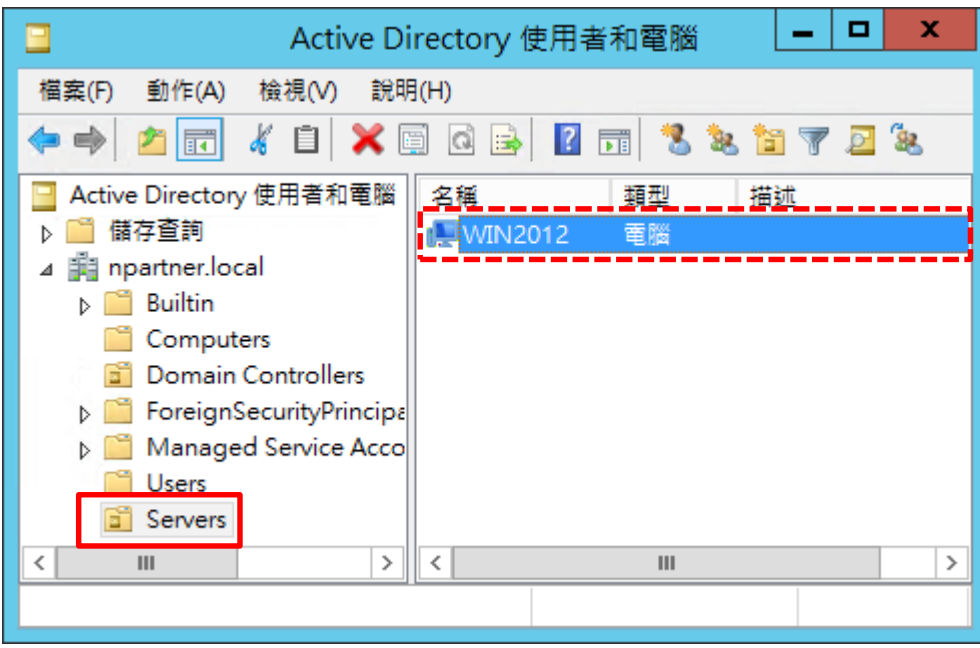

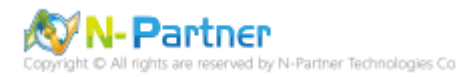

### **4.1.2 群組原則設定**

PŸ-

(1) 開啟群組原則管理

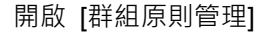

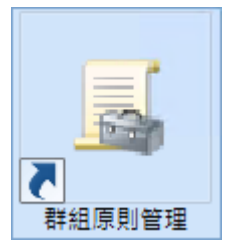

(2) 在 Servers 組織單位, 新增群組原則物件

在 [Servers] 組織單位按滑鼠右鍵 -> 點選 [在這個網域中建立 GPO 並連結到…]

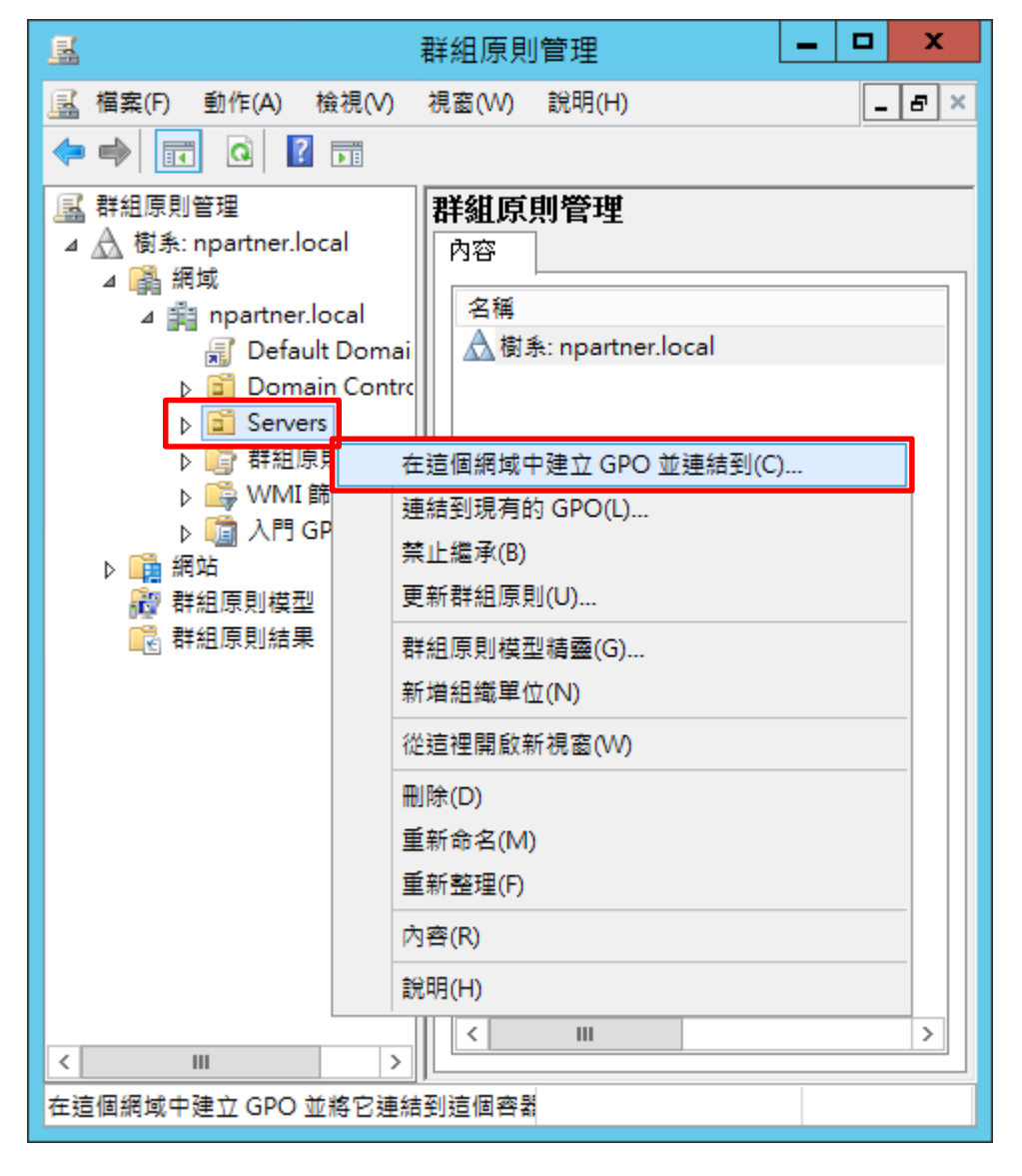

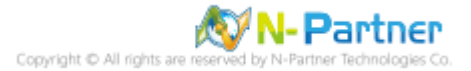

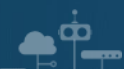

### (3) 輸入群組原則物件名稱

### 輸入群組原則物件名稱: N-Partner Policy -> 按下 [確定]

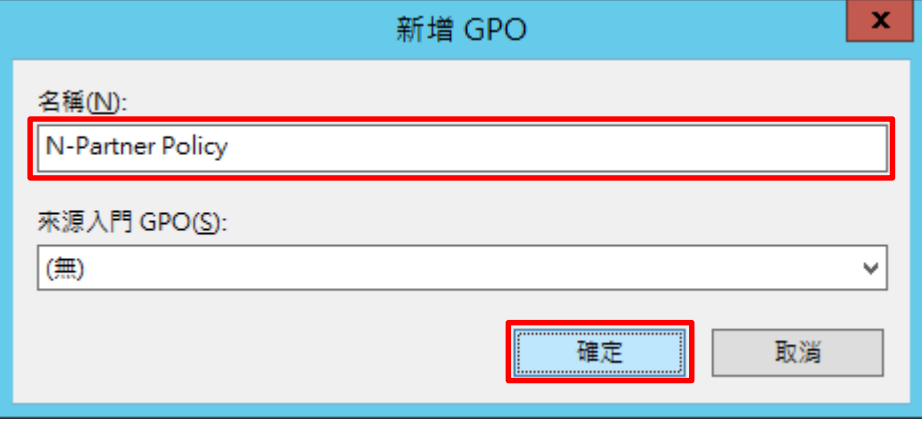

### (4) 編輯群組原則物件

在 [N-Partner Policy] 群組原則物件按滑鼠右鍵 -> 點選 [編輯]

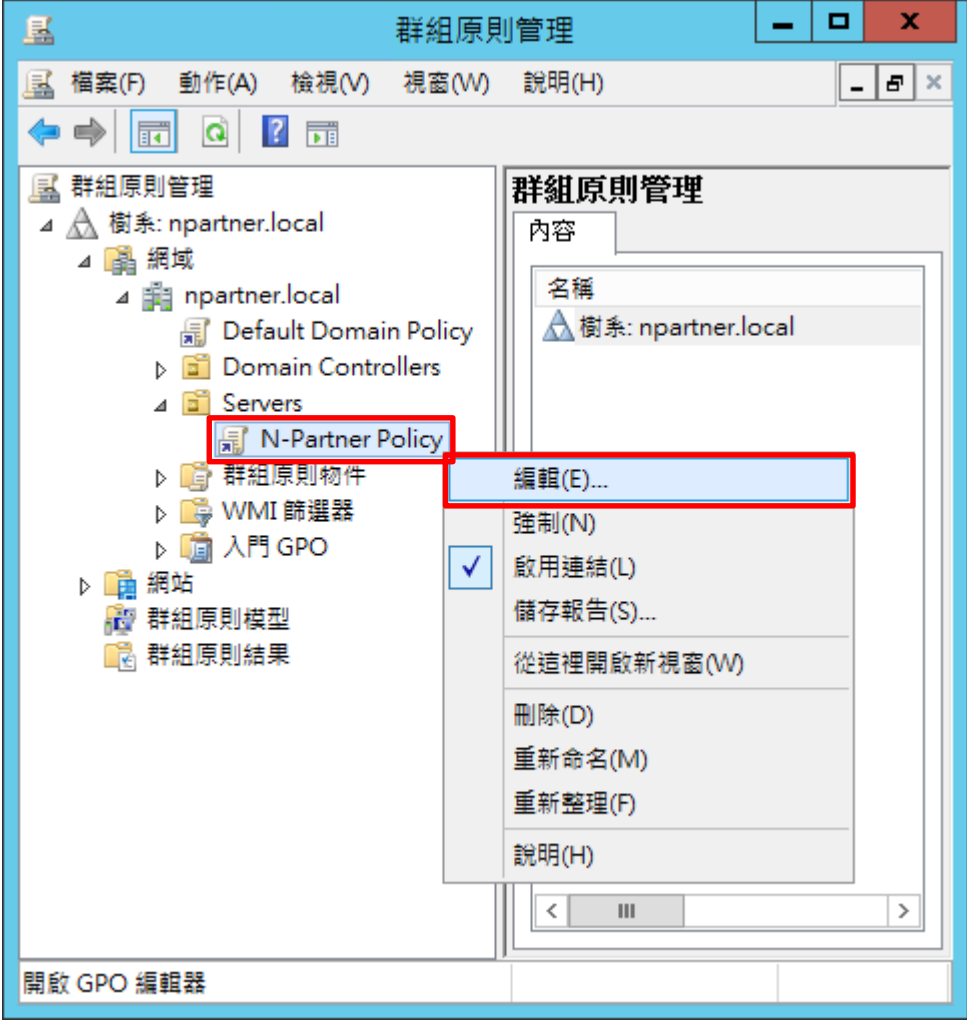

N-Partner N-Partner Technologies Co

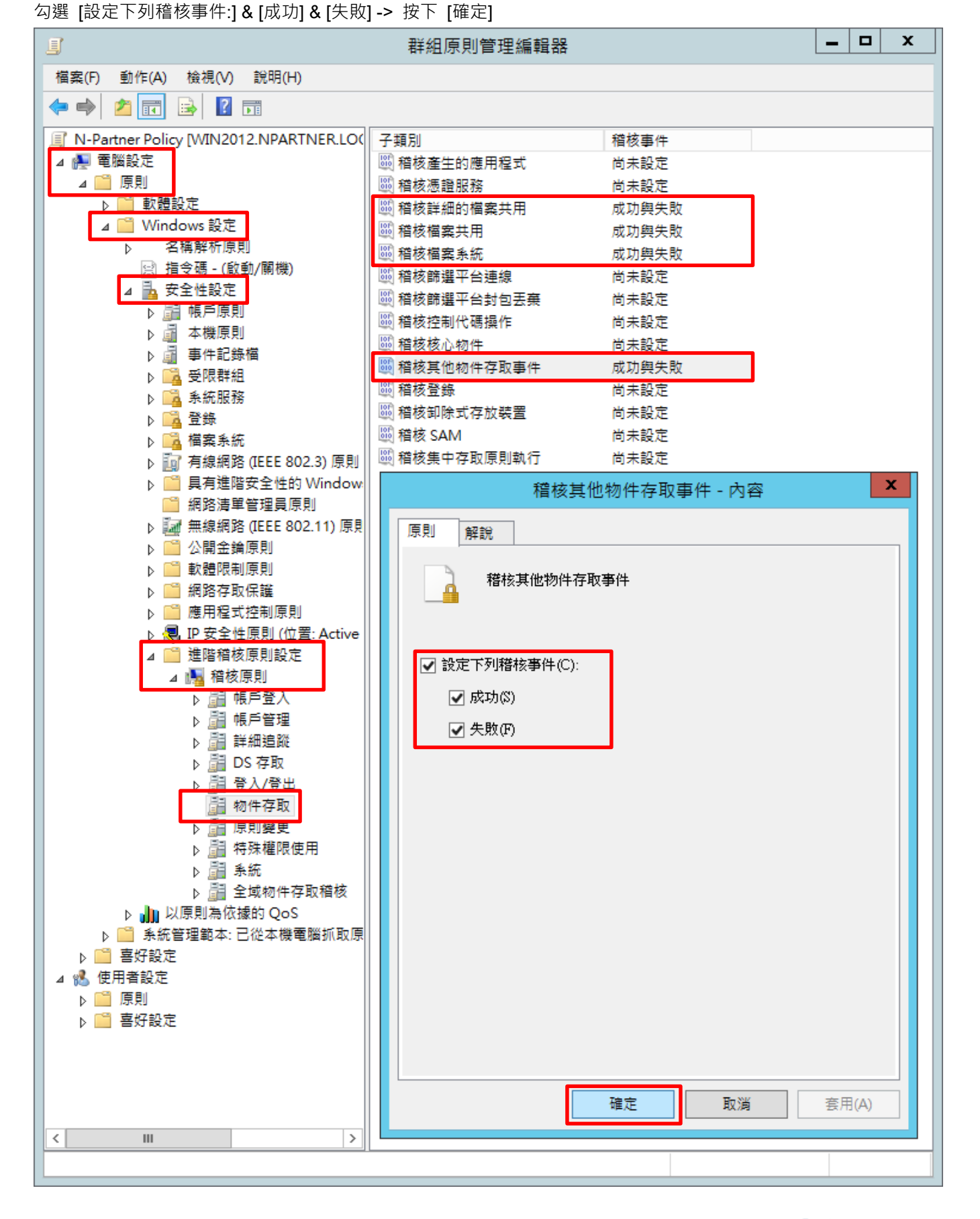

展開 [電腦設定] -> [原則] -> [Windows 設定] -> [安全性設定] -> [進階稽核原則設定] -> [進階稽核原則設定] -> [稽核 原則] -> [物件存取] -> 點選 [稽核詳細的檔案共用]**,** [稽核檔案共用]**,** [稽核檔案系統]**,** [稽核其他物件存取事件] 項目 ->

 $\bullet$   $\circ$ 

(5) 進階稽核原則︰物件存取

**N-Partner** 

Copyright C All rights

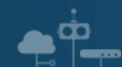

(6) 在 AD 網域伺服器, 開啟 Windows PowerShell

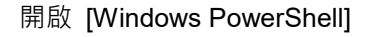

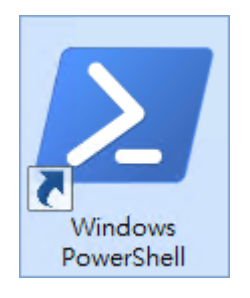

(7) 更新 Windows File 伺服器群組原則

PS C:\> Invoke-GPUpdate -Computer Win2012 -RandomDelayInMinutes 0 -Force

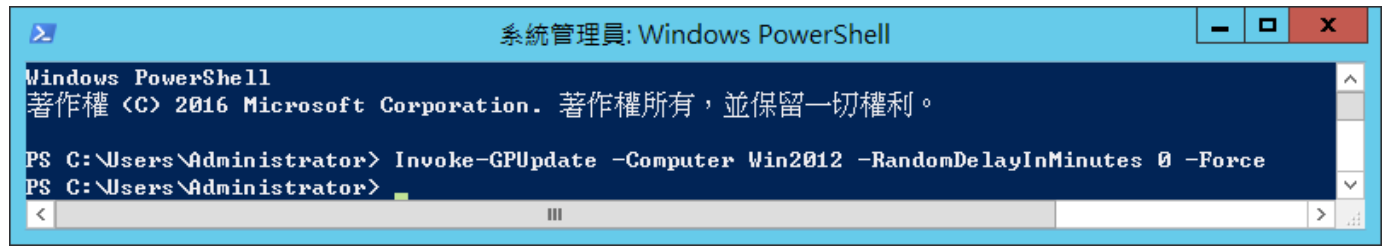

紅色文字部位請輸入 Windows File 伺服器名稱

Invoke-GPUpdate -Computer Win2012 -RandomDelayInMinutes 0 -Force

#### (8) 產生 Windows File 伺服器群組原則報表

PS C:\> Get-GPResultantSetofPolicy -Computer Win2012 -Path C:\tmp\Win2012.html -ReportType html

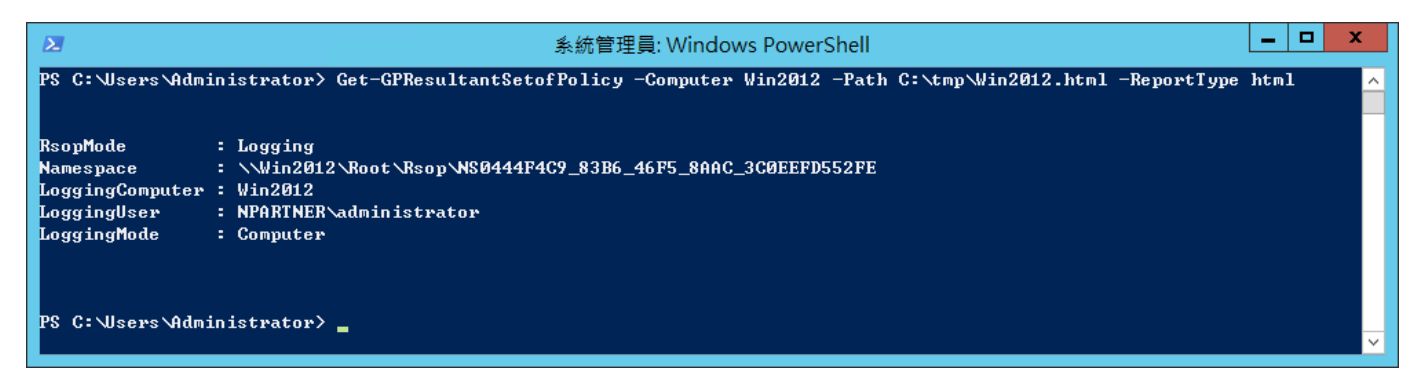

紅色文字部位請輸入 Windows File 伺服器名稱和資料夾路徑檔案名稱

Get-GPResultantSetofPolicy -Computer Win2012 -Path C:\tmp\Win2012.html -ReportType html

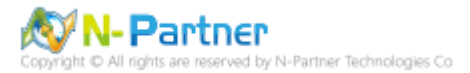

(9) 開啟報表,確認 Windows File 伺服器,套用 N-Partner Policy 群組原則

 $\bullet^{\circ}$ 

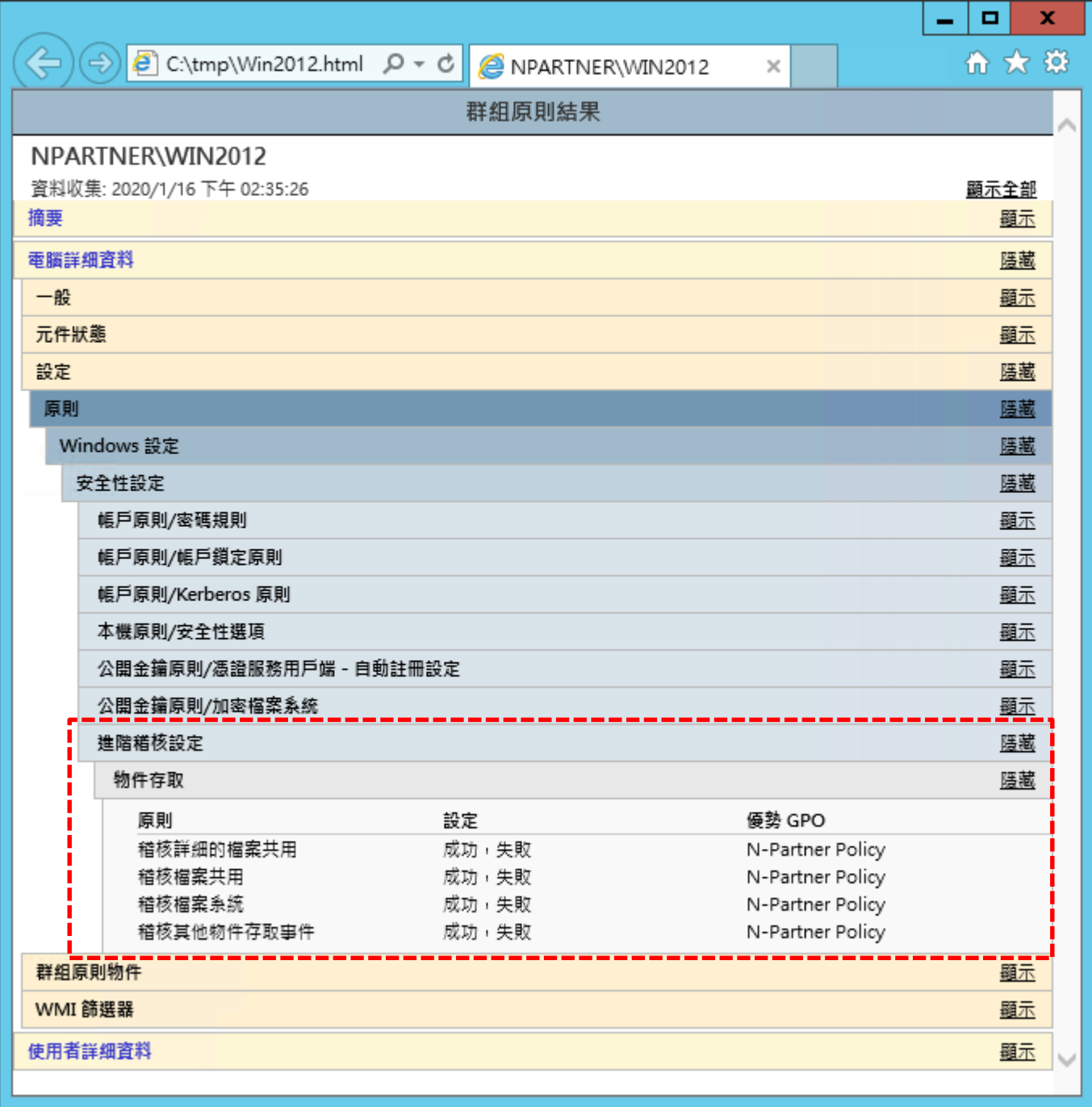

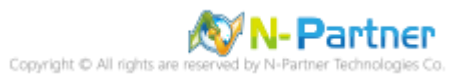

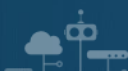

# **4.2 工作群組**

(1) 開啟搜尋

將滑鼠移到右下角點選 [搜尋]

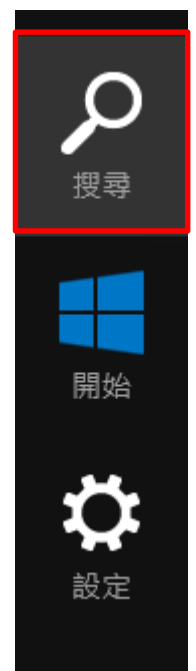

(2) 搜尋群組原則物件編輯器並執行

輸入 群組原則 -> 點選 [編輯群組原則]

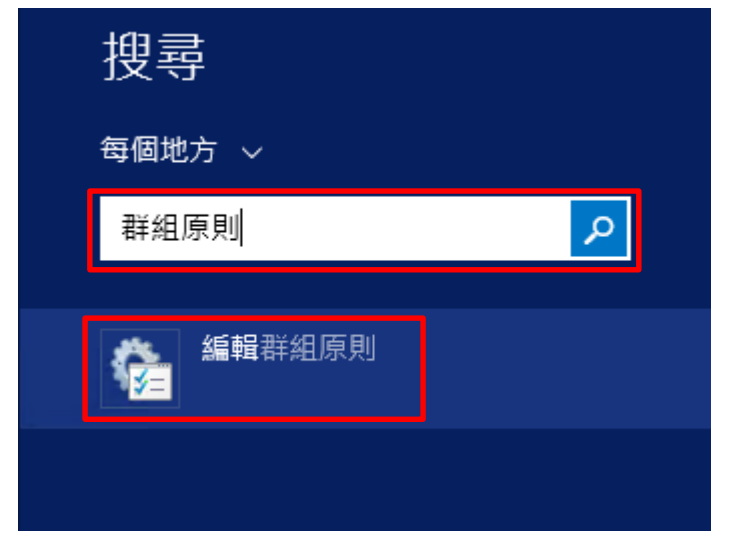

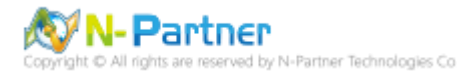

(3) 進階稽核原則︰物件存取

 $\bullet^{\circ}$ 

展開 [電腦設定] -> [Windows 設定] -> [安全性設定] -> [進階稽核原則設定] -> [系統稽核原則 - 本機群組原則物件] -> [物件存取] -> 點選 [稽核詳細的檔案共用]**,** [稽核檔案共用)**,** [稽核檔案系統]**,** [稽核其他物件存取事件] 項目 -> 勾選

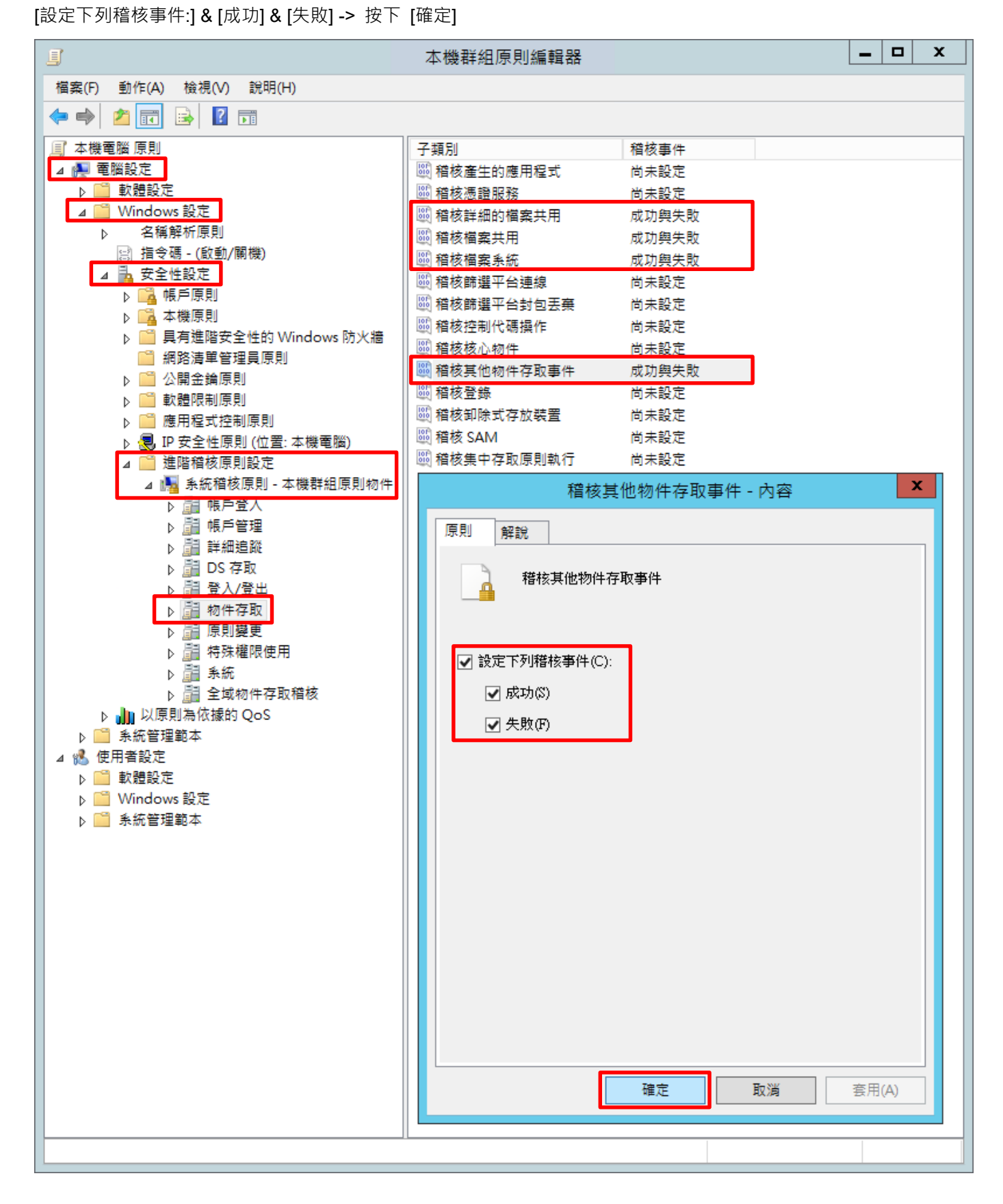

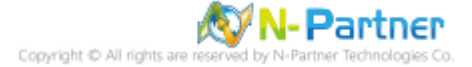

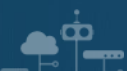

#### (4) 開啟 [Windows PowerShell]

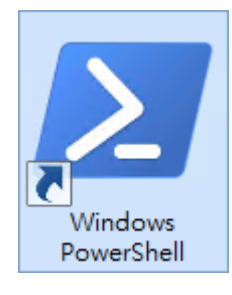

#### (5) 更新群組原則

PS C:  $\triangleright$  gpupdate /force

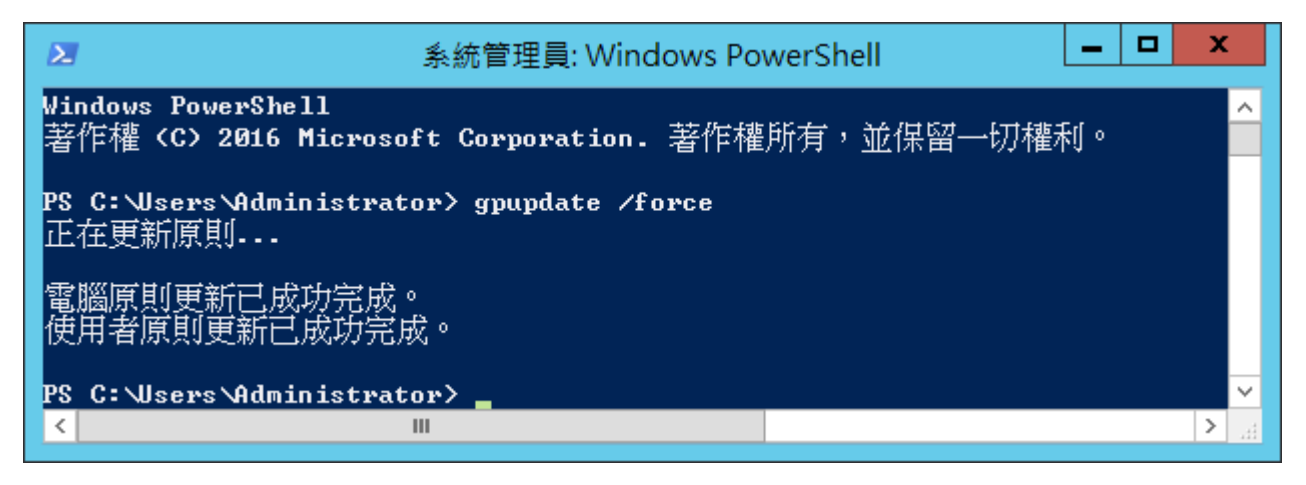

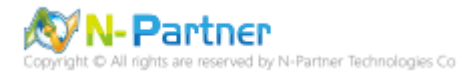

## (6) 查看群組原則套用情形

 $\mathbf{e}^{\dot{\mathbf{p}}}$ 

## PS C:  $\triangleright$  auditpol /get /category:\*

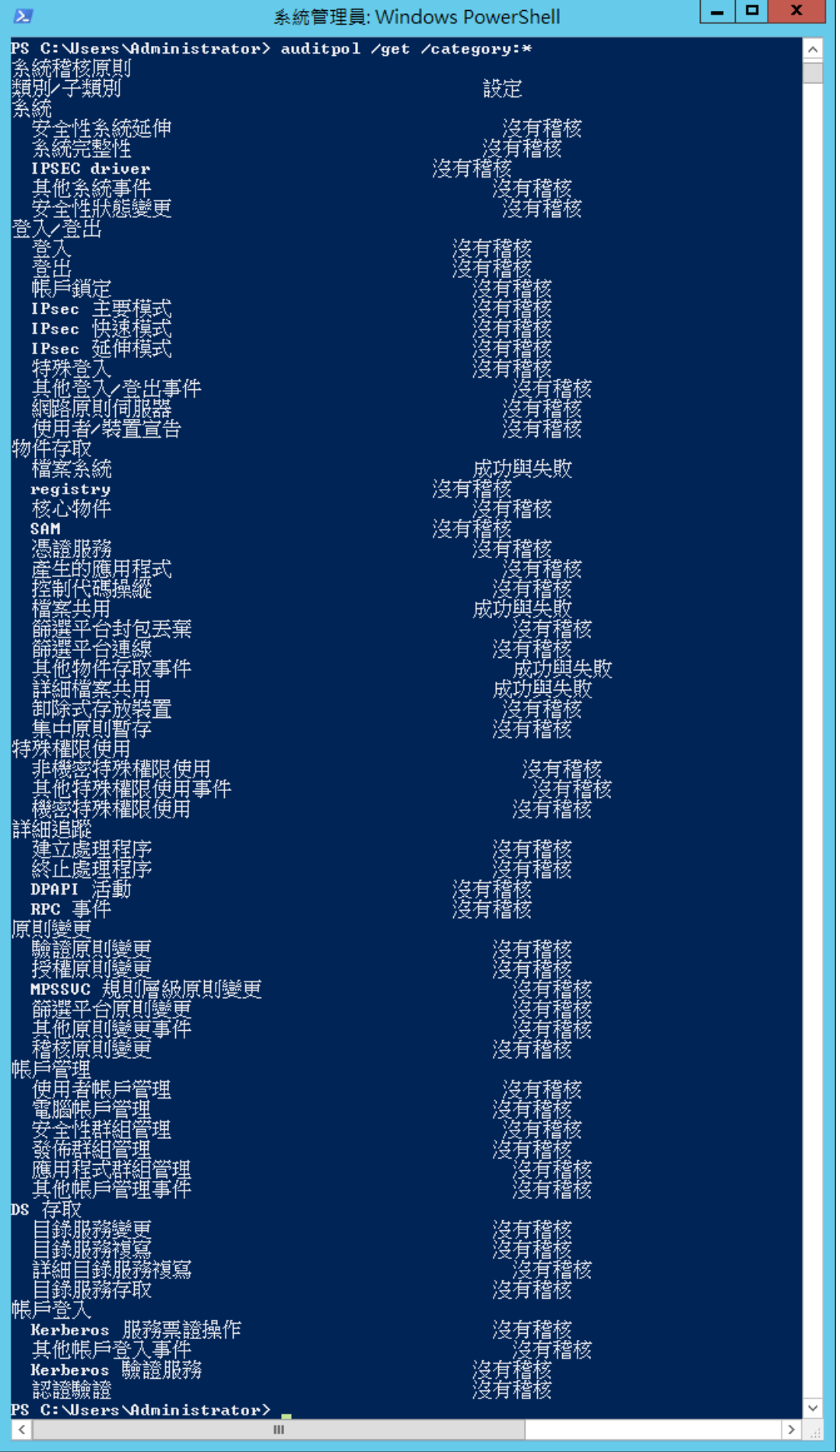

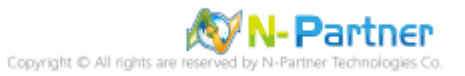

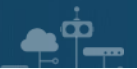

## **4.3 稽核資料夾設定**

(1) 在 [資料夾] 按滑鼠右鍵 -> 選擇 [內容]

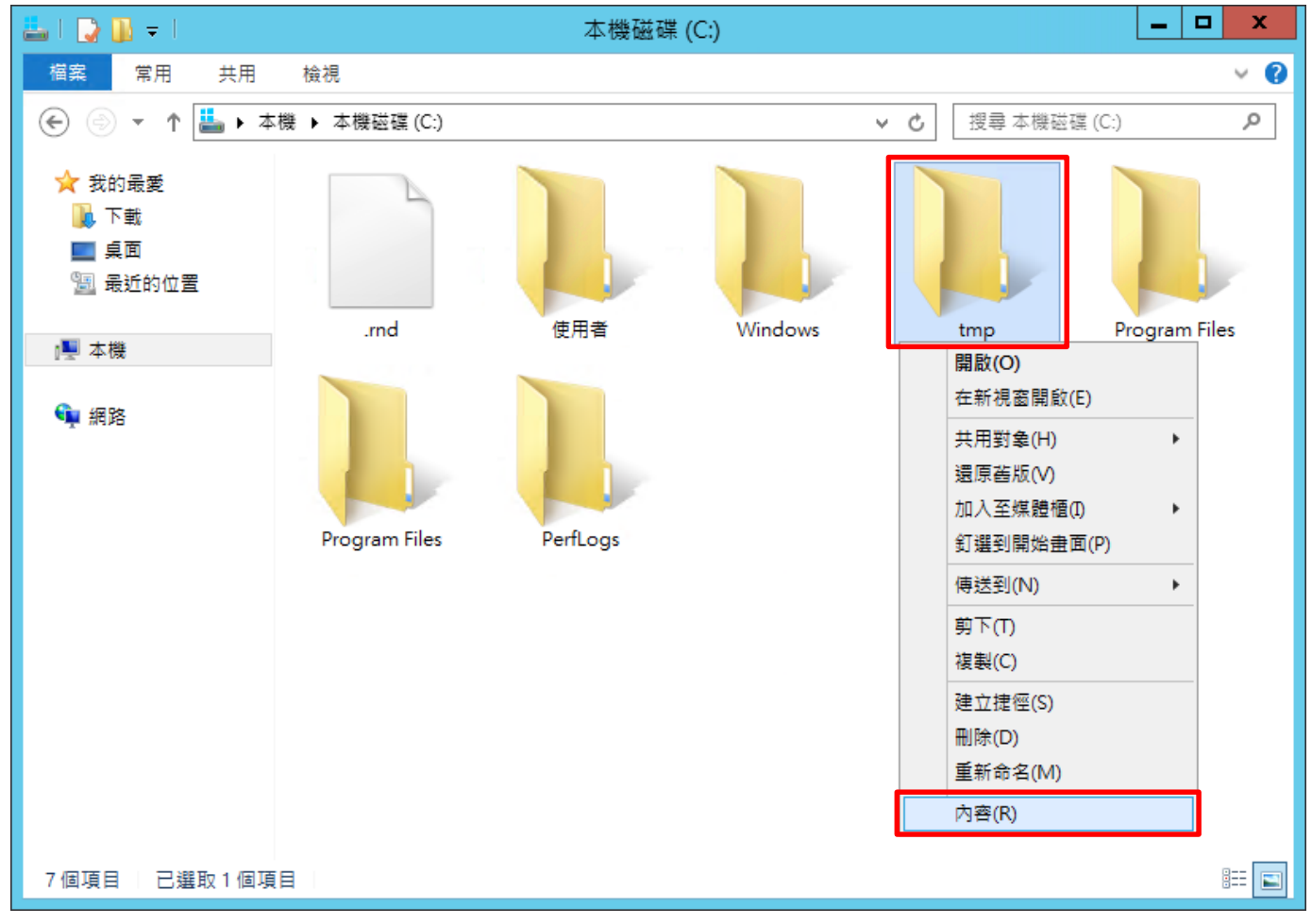

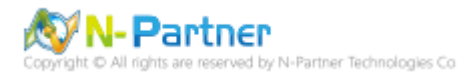

## (2) 點選 [安全性] 頁面 -> 按下 [進階]

 $\hat{\mathbf{P}}$ 33

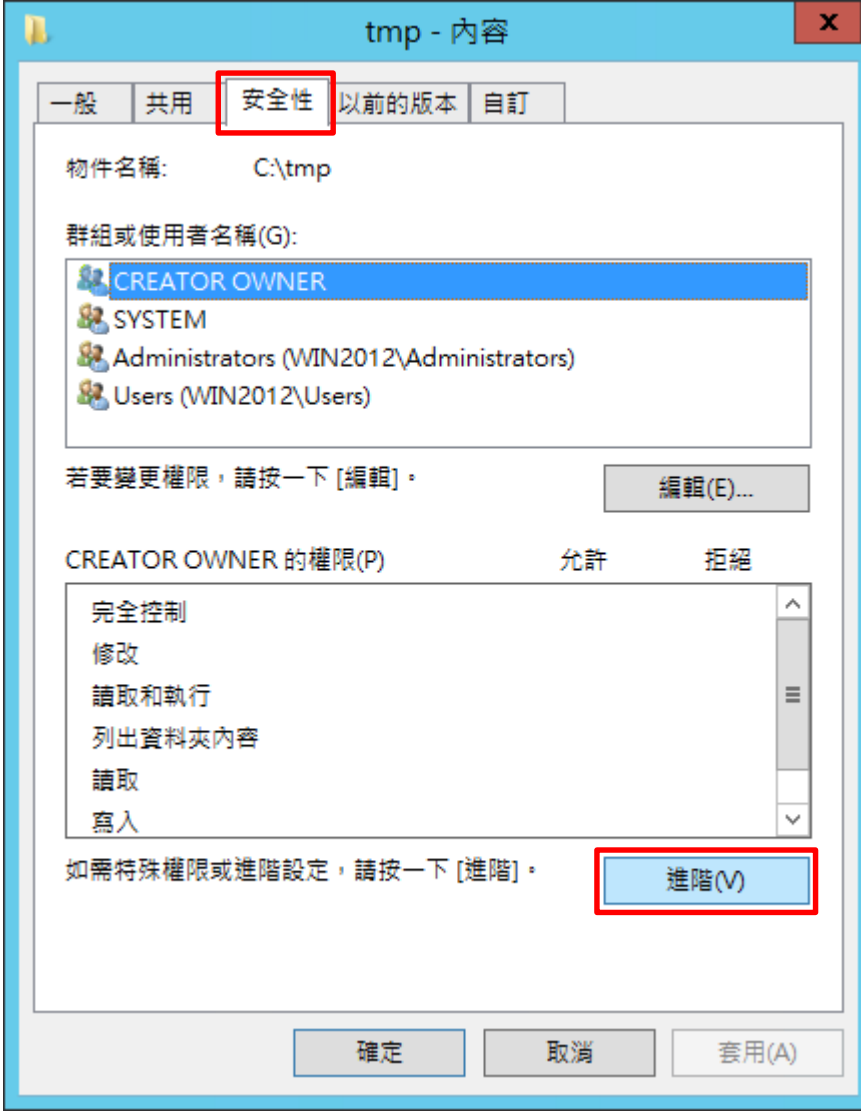

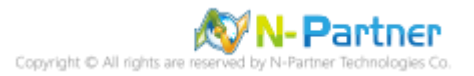

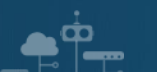

## (3) 點選 [稽核] 頁面 -> 按下 [新增]

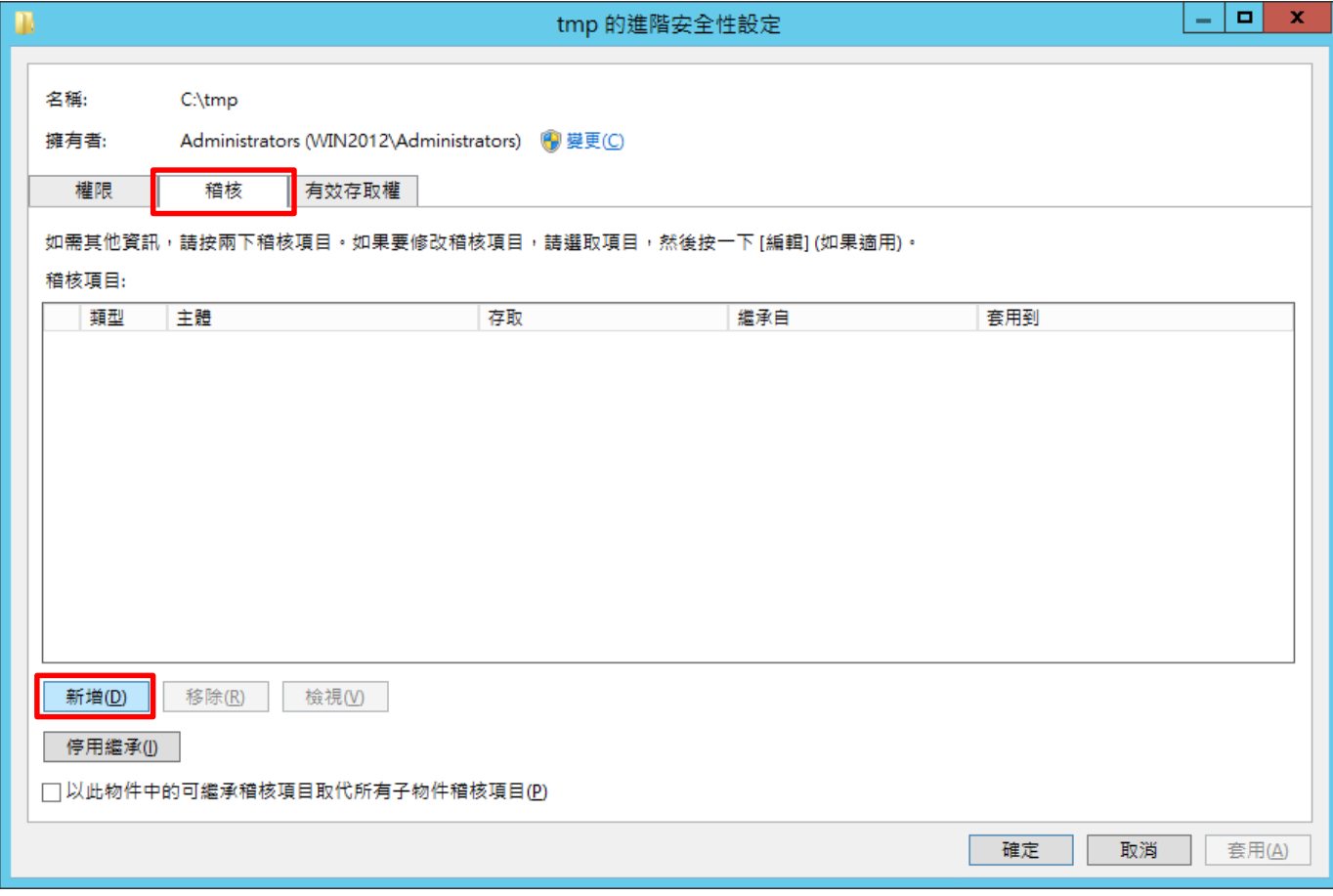

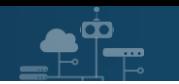

# (4) 點選 [選取一個主體]

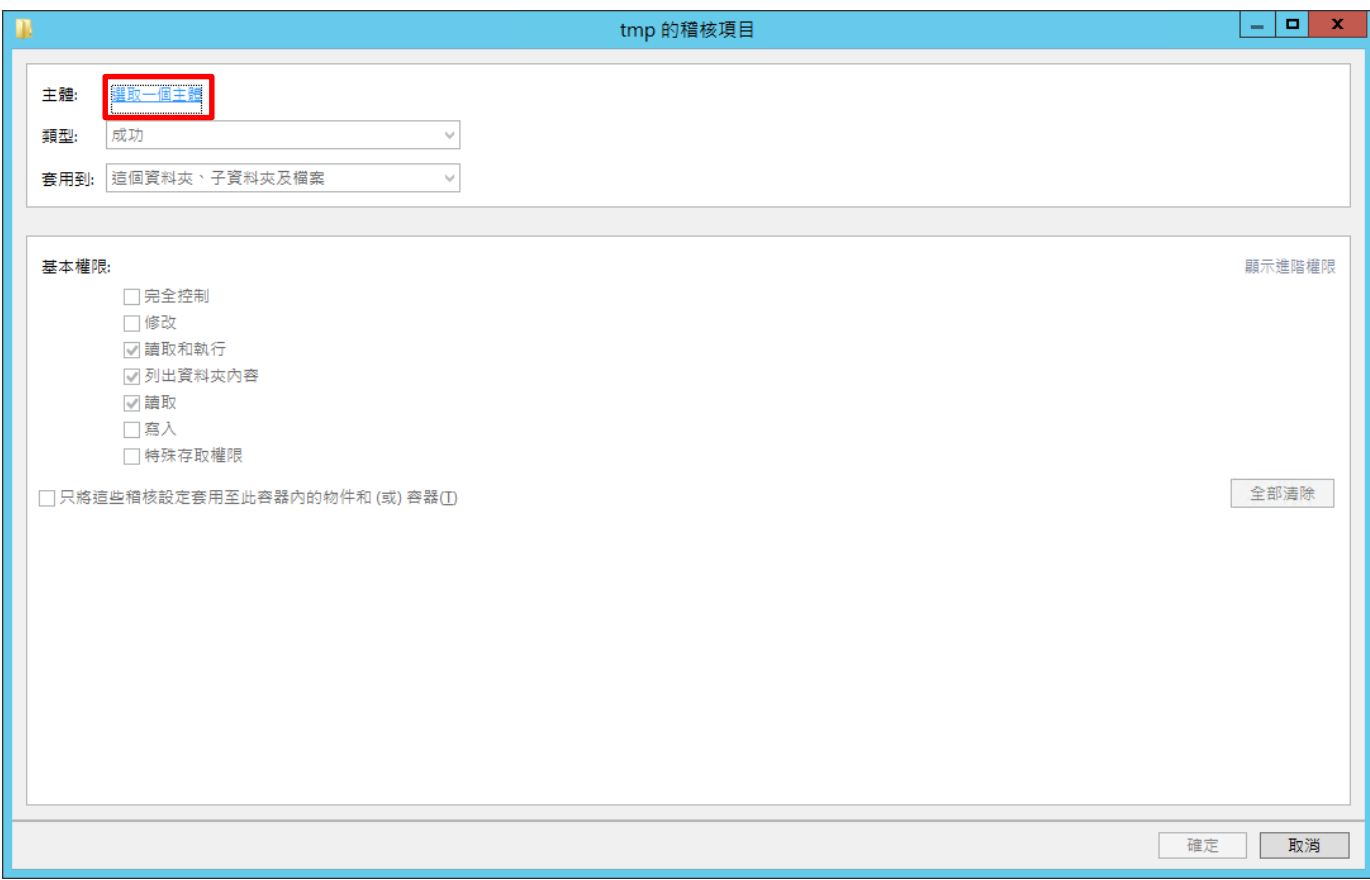

## (5) 物件名稱輸入 Everyone 稽核所有用戶 -> 按下 [檢查名稱] -> 按下 [確定]

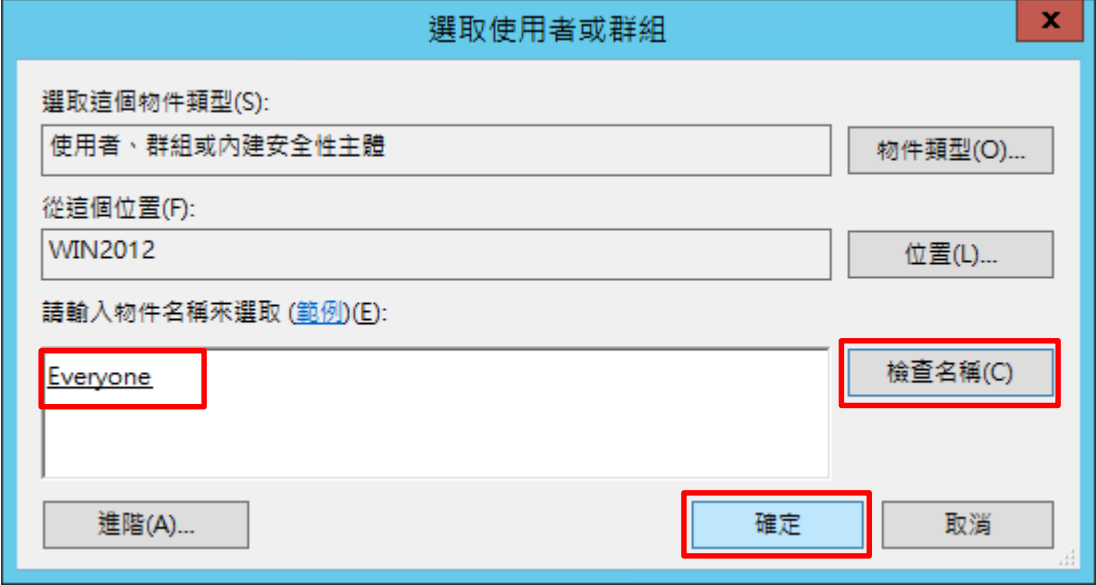

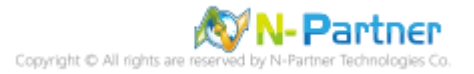

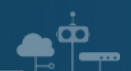

## (6) 類型選擇 [全部] -> 勾選 [完全控制] -> 按下 [確定]

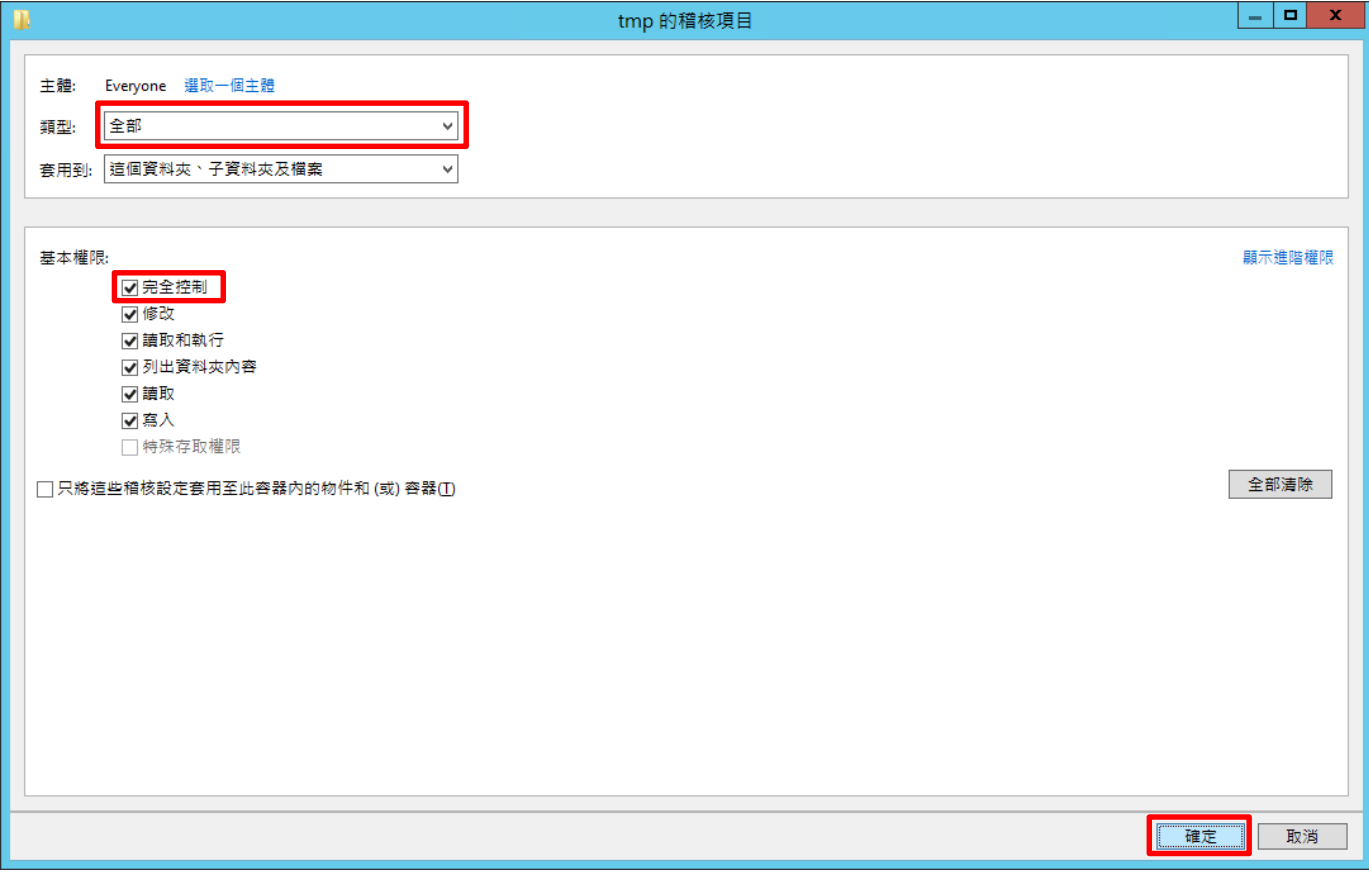

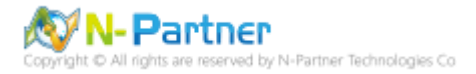

## (7) 稽核項目顯示 [Everyone] 名稱 -> 按下 [確定]

 $\mathbf{P}$ 

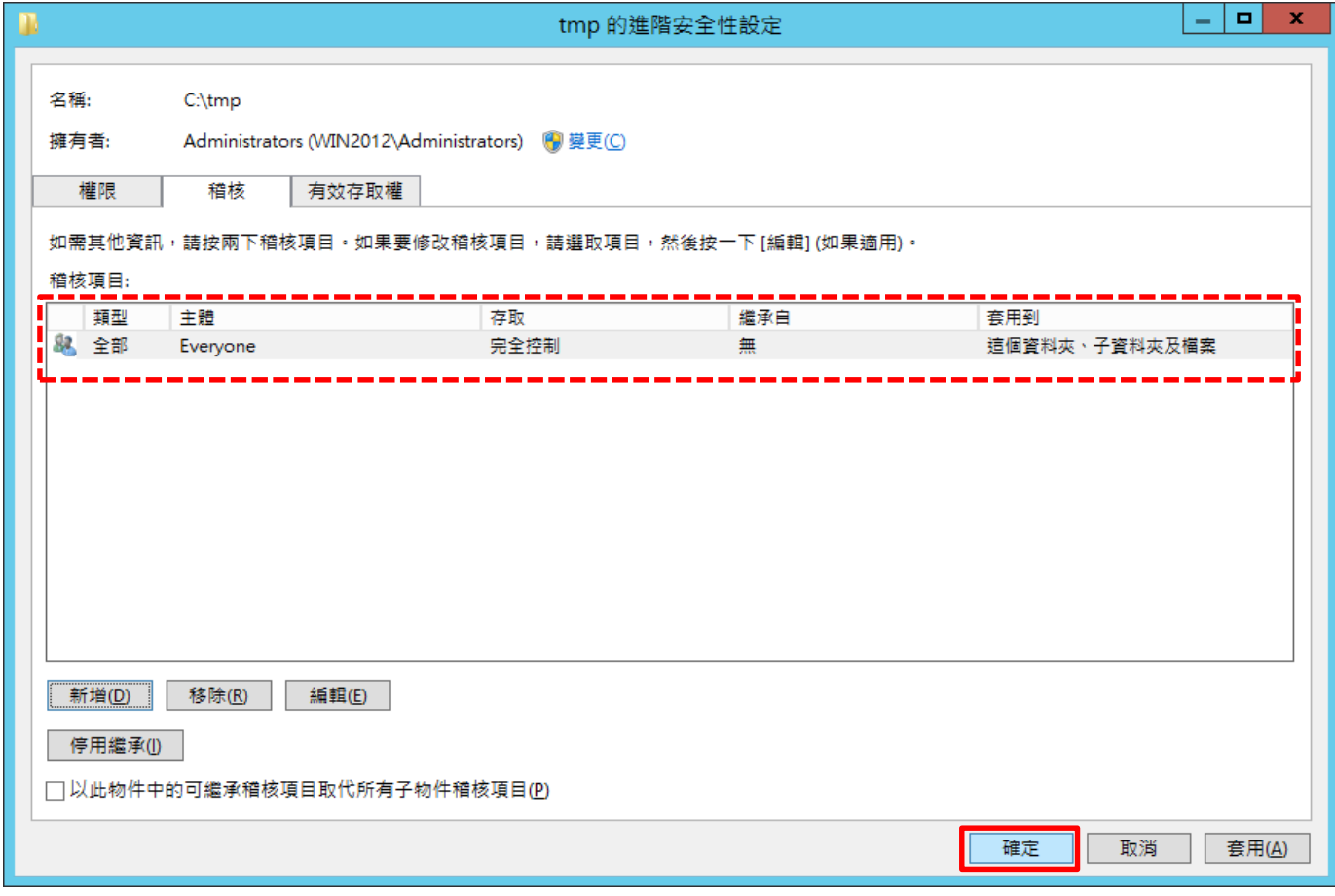

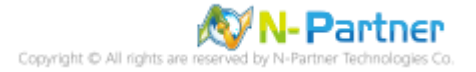

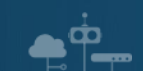

(8) 按下 [確定]

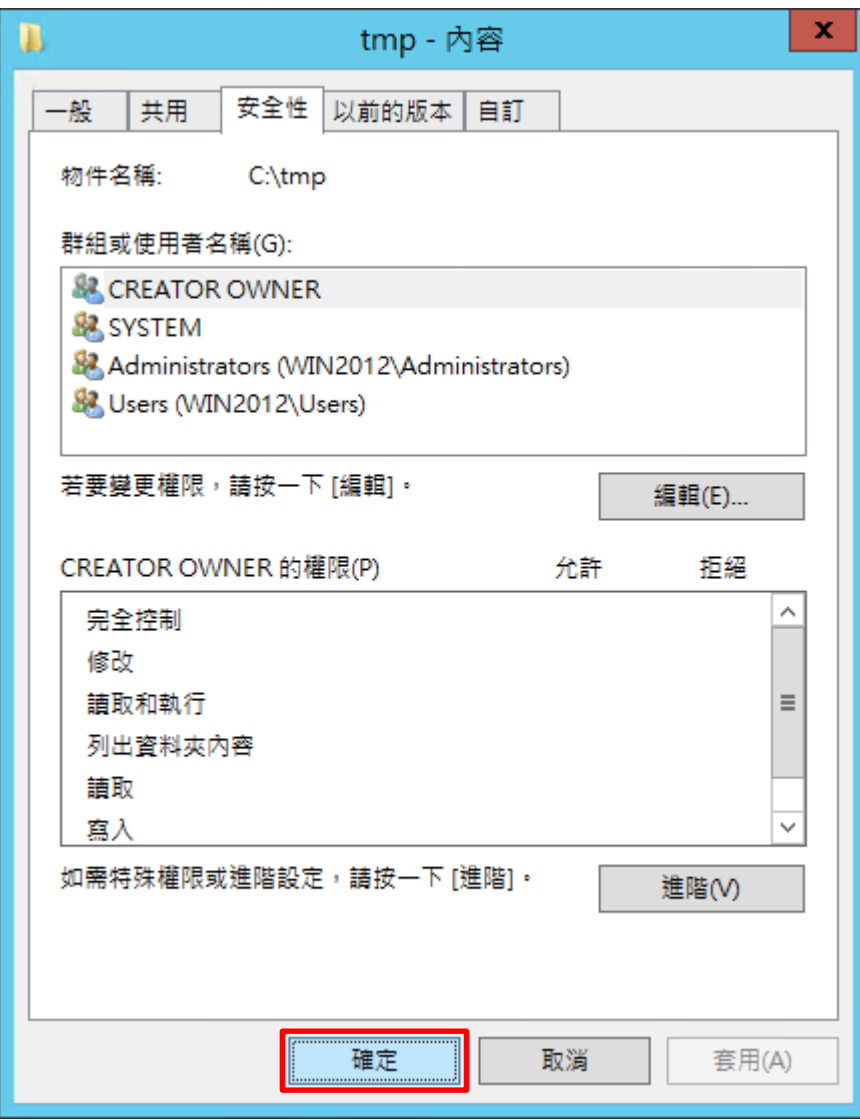

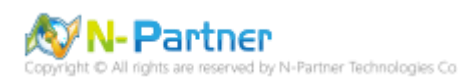

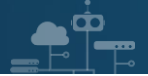

# **5. Windows 2016**

以下分別為網域和工作群組設定方式。

## **5.1 網域**

## **5.1.1 組織單位設定**

(1) 開啟 AD 使用者和電腦

開啟 [Active Directory 使用者和電腦]

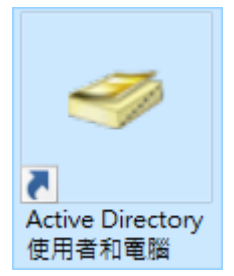

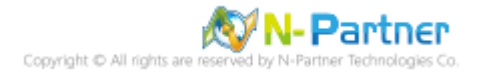

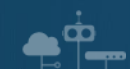

(2) 新增組織單位

在 [網域名稱] 按滑鼠右鍵 -> 選擇 [新增] -> 點選 [組織單位]

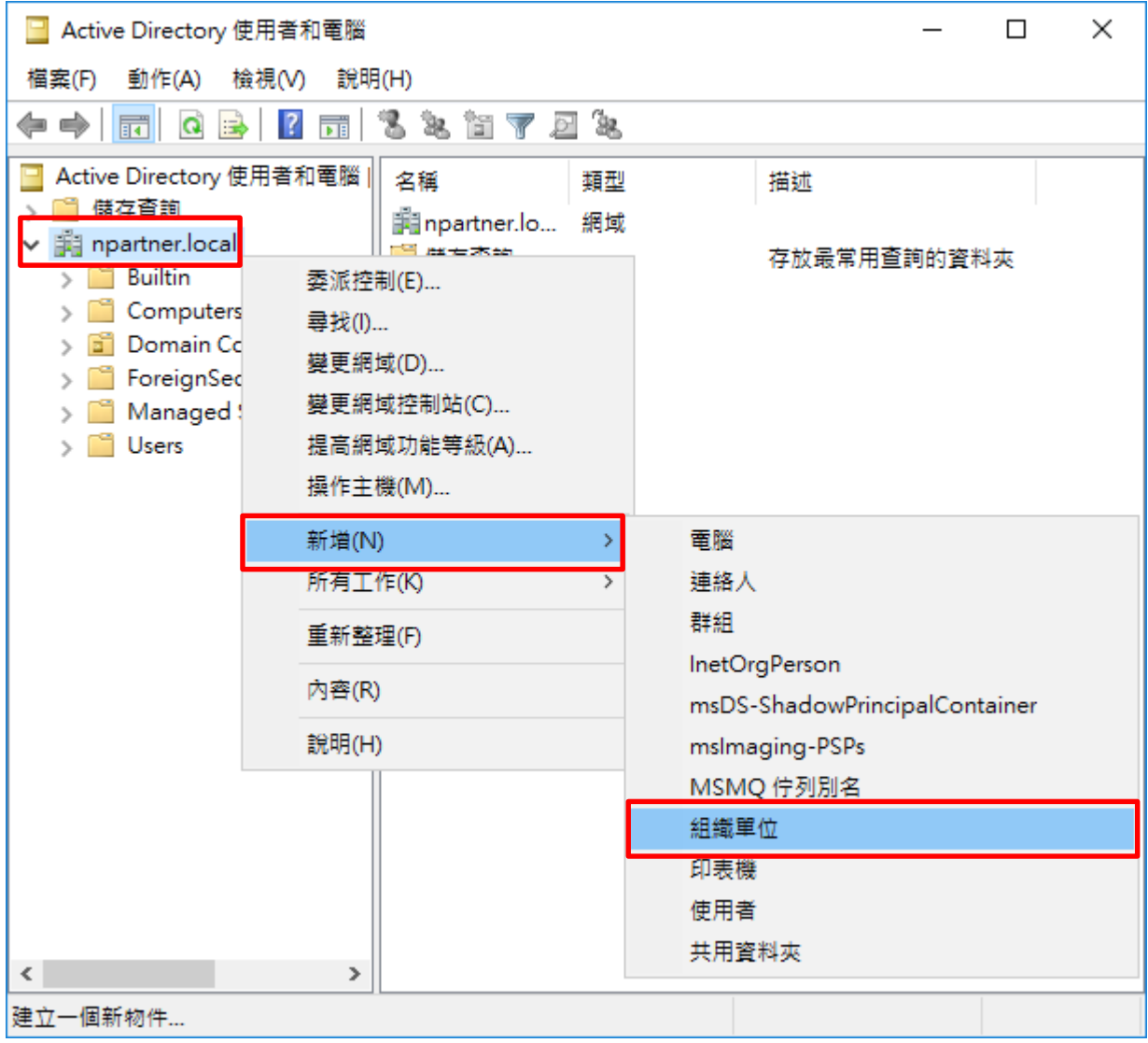

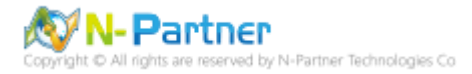

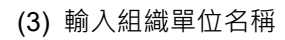

 $\bullet^{\circ}$ 

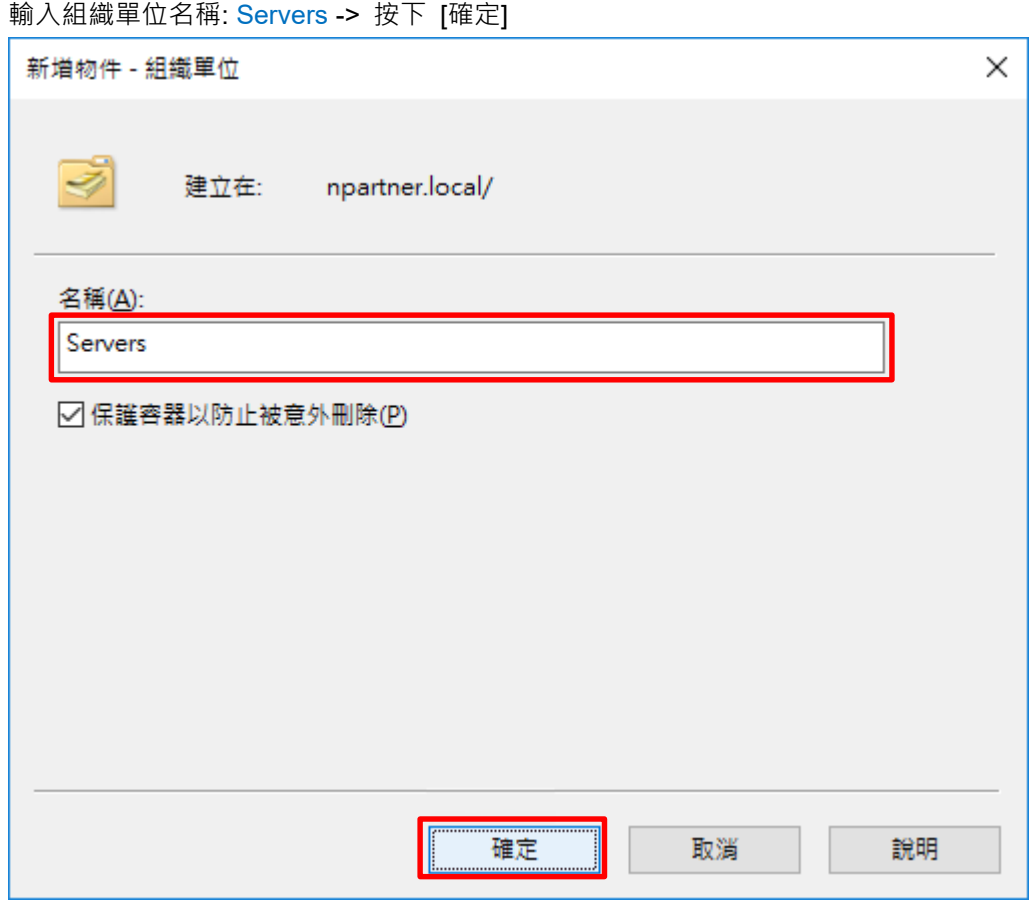

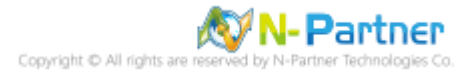

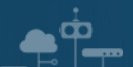

(4) 移動伺服器至新的組織單位

選擇 [Computers] 組織單位 -> 在 [電腦名稱(Win2016)] 按滑鼠右鍵 -> 點選 [移動]

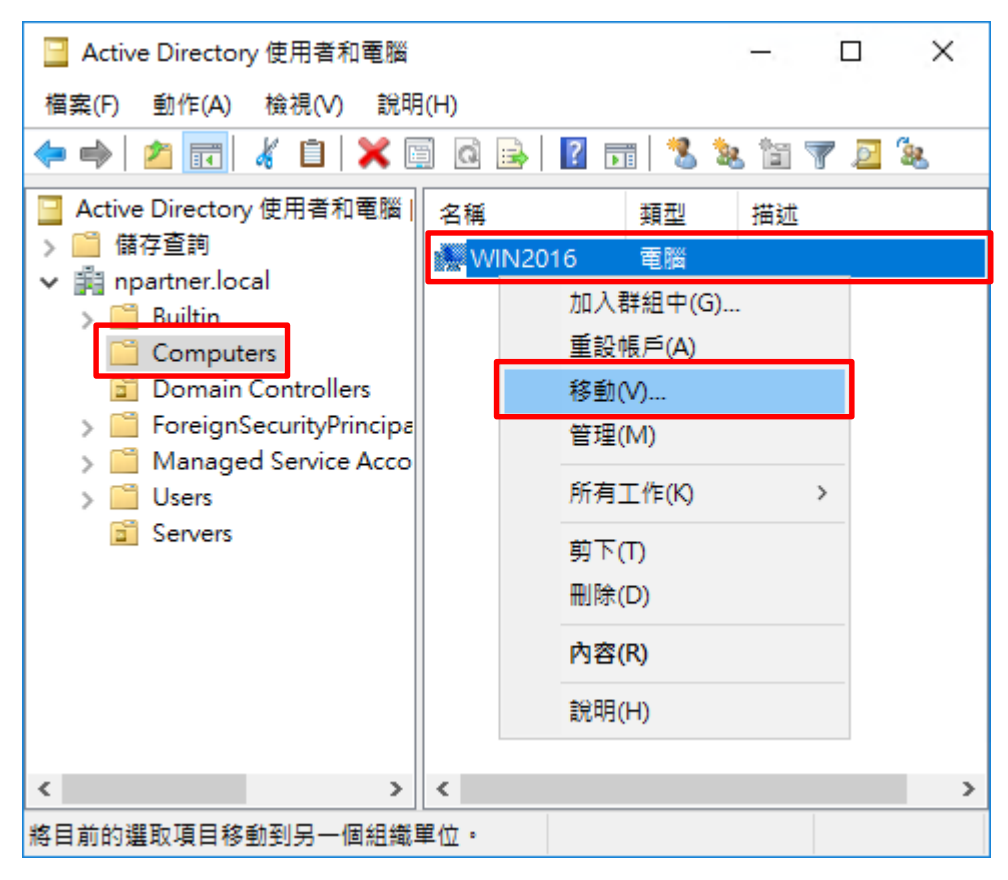

(5) 選擇組織單位

選擇 [Servers] 組織單位 -> 按下 [確定]

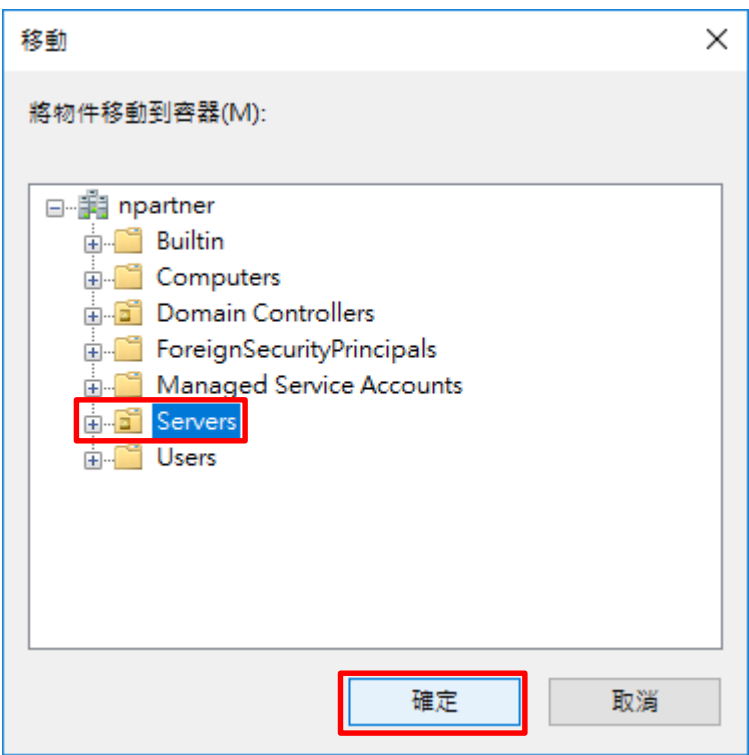

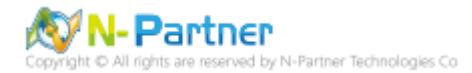

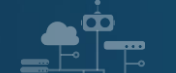

# (6) 確認伺服器已移動至新的組織單位

點選 [Servers] 組織單位,確認 [電腦名稱(Win2016)] 伺服器已移動

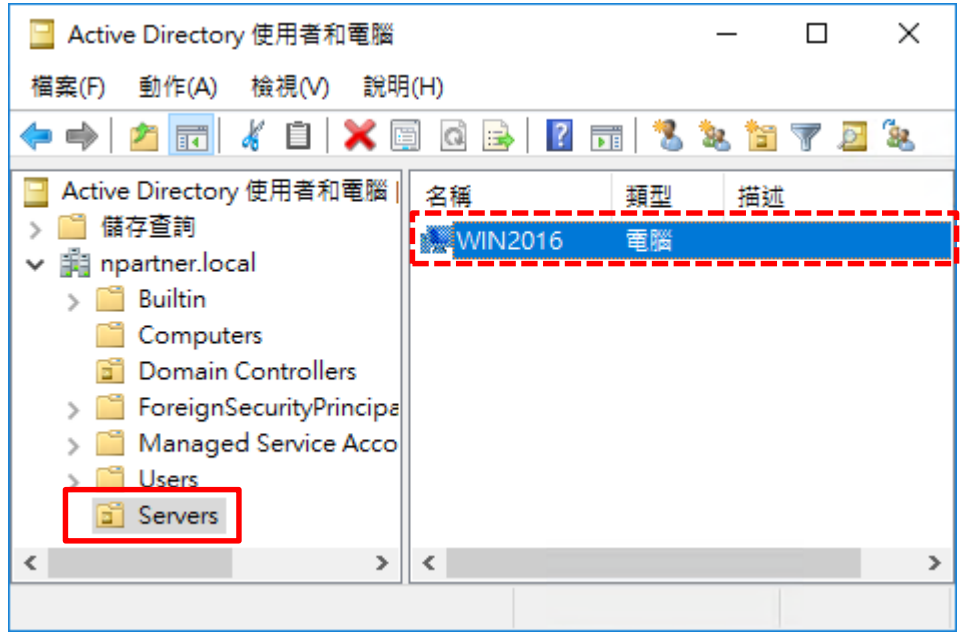

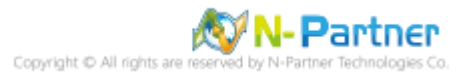
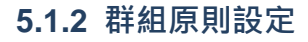

 $\blacksquare$ 

(1) 開啟群組原則管理

開啟 [群組原則管理]

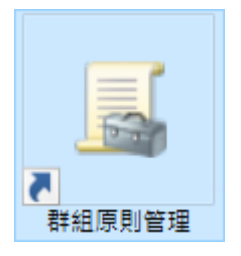

(2) 在 Servers 組織單位, 新增群組原則物件

在 [Servers] 組織單位按滑鼠右鍵 -> 點選 [在這個網域中建立 GPO 並連結到…]

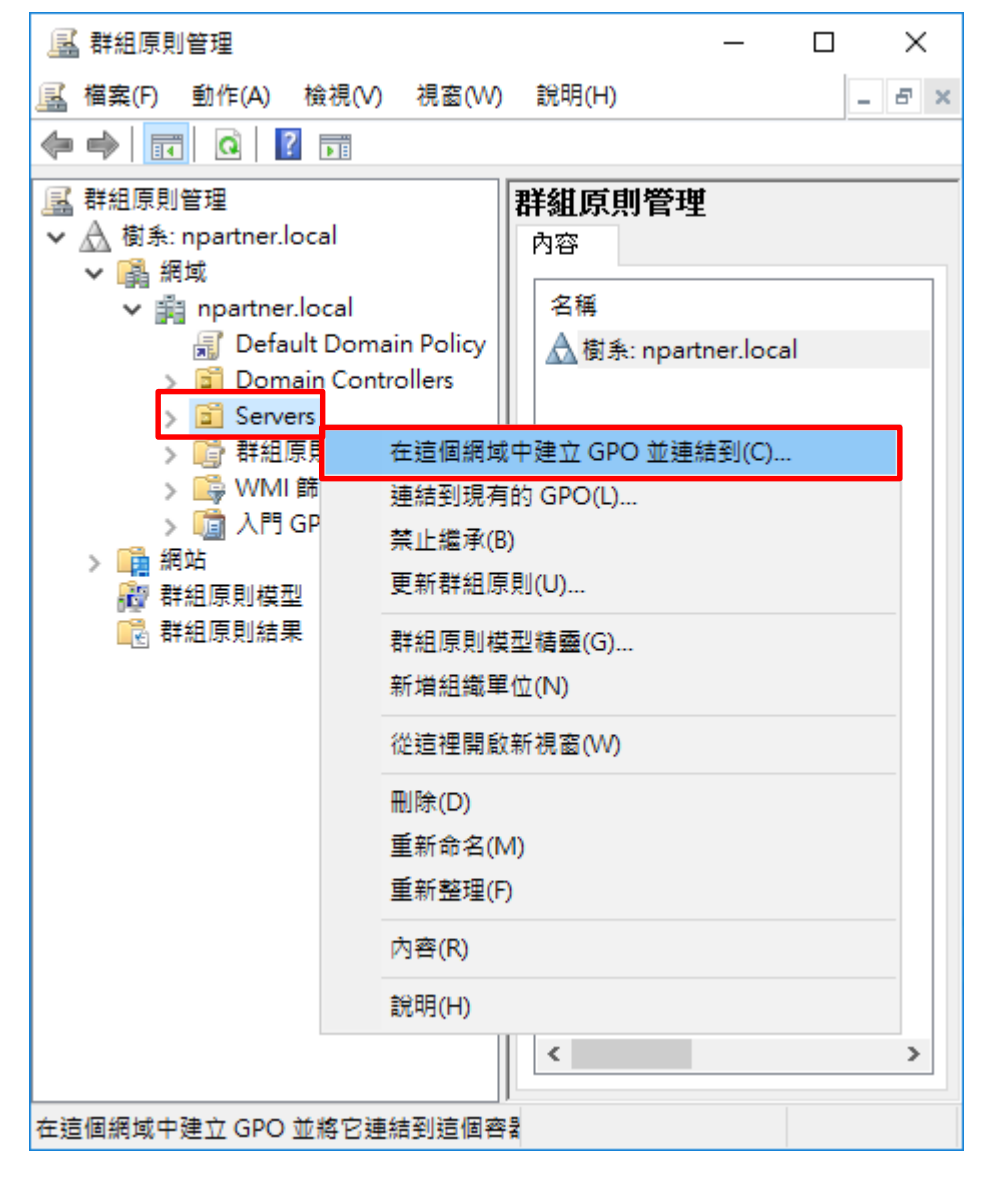

**N-Partner** Partner Technologies Co

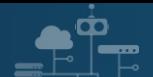

### (3) 輸入群組原則物件名稱

#### 輸入群組原則物件名稱: N-Partner Policy -> 按下 [確定]

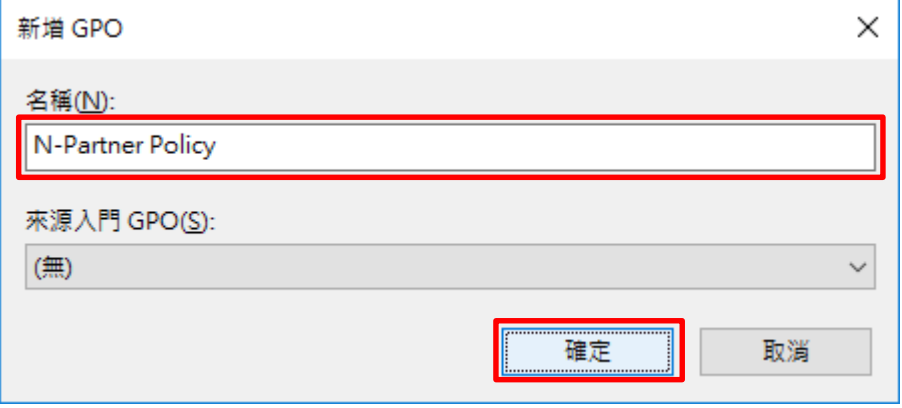

## (4) 編輯群組原則物件

在 [N-Partner Policy] 群組原則物件按滑鼠右鍵 -> 點選 [編輯]

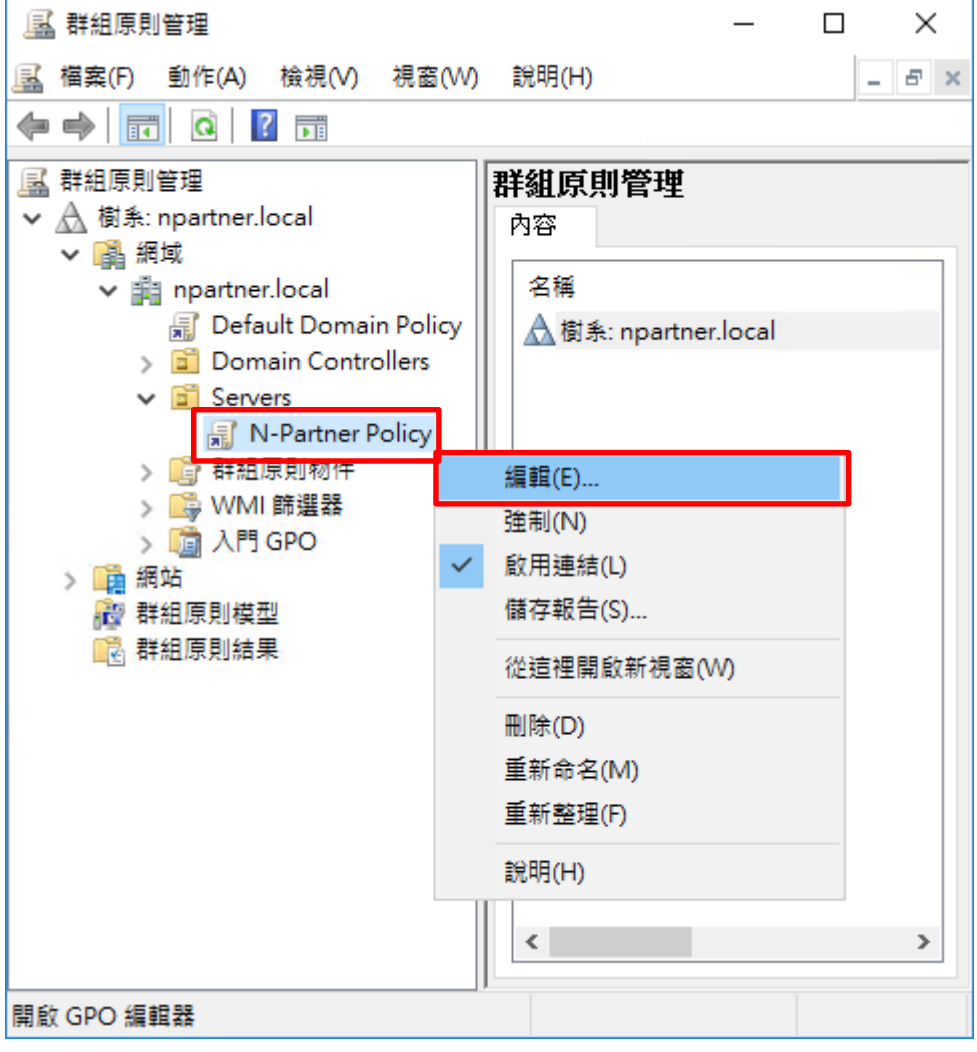

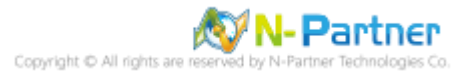

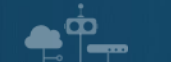

**N-Partner** 

-Partner Technologies Co

(5) 進階稽核原則︰物件存取

展開 [電腦設定] -> [原則] -> [Windows 設定] -> [安全性設定] -> [進階稽核原則設定] -> [進階稽核原則設定] -> [稽核 原則] -> [物件存取] -> 點選 [稽核詳細的檔案共用]**,** [稽核檔案共用]**,** [稽核檔案系統]**,** [稽核其他物件存取事件] 項目 ->

勾選 [設定下列稽核事件:] & [成功] & [失敗] -> 按下 [確定]

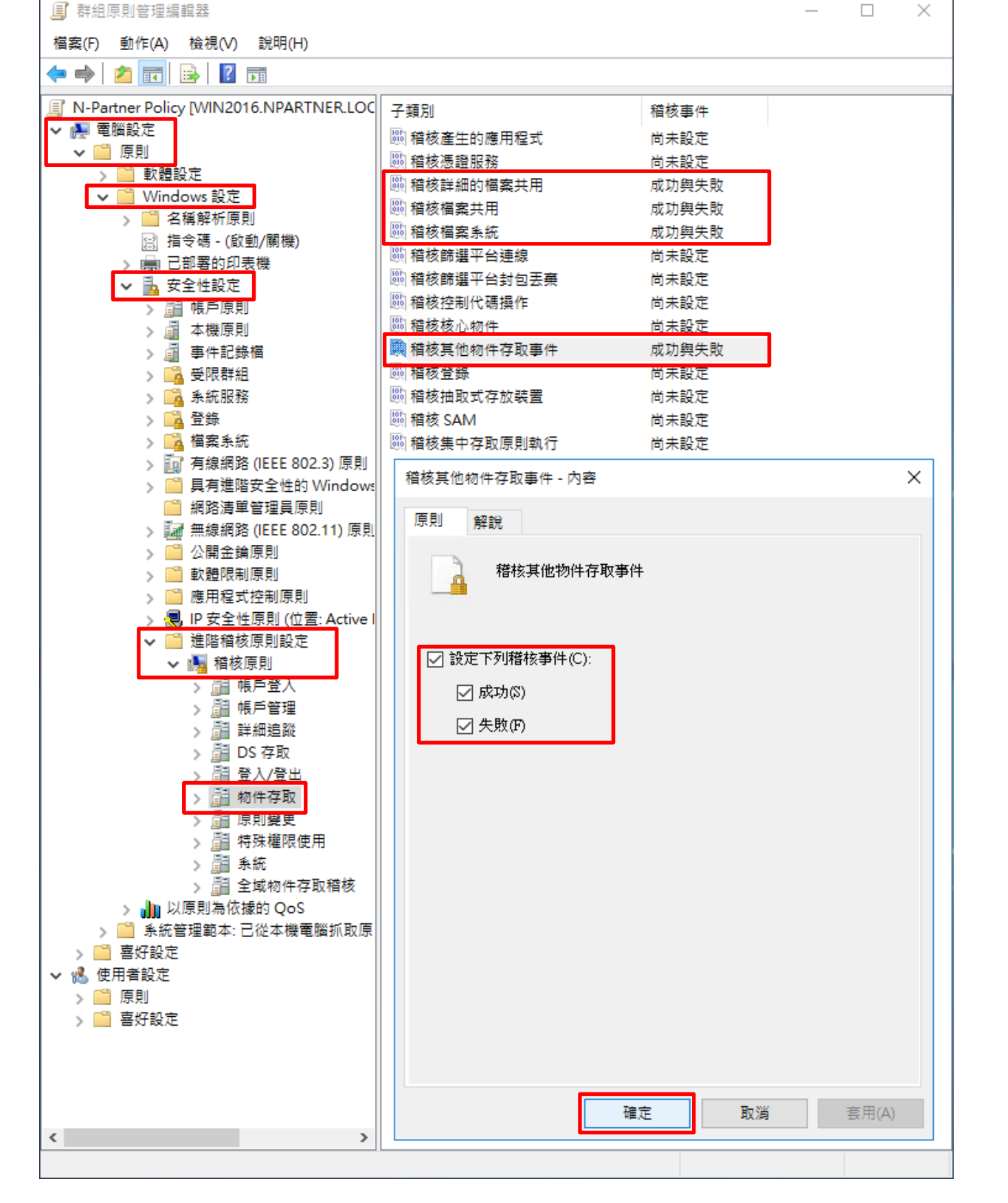

**73**

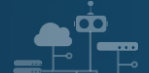

#### (6) 在 AD 網域伺服器, 開啟 Windows PowerShell

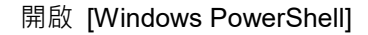

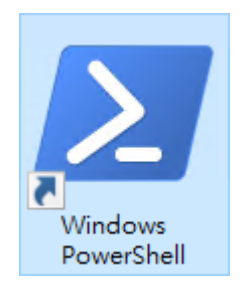

#### (7) 更新 Windows File 伺服器群組原則

PS C:\> Invoke-GPUpdate -Computer Win2016 -RandomDelayInMinutes 0 -Force

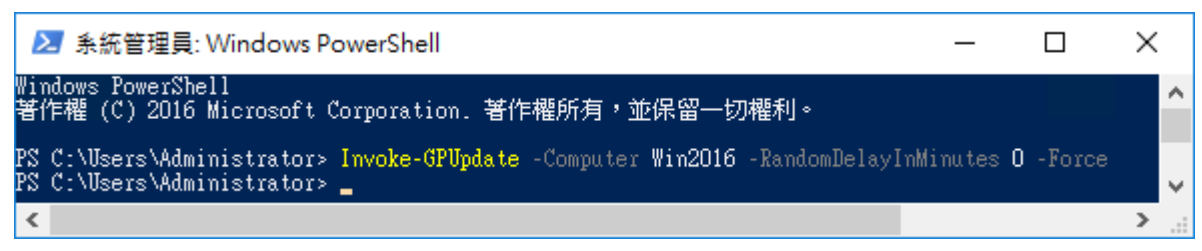

紅色文字部位請輸入 Windows File 伺服器名稱

Invoke-GPUpdate -Computer Win2016 -RandomDelayInMinutes 0 -Force

#### (8) 產生 Windows File 伺服器群組原則報表

PS C:\> Get-GPResultantSetofPolicy -Computer Win2016 -Path C:\tmp\Win2016.html -ReportType html

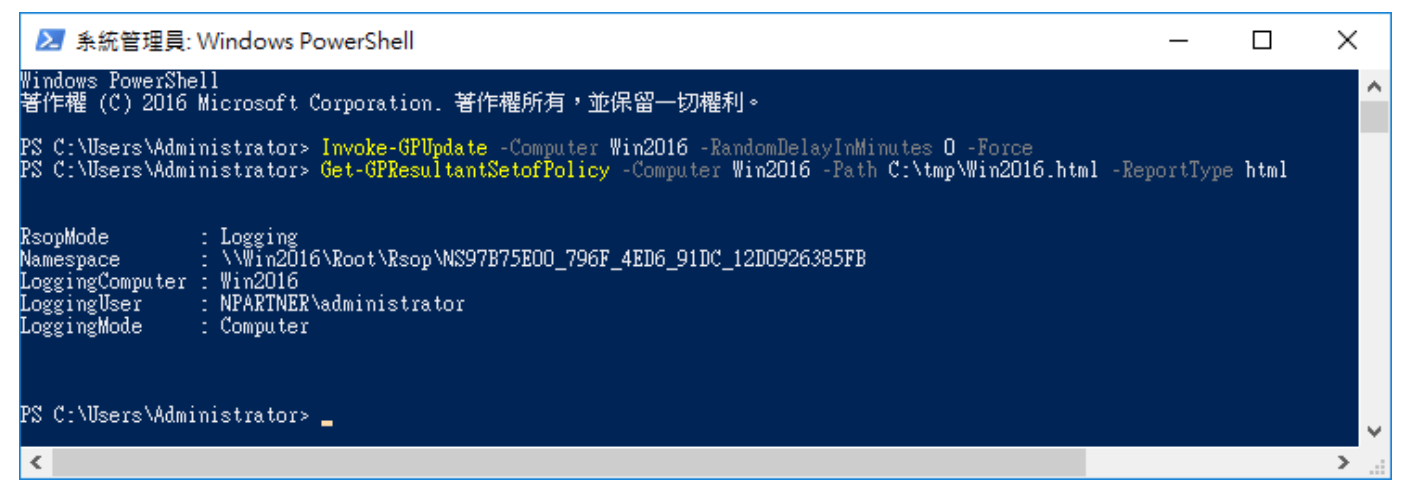

紅色文字部位請輸入 Windows File 伺服器名稱和資料夾路徑檔案名稱

Get-GPResultantSetofPolicy -Computer Win2016 -Path C:\tmp\Win2016.html -ReportType html

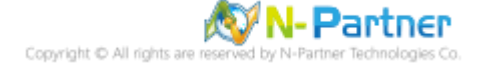

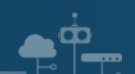

## (9) 開啟報表,確認 Windows File 伺服器,套用 N-Partner Policy 群組原則

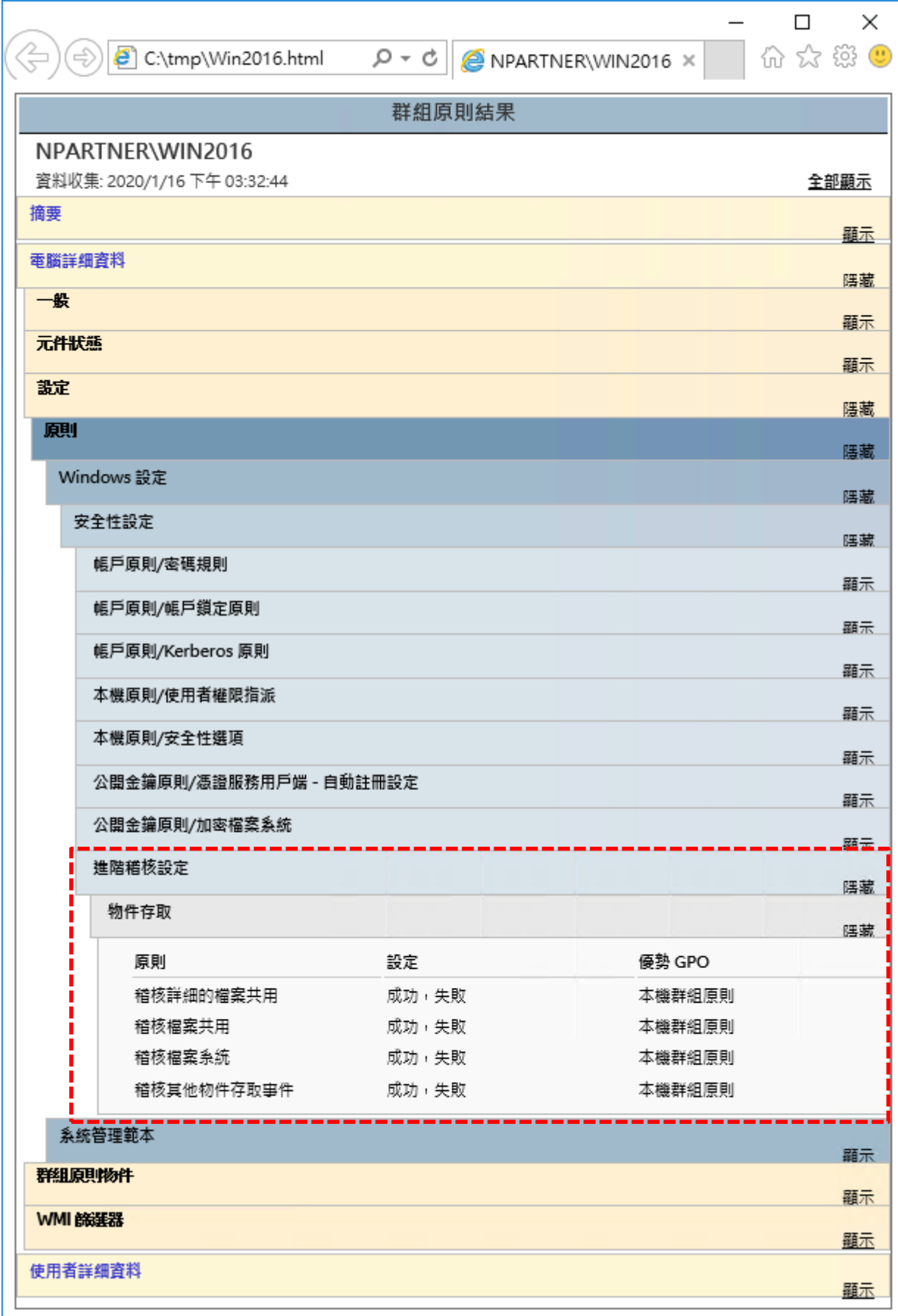

**N-Partner**<br>Copyright © All rights are reserved by N-Partner Technologies Co

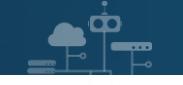

# **5.2 工作群組**

(1) 開啟本機群組原則編輯器

點選 [搜尋] -> 輸入 group policy -> 點選 [Edit group policy]

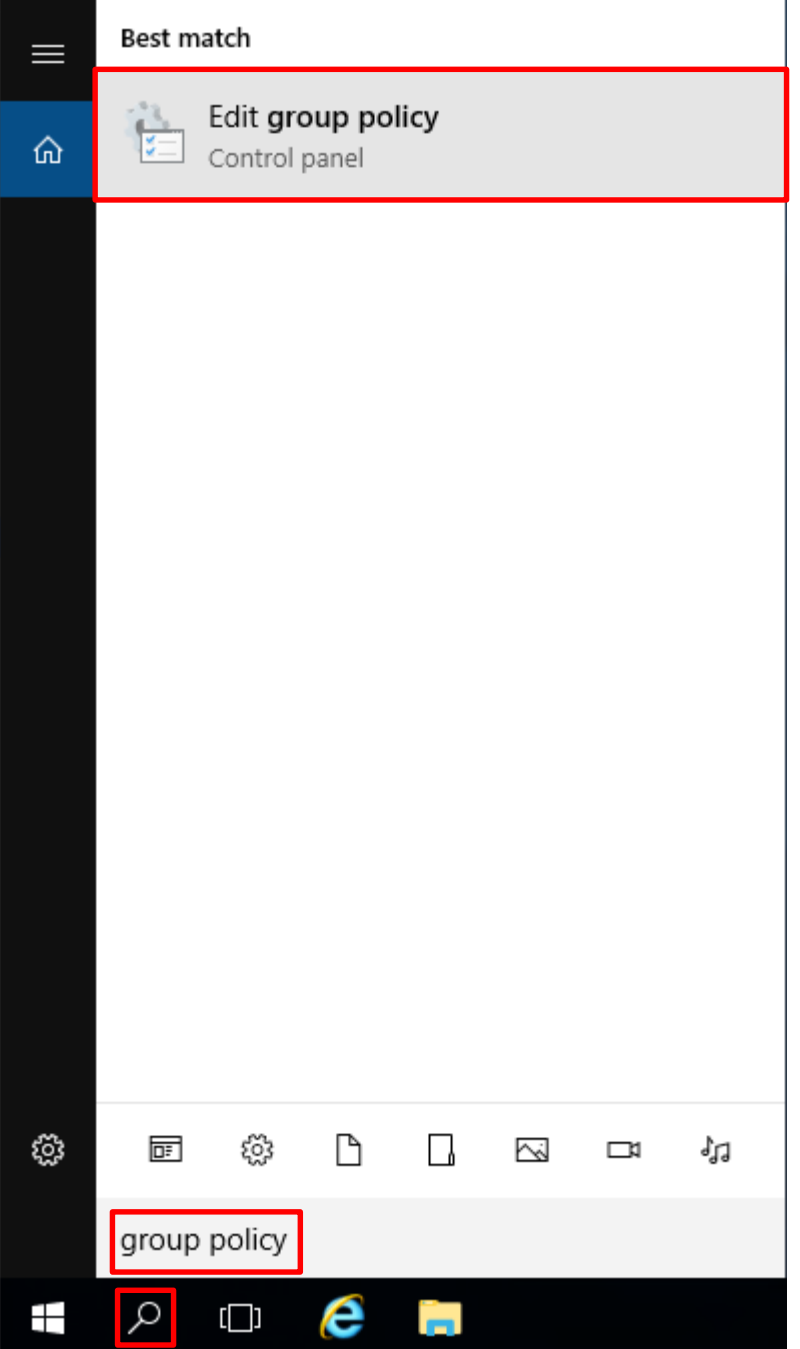

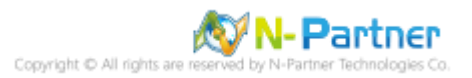

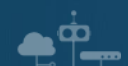

(2) 進階稽核原則︰物件存取

展開 [電腦設定] -> [Windows 設定] -> [安全性設定] -> [進階稽核原則設定] -> [系統稽核原則 - 本機群組原則物件] -> [物件存取] -> 點選 [稽核詳細的檔案共用]**,** [稽核檔案共用)**,** [稽核檔案系統]**,** [稽核其他物件存取事件] 項目 -> 勾選

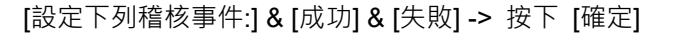

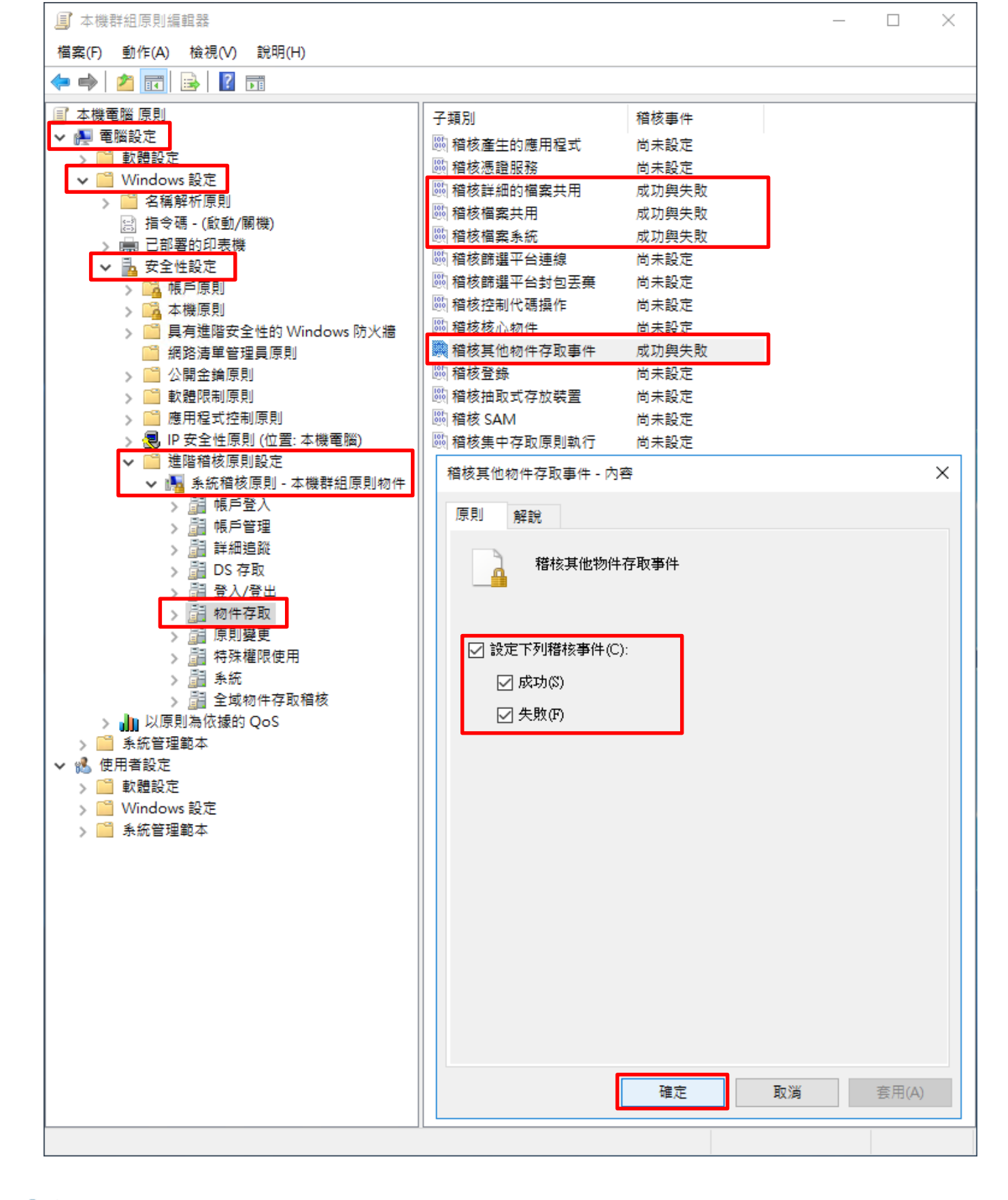

N-Partner -Partner Technologies Co

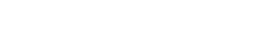

 $\dot{\mathbf{\Omega}}$ 

#### (4) 開啟 [Windows PowerShell]

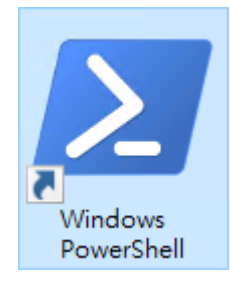

#### (5) 更新群組原則

#### PS C:  $\triangleright$  gpupdate /force

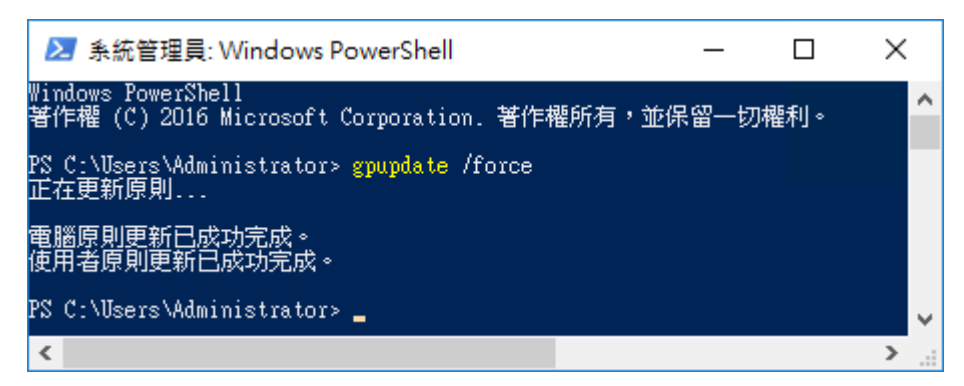

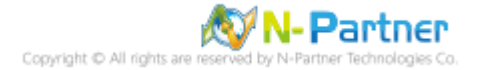

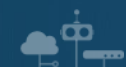

## (6) 查看群組原則套用情形

### PS C:  $\triangleright$  auditpol /get /category:\*

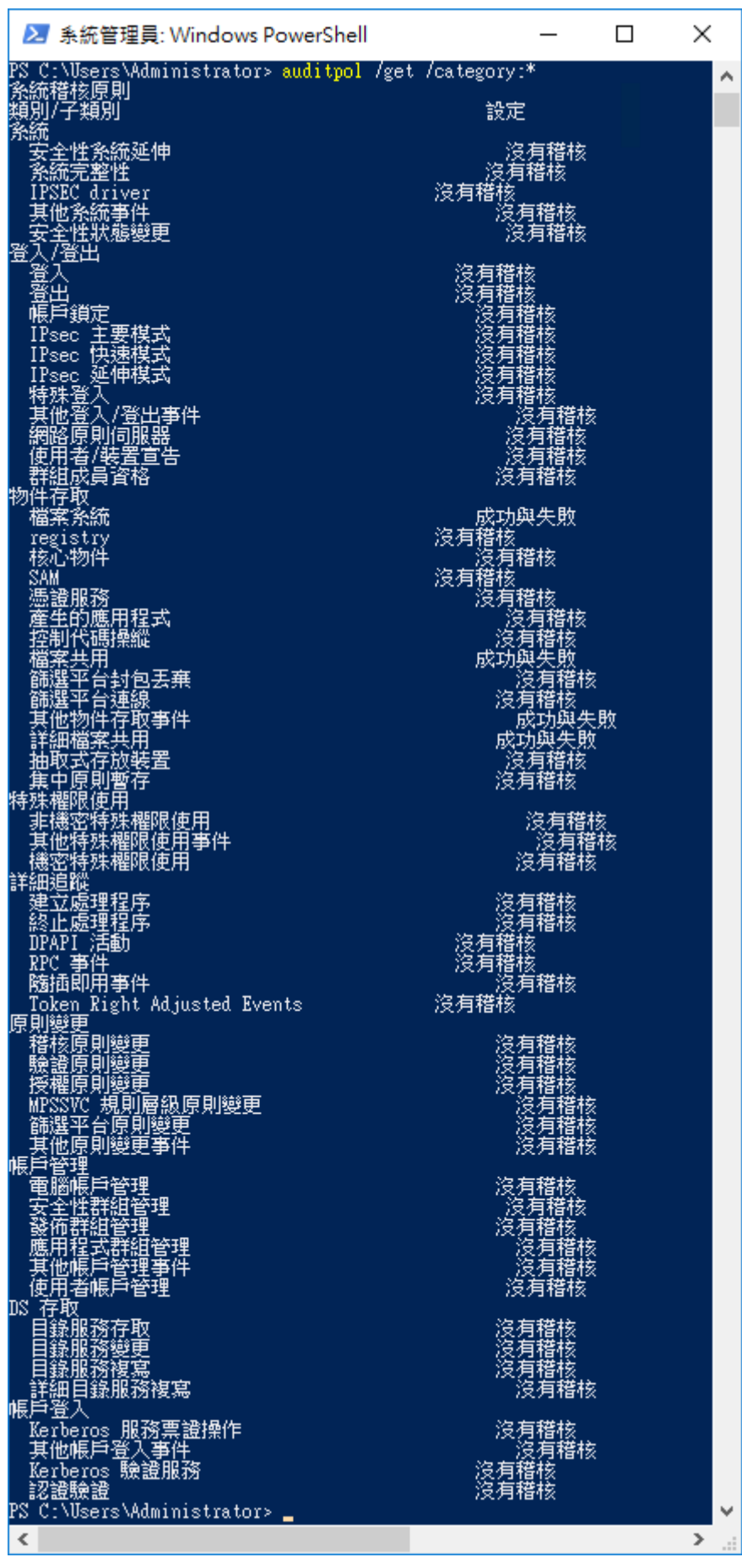

N-Partner N-Partner Technologies Co ٦

# **5.3 稽核資料夾設定**

 $\bullet^+$ 

(1) 在 [資料夾] 按滑鼠右鍵 -> 選擇 [內容]

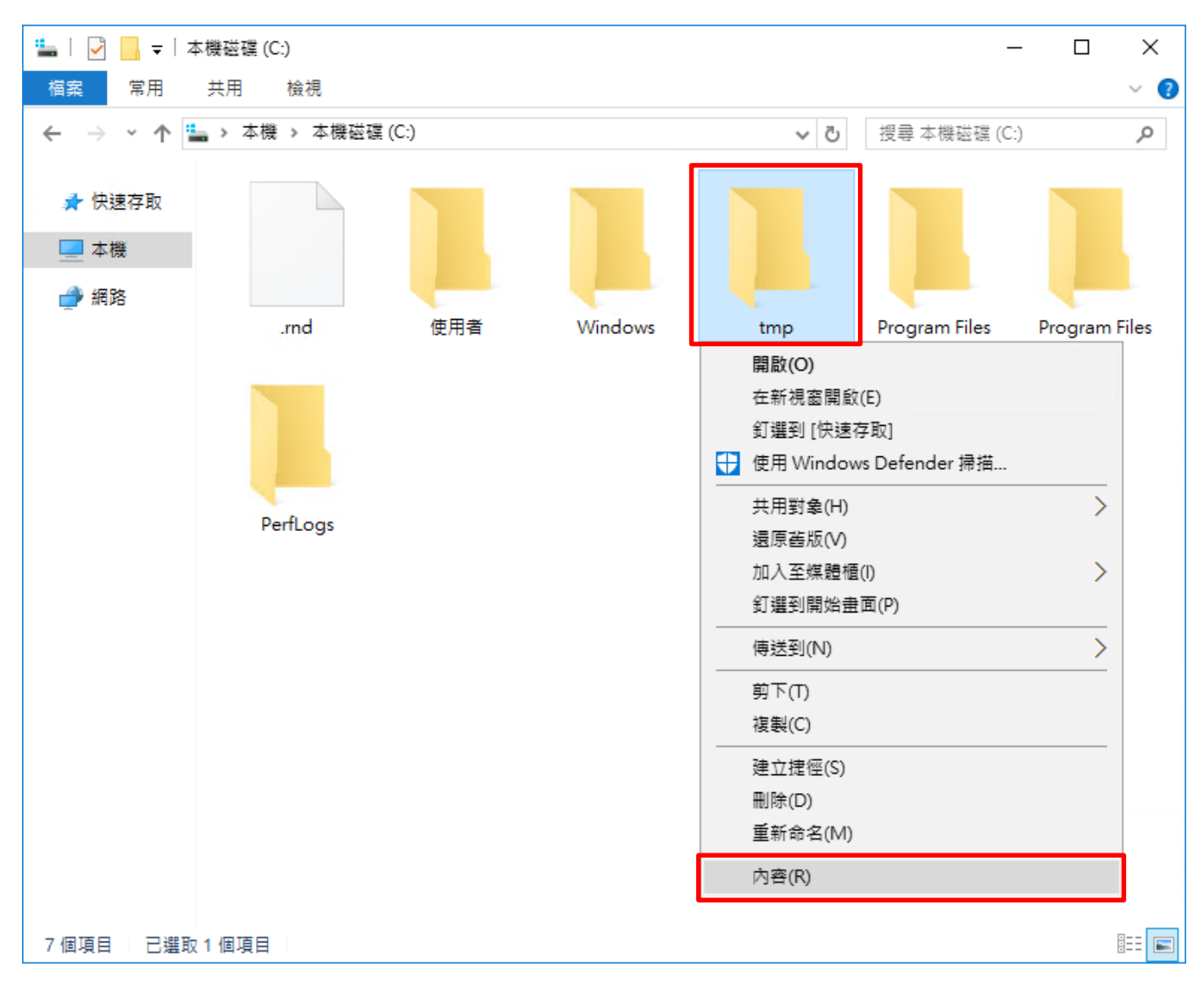

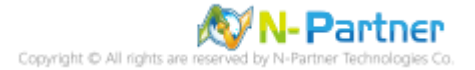

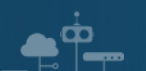

(2) 點選 [安全性] 頁面 -> 按下 [進階]

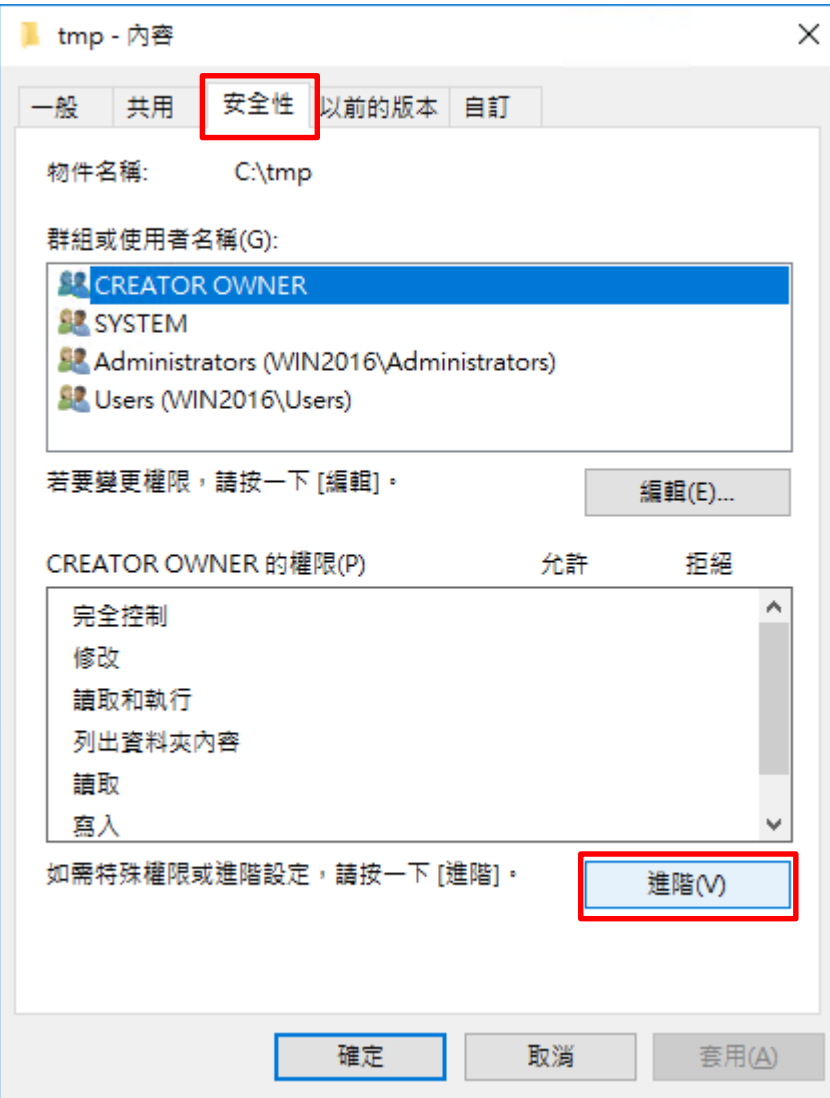

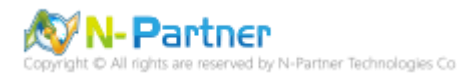

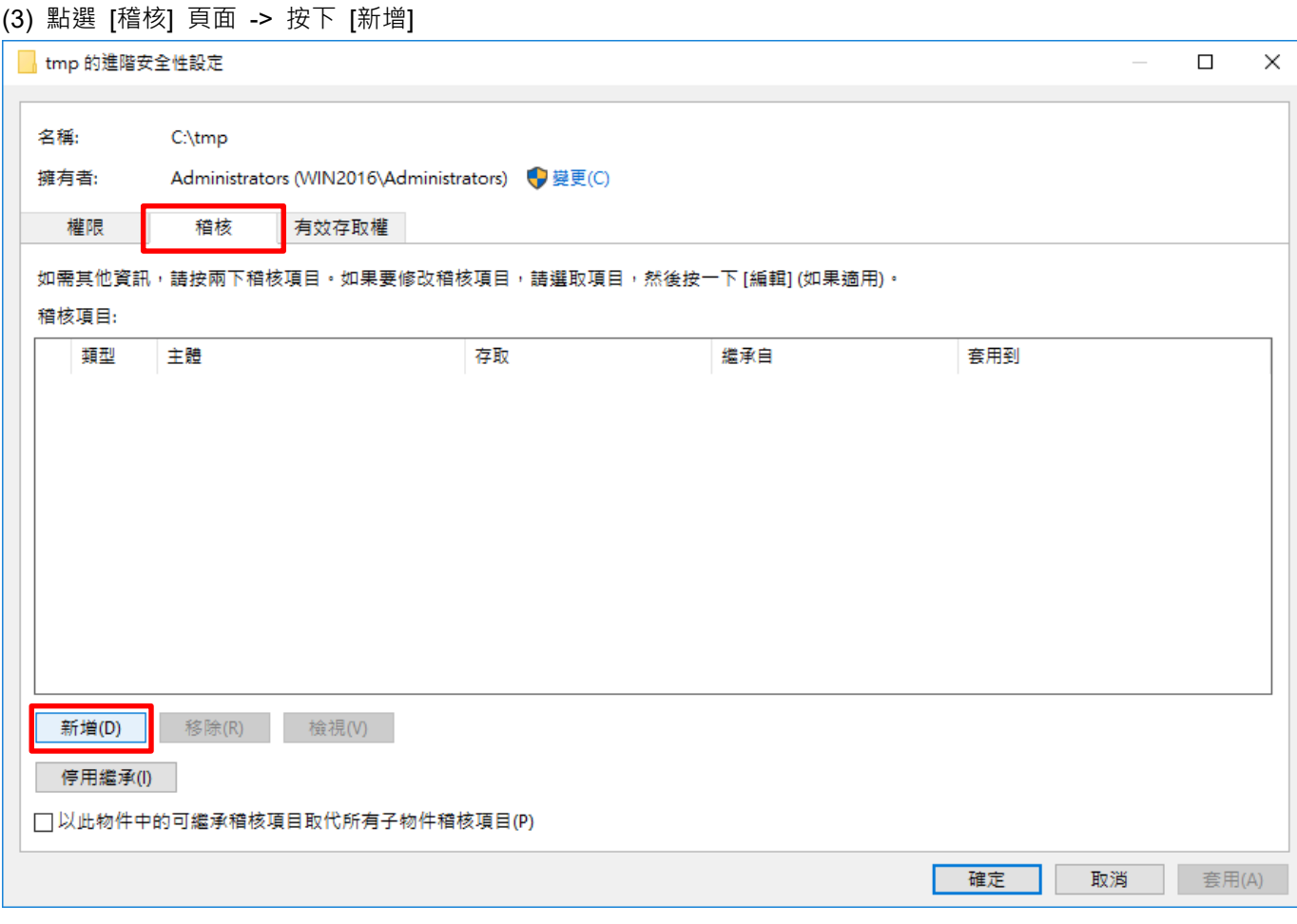

▝▘<sup></sup>

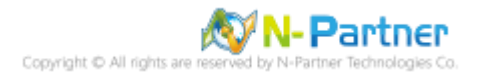

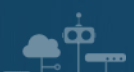

### (4) 點選 [選取一個主體]

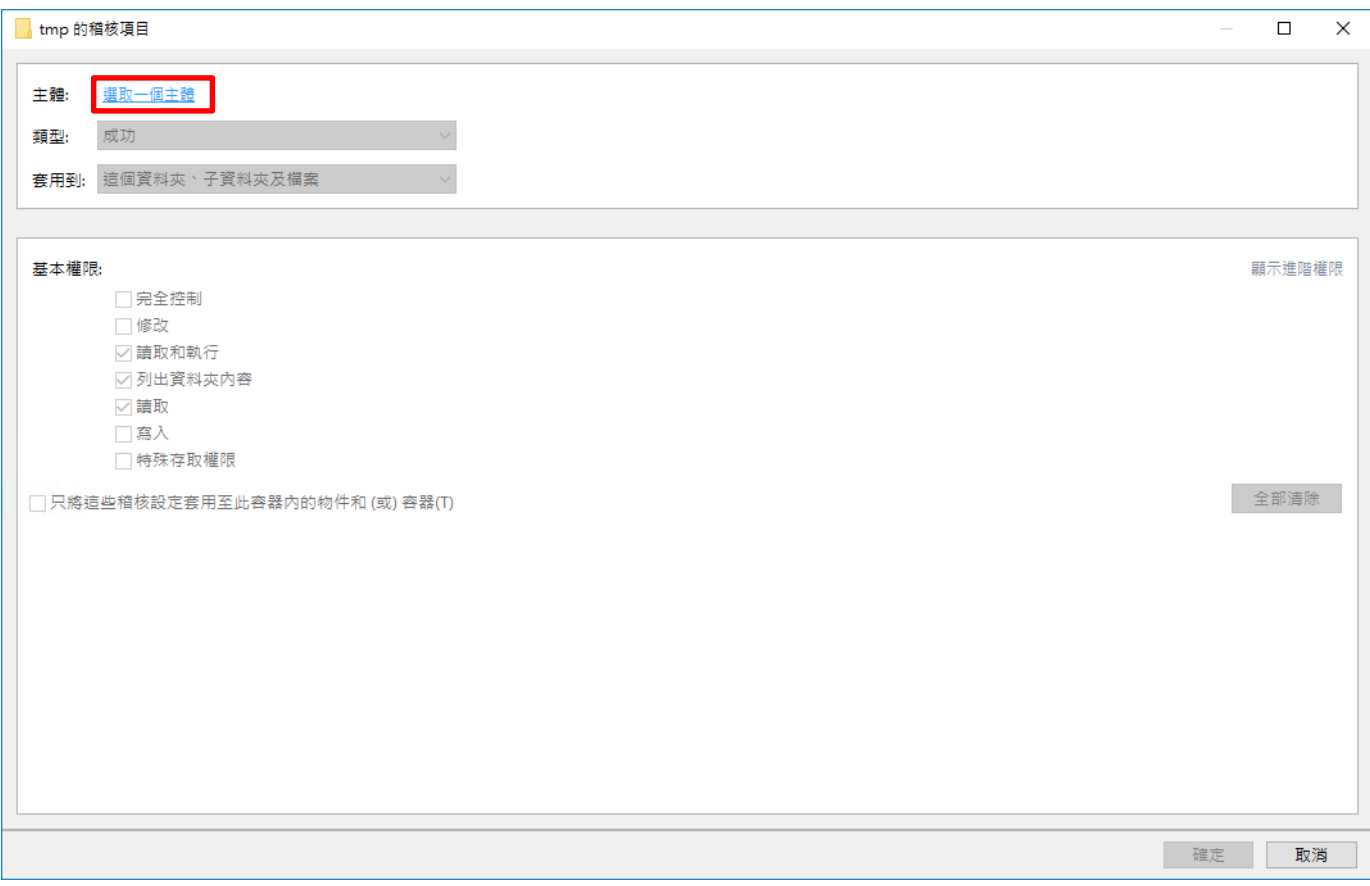

## (5) 物件名稱輸入 Everyone 稽核所有用戶 -> 按下 [檢查名稱] -> 按下 [確定]

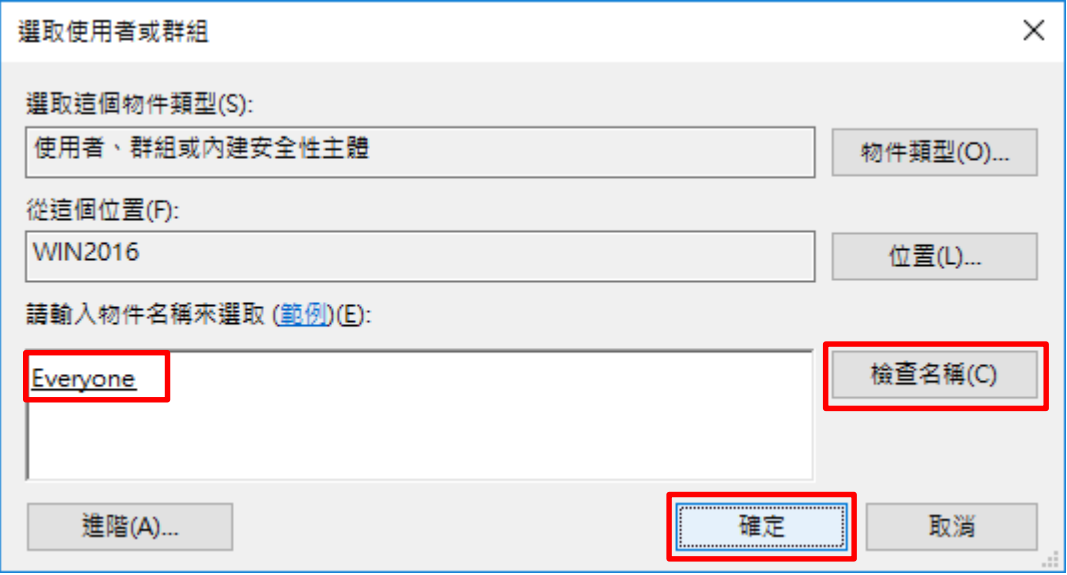

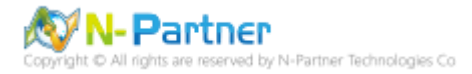

## (6) 類型選擇 [全部] -> 勾選 [完全控制] -> 按下 [確定]

 $\bullet$ <sup> $\circ$ </sup>

œ

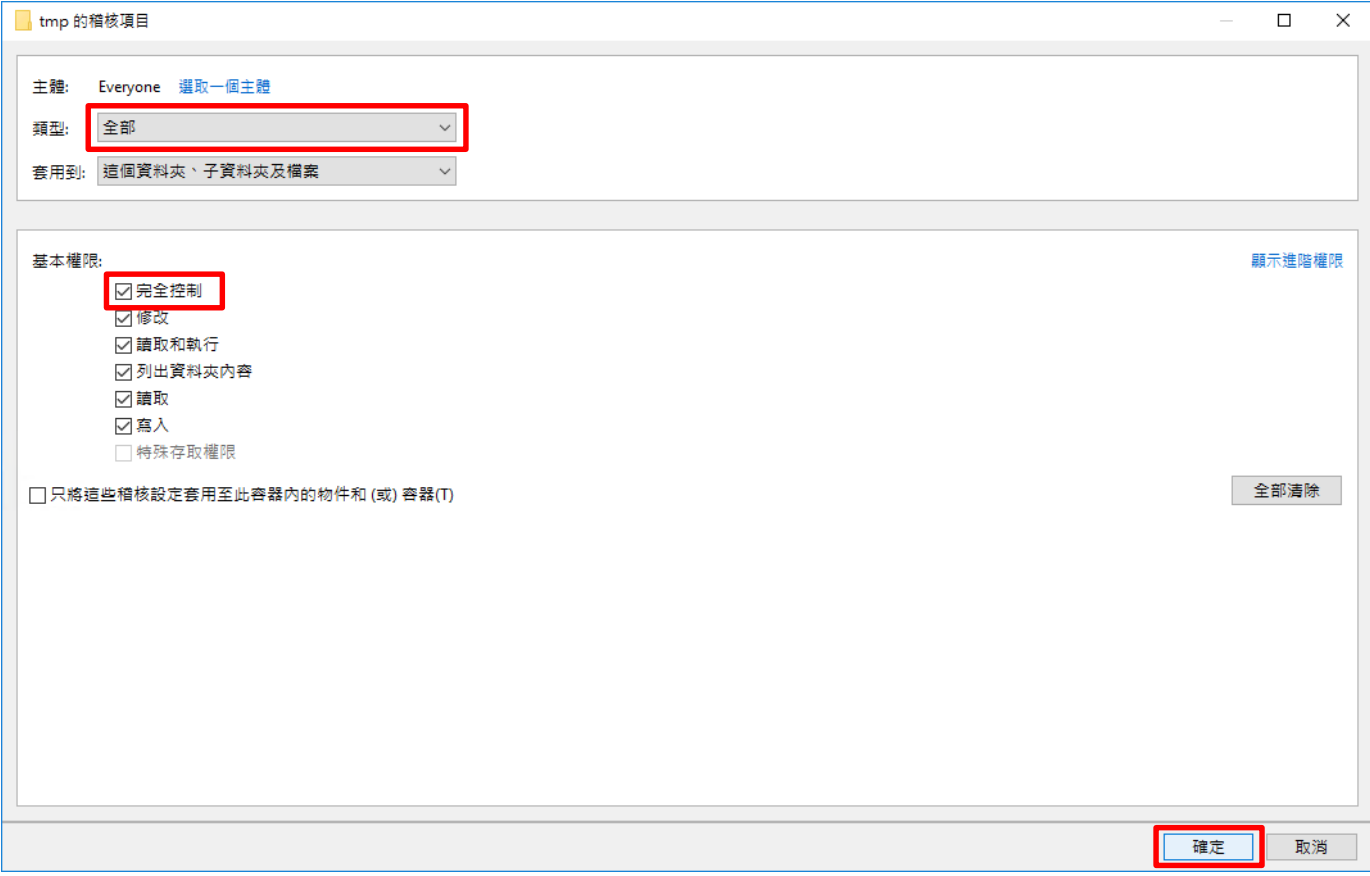

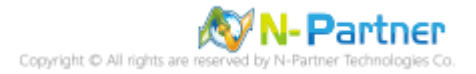

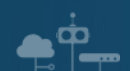

### (7) 稽核項目顯示 [Everyone] 名稱 -> 按下 [確定]

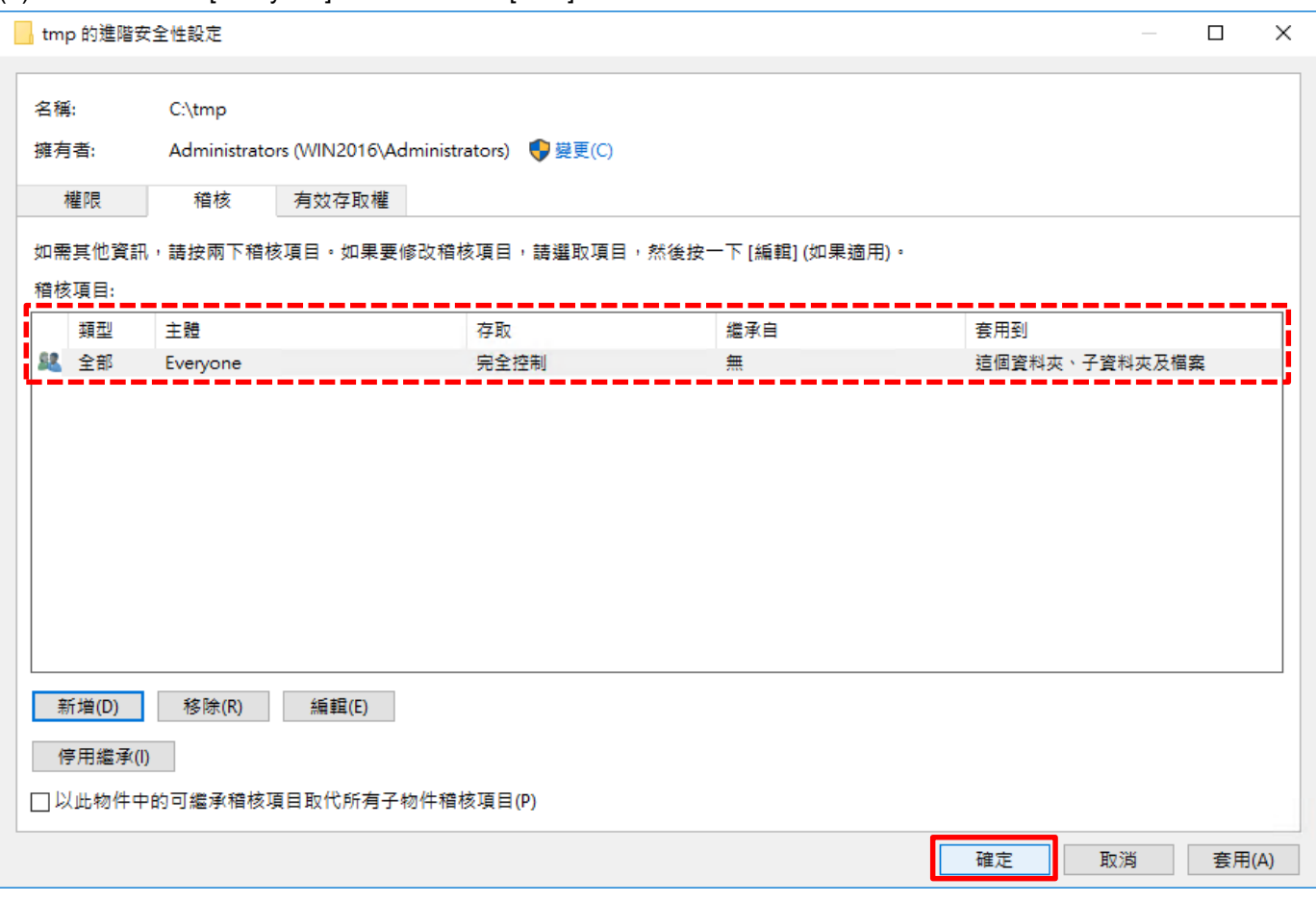

## (8) 按下 [確定]

œ

 $\bullet$ <sup> $\circ$ </sup>

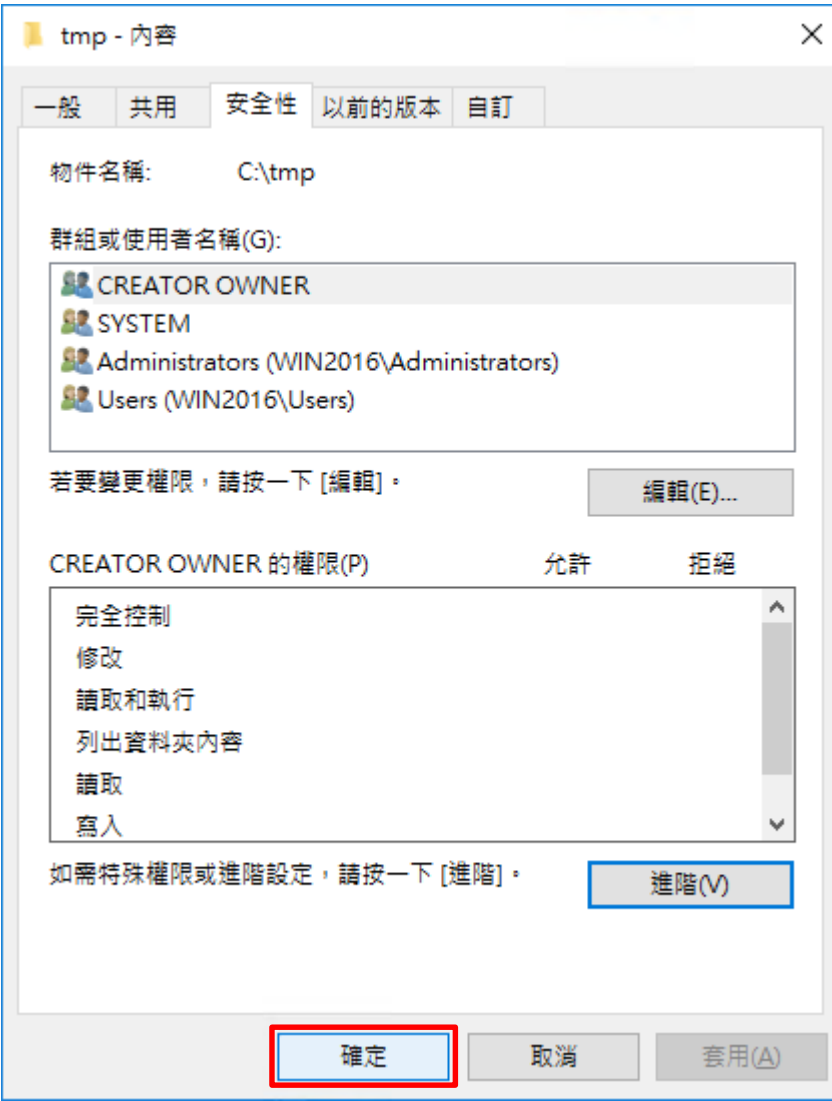

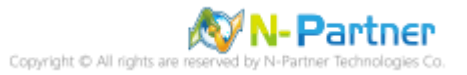

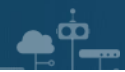

# **6. Windows 2019**

以下分別為網域和工作群組設定方式。

## **6.1 網域**

## **6.1.1 組織單位設定**

(1) 開啟 AD 使用者和電腦

開啟 [Active Directory 使用者和電腦]

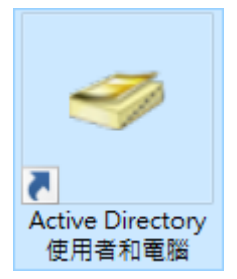

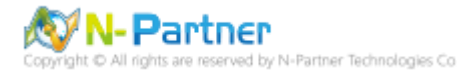

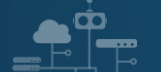

(2) 新增組織單位

在 [網域名稱] 按滑鼠右鍵 -> 選擇 [新增] -> 點選 [組織單位]

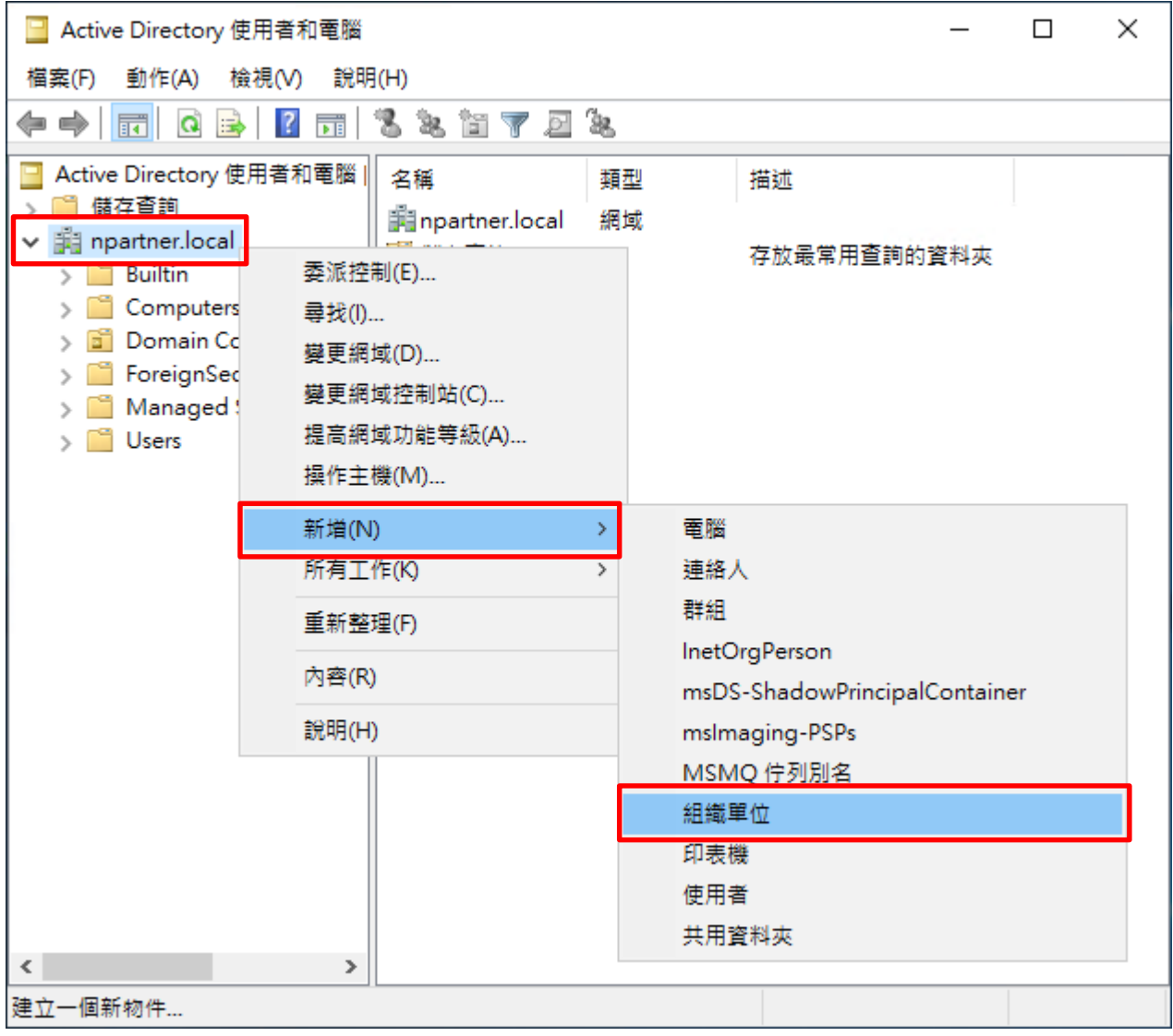

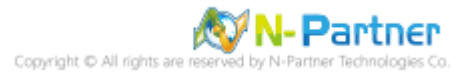

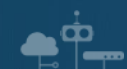

(3) 輸入組織單位名稱

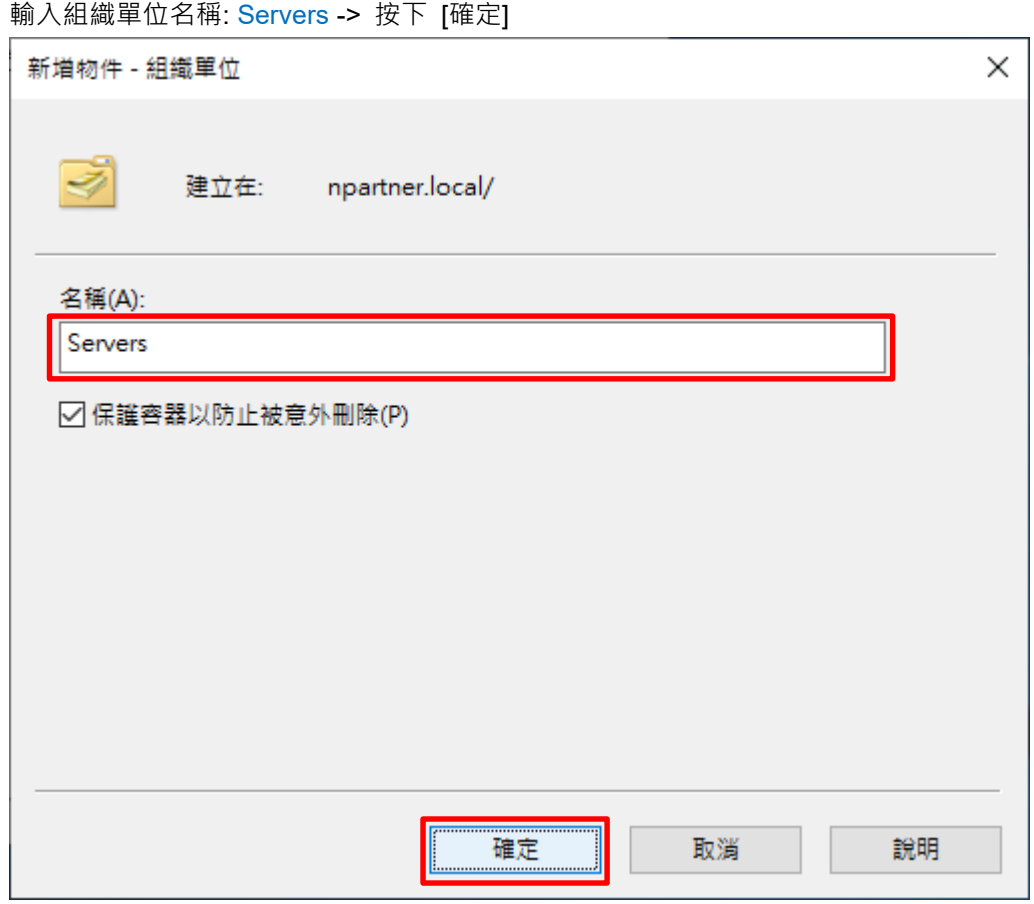

(4) 移動伺服器至新的組織單位

## 選擇 [Computers] 組織單位 -> 在 [電腦名稱(Win2019)] 按滑鼠右鍵 -> 點選 [移動]

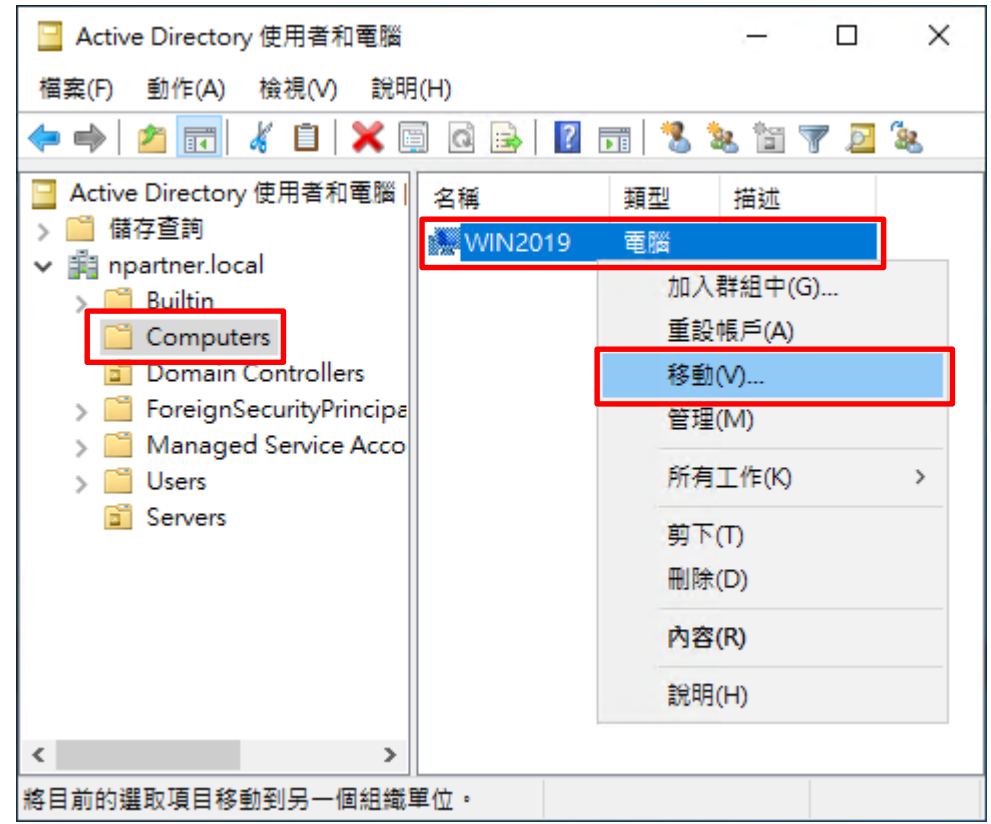

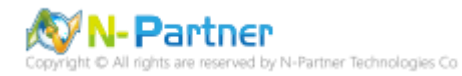

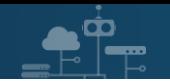

(5) 選擇組織單位

選擇 [Servers] 組織單位 -> 按下 [確定]

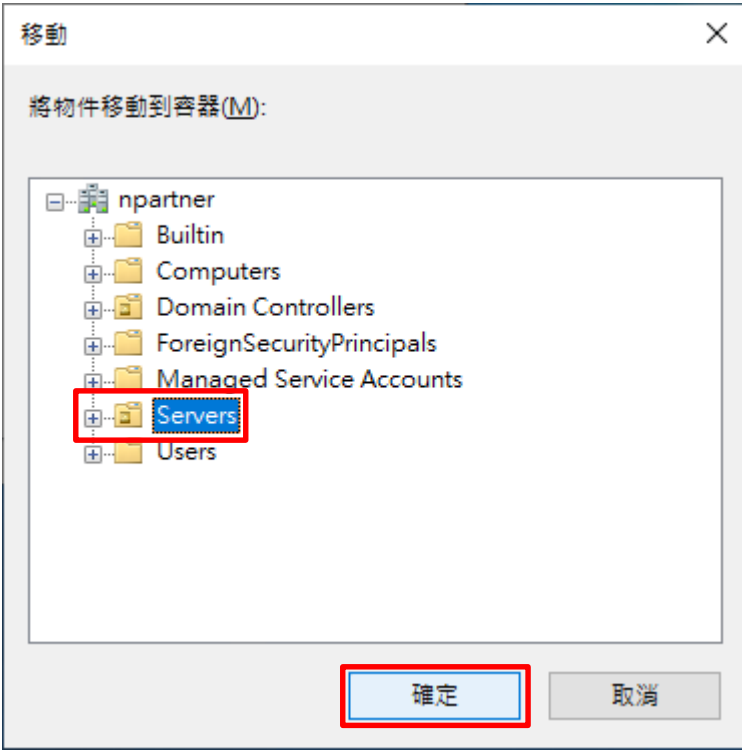

#### (6) 確認伺服器已移動至新的組織單位

點選 [Servers] 組織單位,確認 [電腦名稱(Win2019)] 伺服器已移動

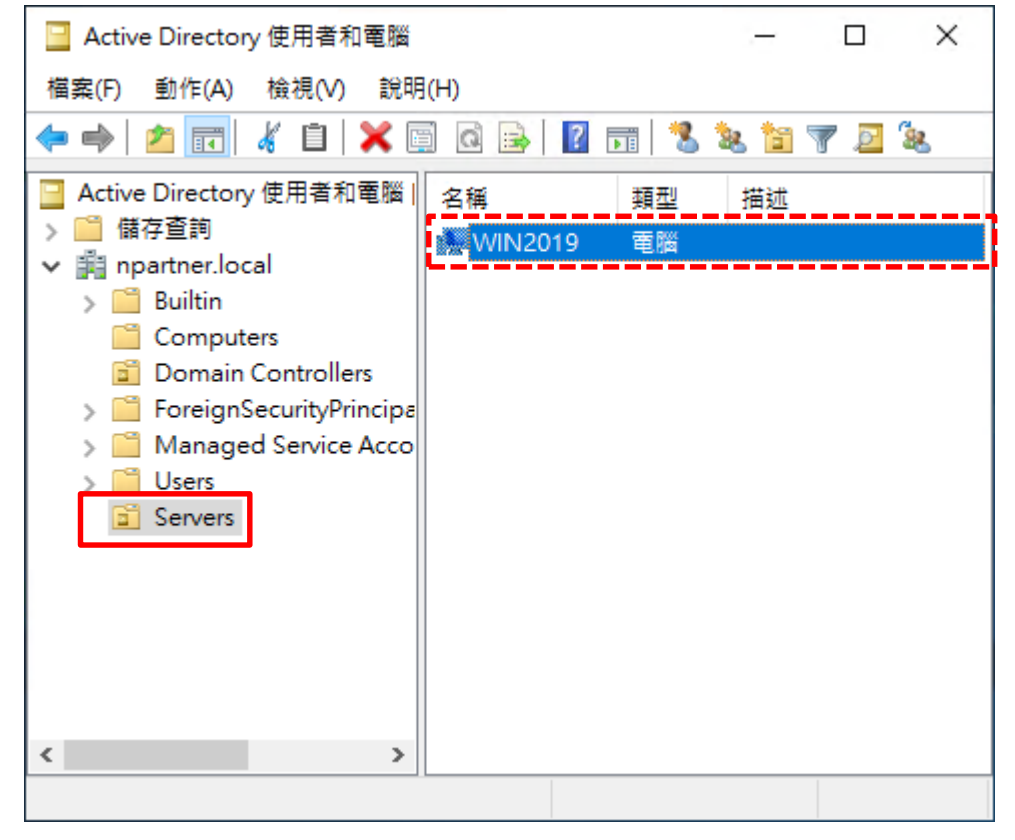

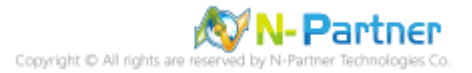

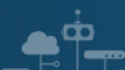

### **6.1.2 群組原則設定**

(1) 開啟群組原則管理

開啟 [ Group Policy Management(群組原則管理) ]

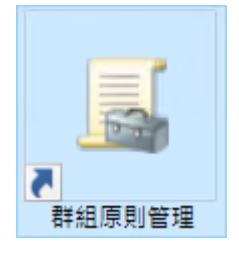

(2) 在 Servers 組織單位, 新增群組原則物件

在 [Servers] 組織單位按滑鼠右鍵 -> 點選 [在這個網域中建立 GPO 並連結到…]

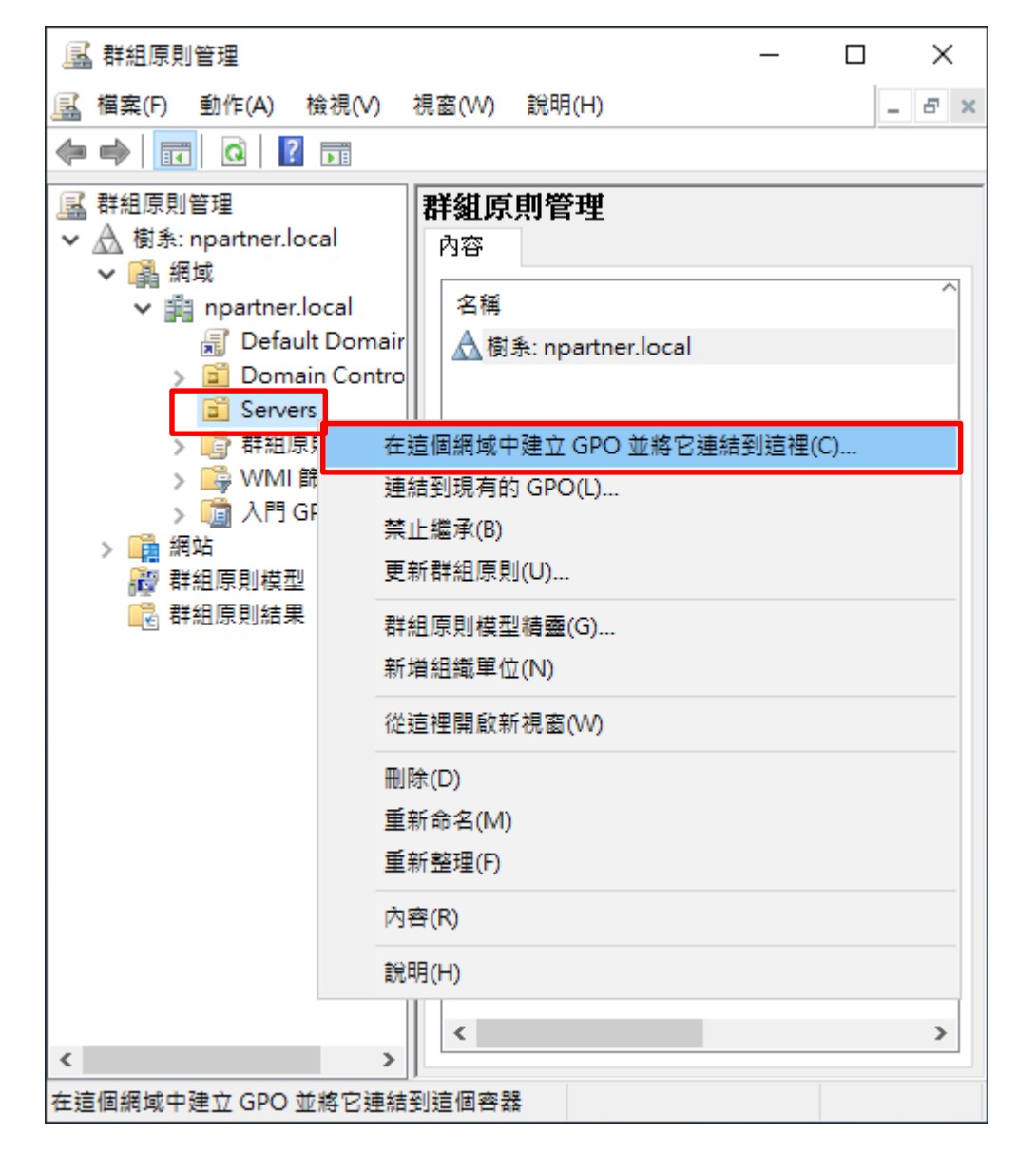

**N-Partner** Partner Technologies Co

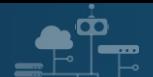

### (3) 輸入群組原則物件名稱

### 輸入群組原則物件名稱: N-Partner Policy -> 按下 [確定]

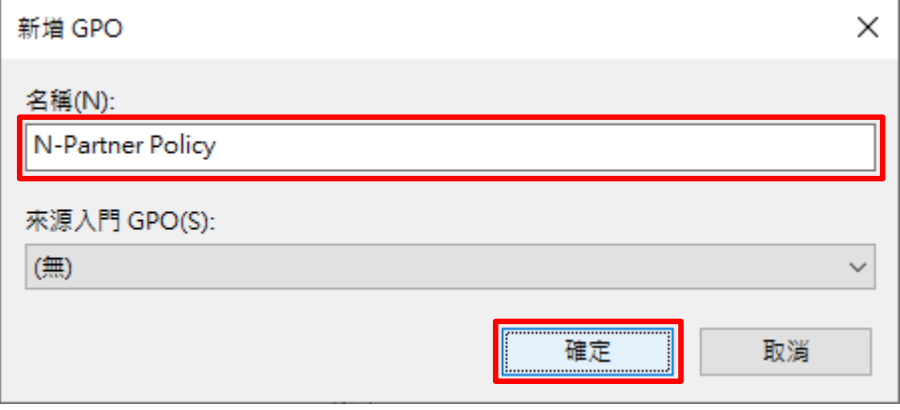

## (4) 編輯群組原則物件

在 [N-Partner Policy] 群組原則物件按滑鼠右鍵 -> 點選 [編輯]

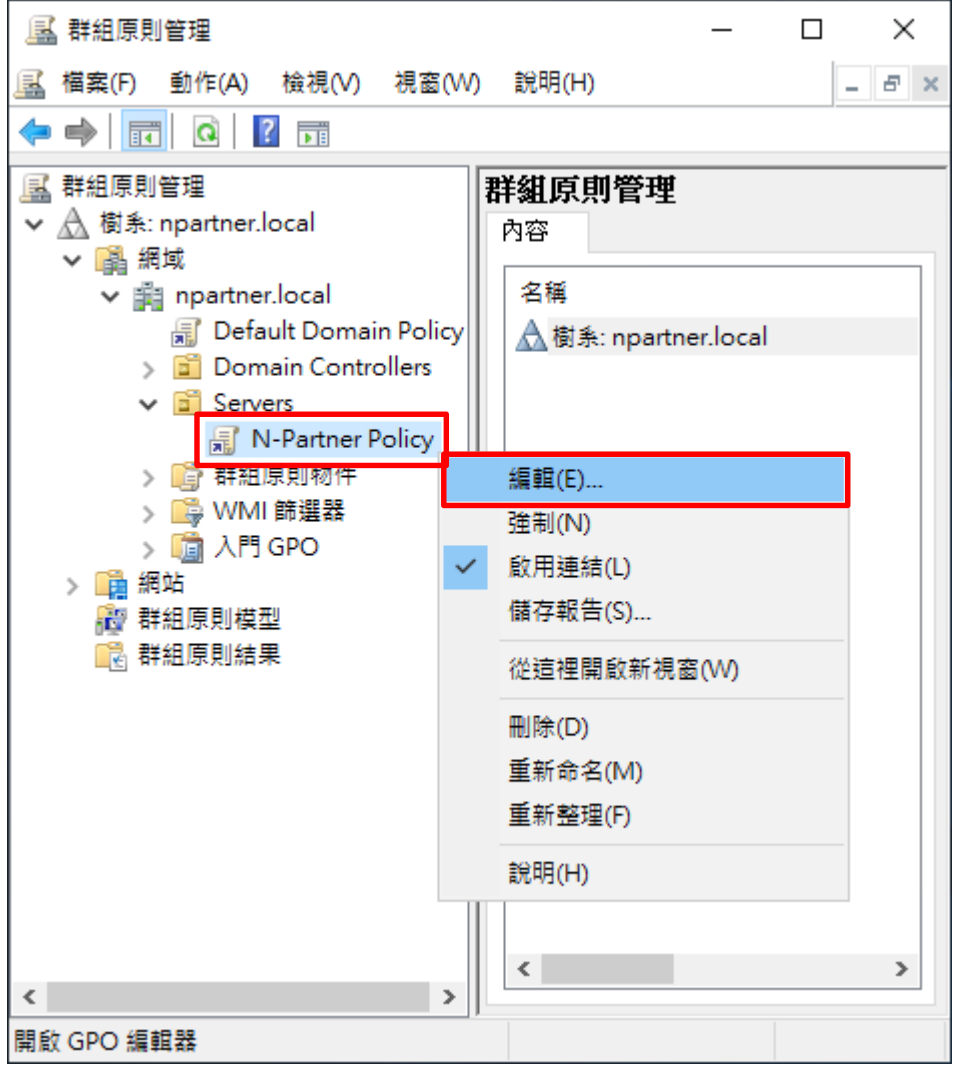

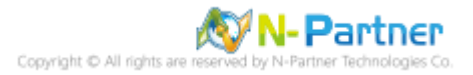

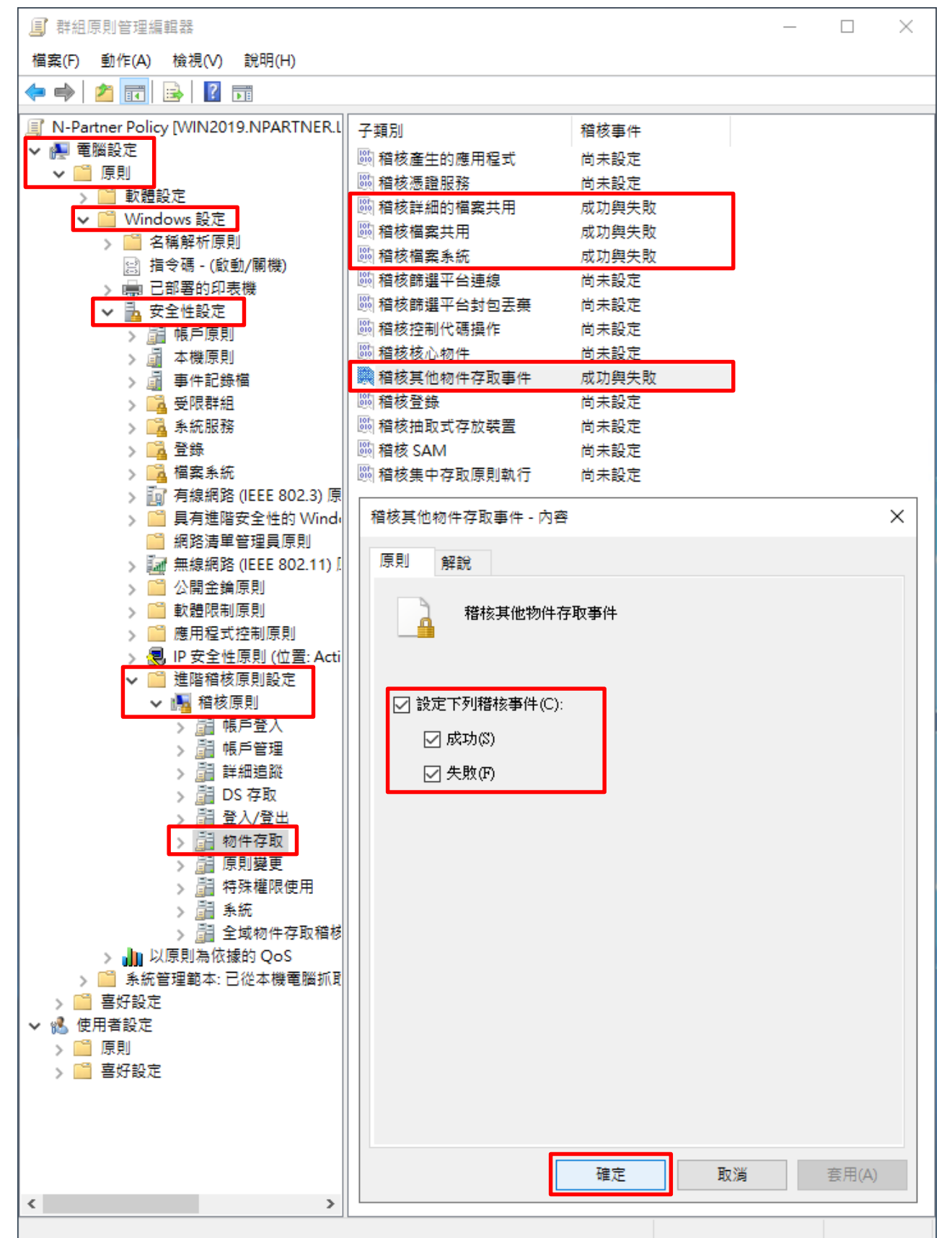

勾選 [設定下列稽核事件:] & [成功] & [失敗] -> 按下 [確定]

展開 [電腦設定] -> [原則] -> [Windows 設定] -> [安全性設定] -> [進階稽核原則設定] -> [進階稽核原則設定] -> [稽核 原則] -> [物件存取] -> 點選 [稽核詳細的檔案共用]**,** [稽核檔案共用]**,** [稽核檔案系統]**,** [稽核其他物件存取事件] 項目 ->

 $\blacksquare$ 

**N-Partner** 

-Partner Technologies Co

(5) 進階稽核原則︰物件存取

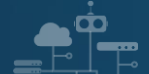

#### (6) 在 AD 網域伺服器, 開啟 Windows PowerShell

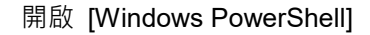

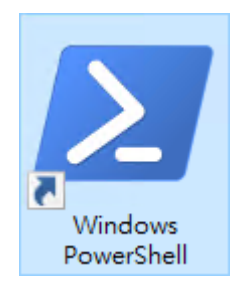

#### (7) 更新 Windows File 伺服器群組原則

#### PS C:\> Invoke-GPUpdate -Computer Win2019 -RandomDelayInMinutes 0 -Force

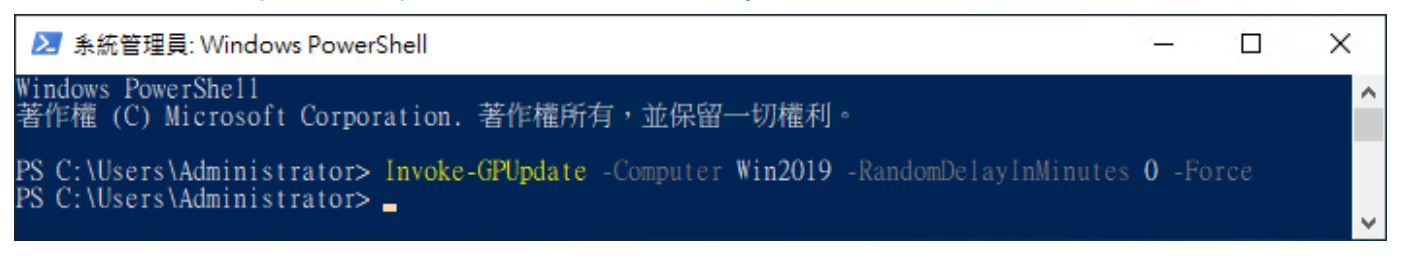

紅色文字部位請輸入 Windows File 伺服器名稱

Invoke-GPUpdate -Computer Win2019 -RandomDelayInMinutes 0 -Force

#### (8) 產生 Windows File 伺服器群組原則報表

#### PS C:\> Get-GPResultantSetofPolicy -Computer Win2019 -Path C:\tmp\Win2019.html -ReportType html

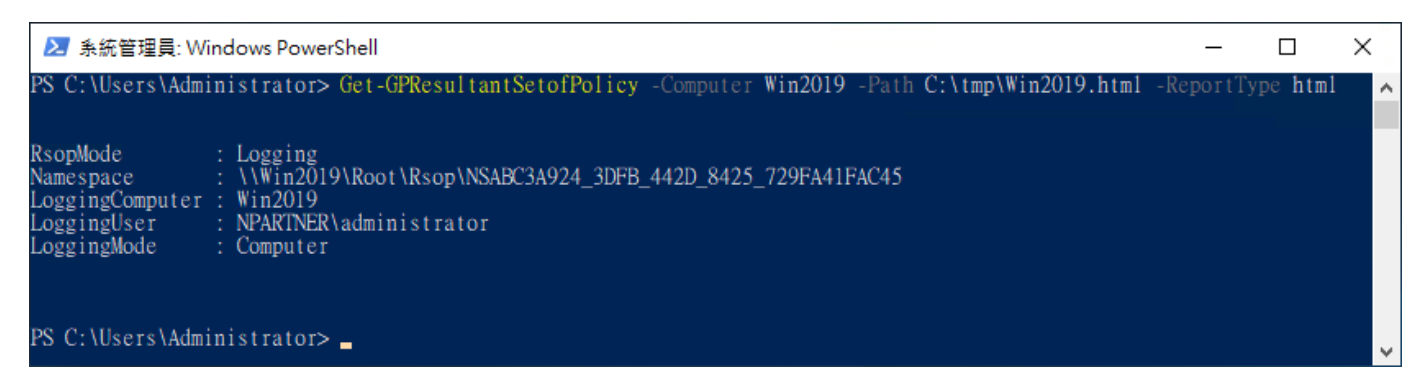

紅色文字部位請輸入 Windows File 伺服器名稱和資料夾路徑檔案名稱

Get-GPResultantSetofPolicy -Computer Win2019 -Path C:\tmp\Win2019.html -ReportType html

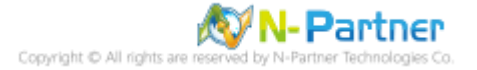

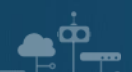

## (9) 開啟報表,確認 Windows File 伺服器,套用 N-Partner Policy 群組原則

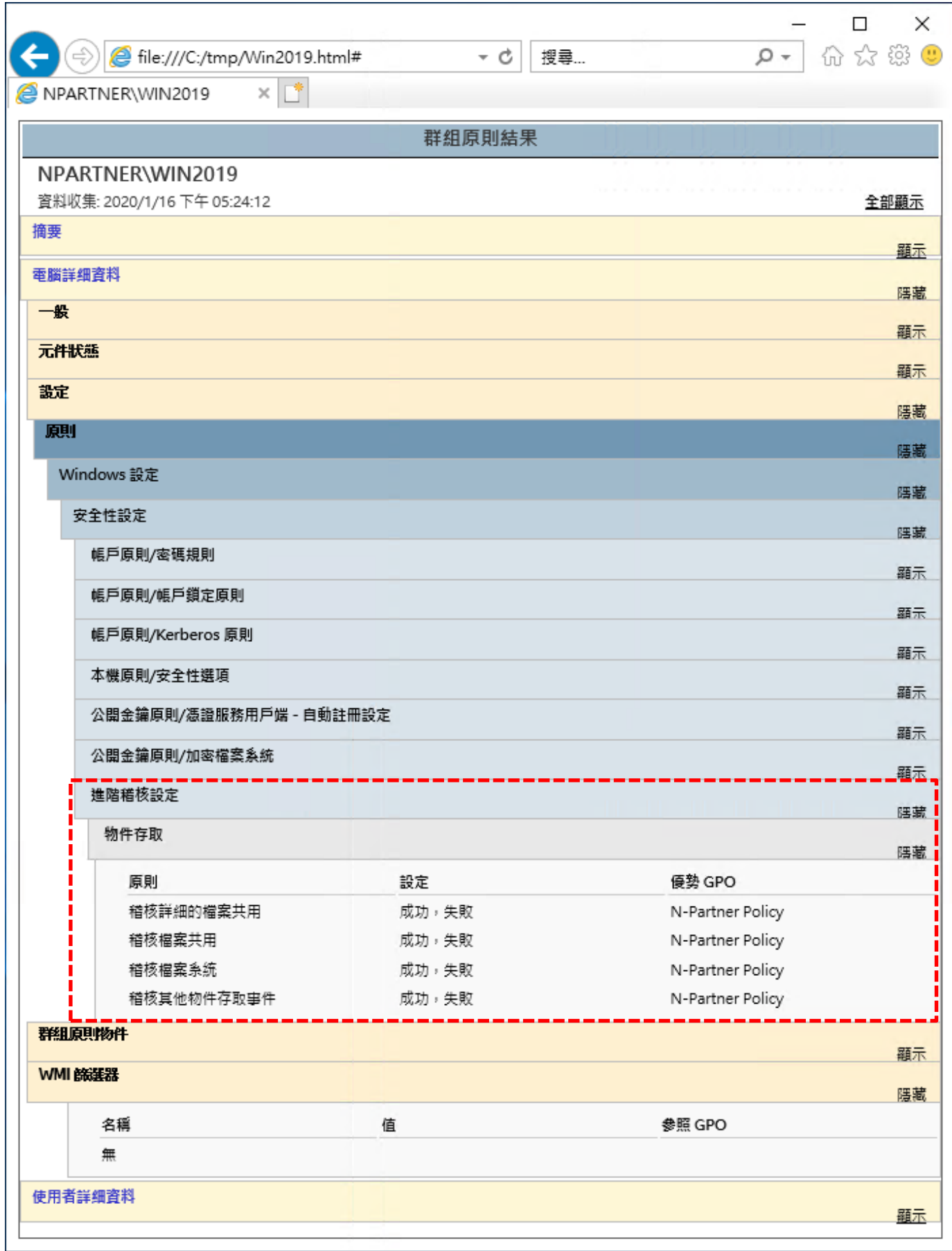

N-Partner N-Partner Technologies Co

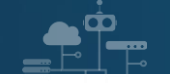

# **6.2 工作群組**

(1) 開啟本機群組原則編輯器

### 點選 [搜尋] -> 輸入群組原則-> 點選 [編輯群組原則]

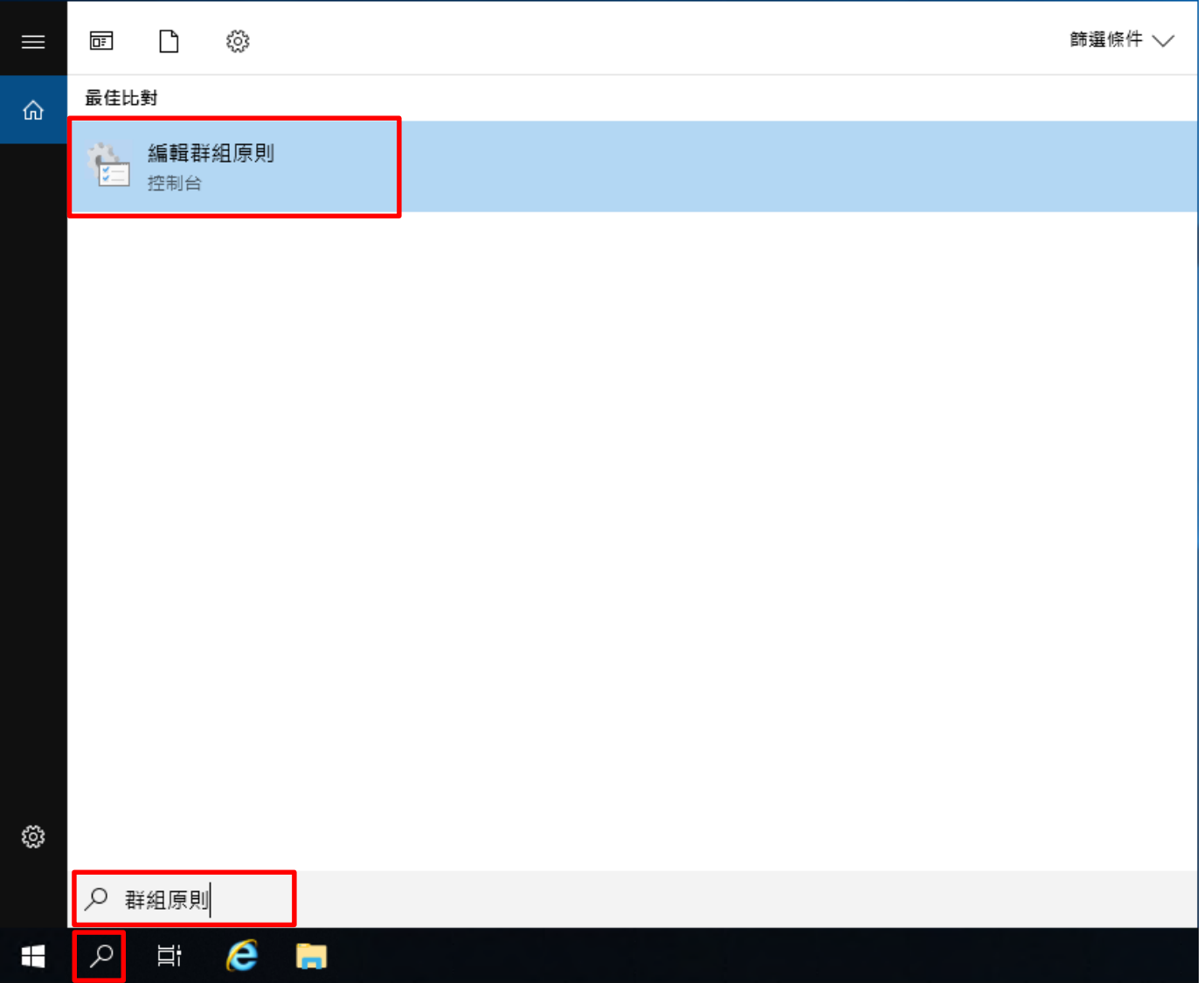

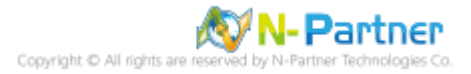

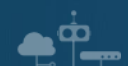

(2) 進階稽核原則︰物件存取

展開 [電腦設定] -> [Windows 設定] -> [安全性設定] -> [進階稽核原則設定] -> [系統稽核原則 - 本機群組原則物件] -> [物件存取] -> 點選 [稽核詳細的檔案共用]**,** [稽核檔案共用)**,** [稽核檔案系統]**,** [稽核其他物件存取事件] 項目 -> 勾選

[設定下列稽核事件:] & [成功] & [失敗] -> 按下 [確定]

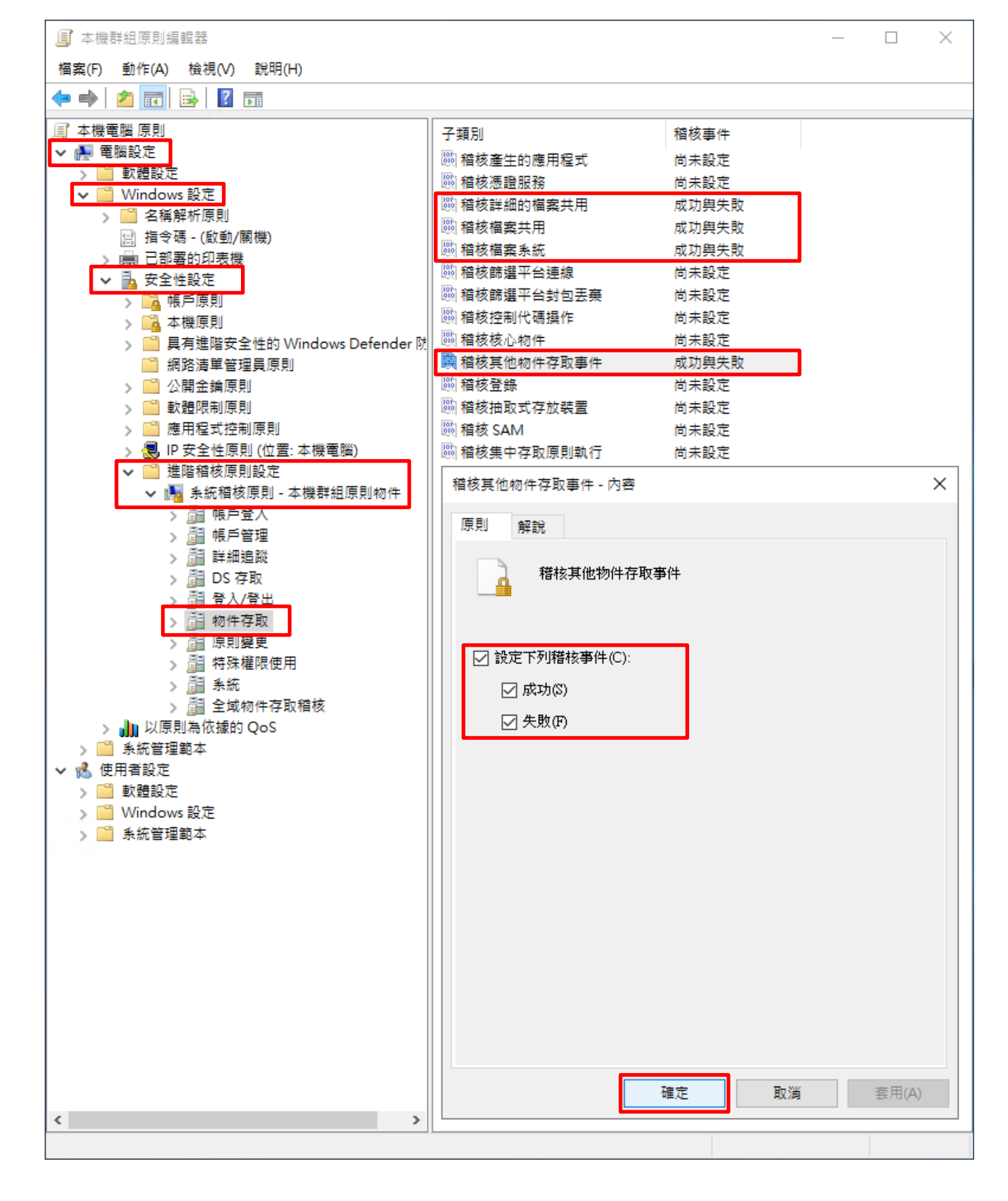

**N-Partner** Partner Technologies Co

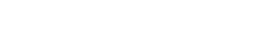

 $\bar{\mathbf{\Omega}}$ 

#### (4) 開啟 [Windows PowerShell]

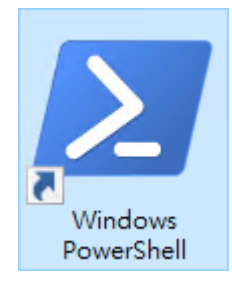

#### (5) 更新群組原則

PS C:  $\triangleright$  gpupdate /force

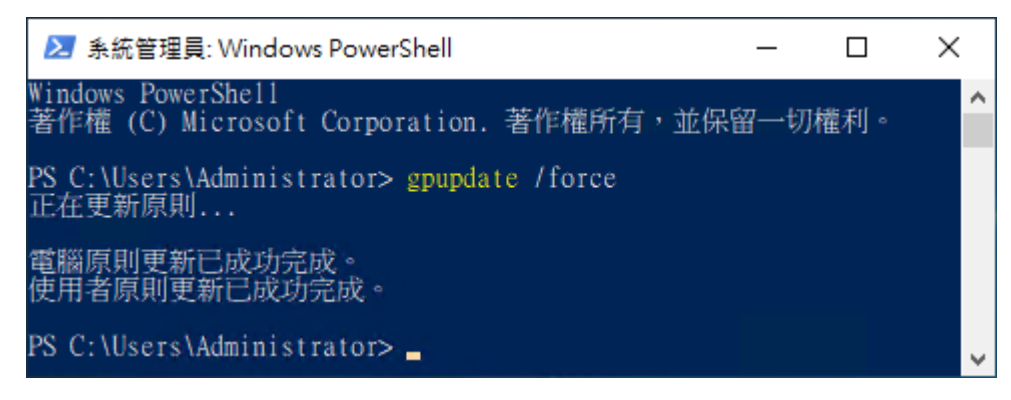

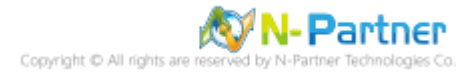

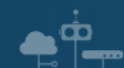

## (6) 查看群組原則套用情形

### PS C:  $\triangleright$  auditpol /get /category:\*

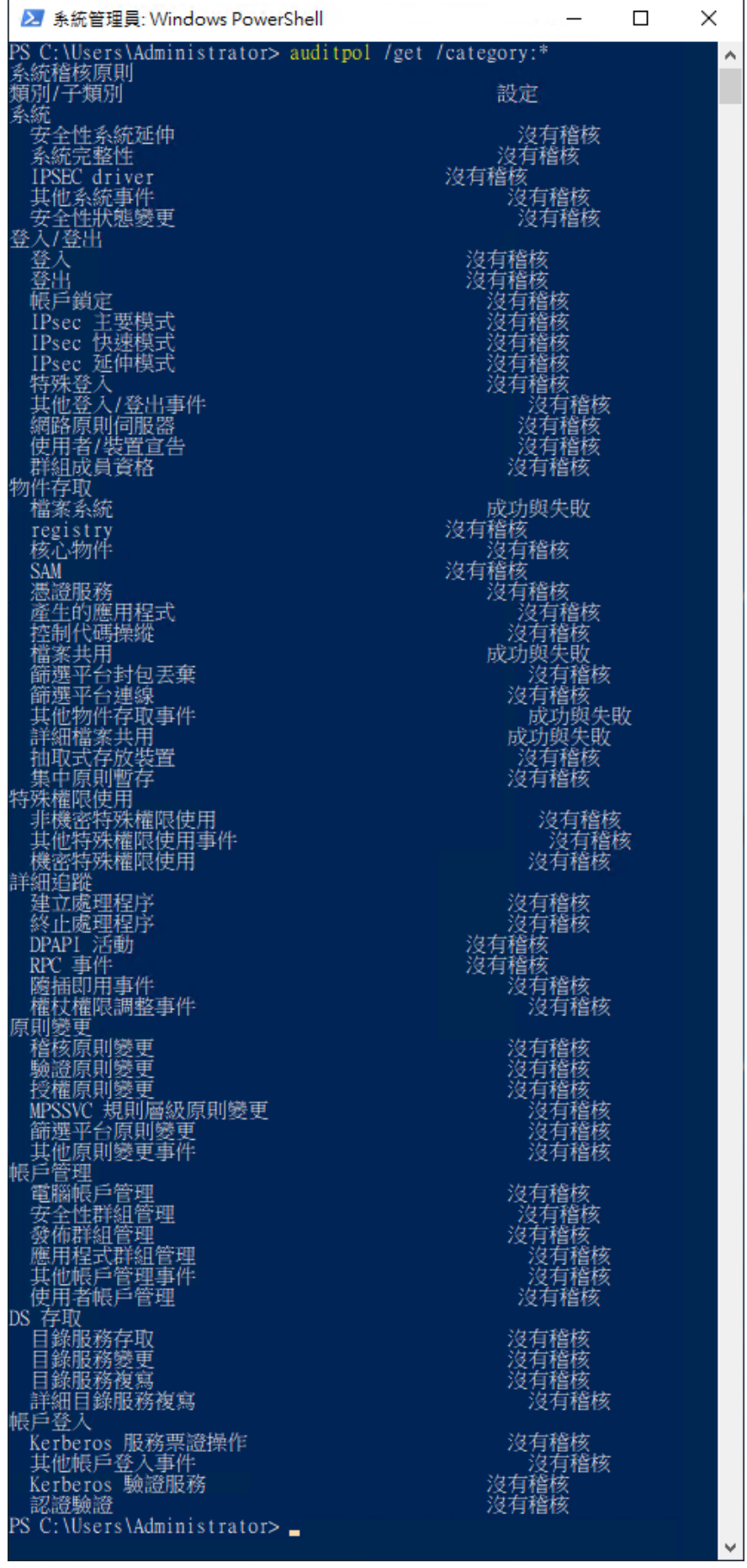

N-Partner N-Partner Technologies Co

# **6.3 稽核資料夾設定**

 $\bullet^{\circ}$ 

1 | ○ | → | 本機磁碟 (C:)  $\Box$ X  $\rightarrow$ 檔案 常用 共用 檢視  $\vee$  0 ← → v 个 -> 本機 > 本機磁碟 (C:) >  $\sim$  შ 搜尋 本機磁碟 (C:) ا فر ★ 快速存取 ■本機 → 網路 .rnd 使用者 Windows Program Files tmp 開啟(O) 在新視窗開啟(E) 釘選到 [快速存取] 授與存取權給(G)  $\left\langle \right\rangle$ 還原舊版(V) Program Files PerfLogs 加入至媒體櫃(I)  $\left\langle \right\rangle$ 釘選到開始畫面(P)  $\rightarrow$ 傳送到(N) 剪下(T) 複製(C) 建立捷徑(S) 刪除(D) 重新命名(M) 內容(R) **BE** 7個項目 | 已選取1個項目

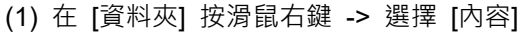

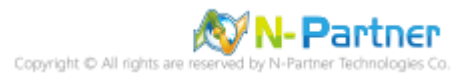

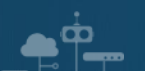

(2) 點選 [安全性] 頁面 -> 按下 [進階]

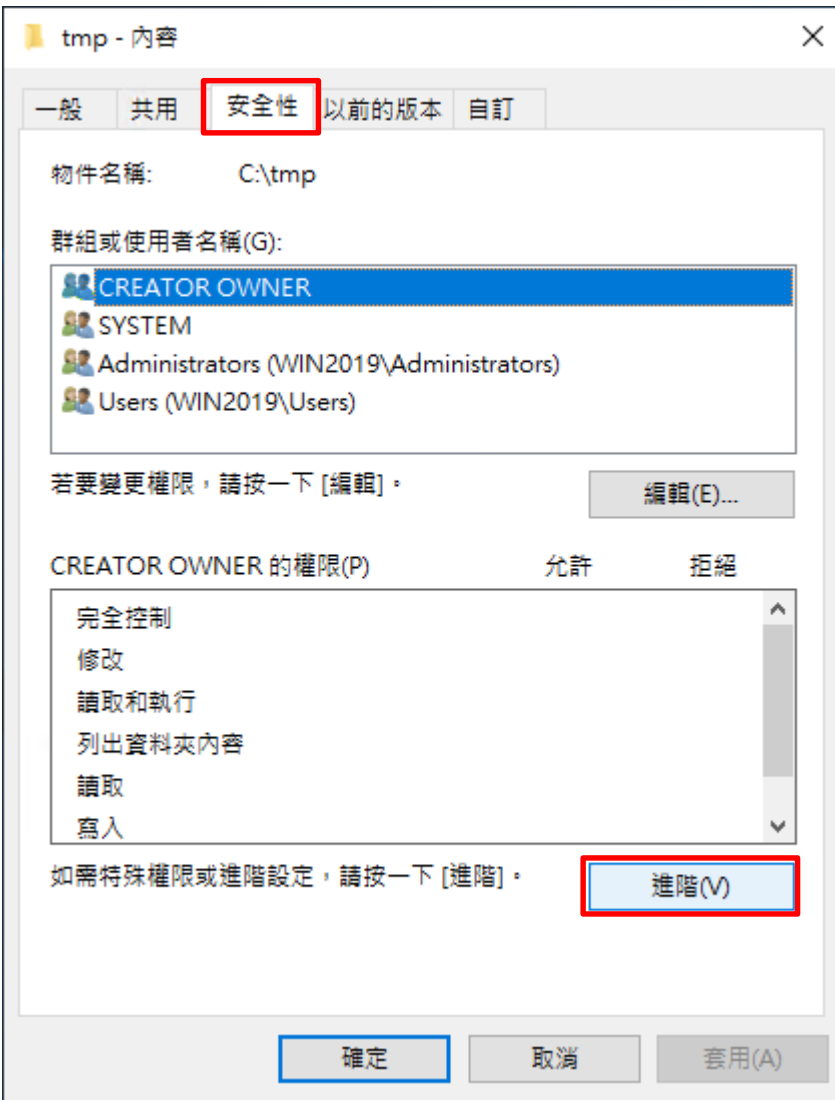

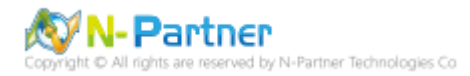

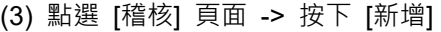

 $\mathbf{e}^{\dot{\mathbf{p}}}$ 

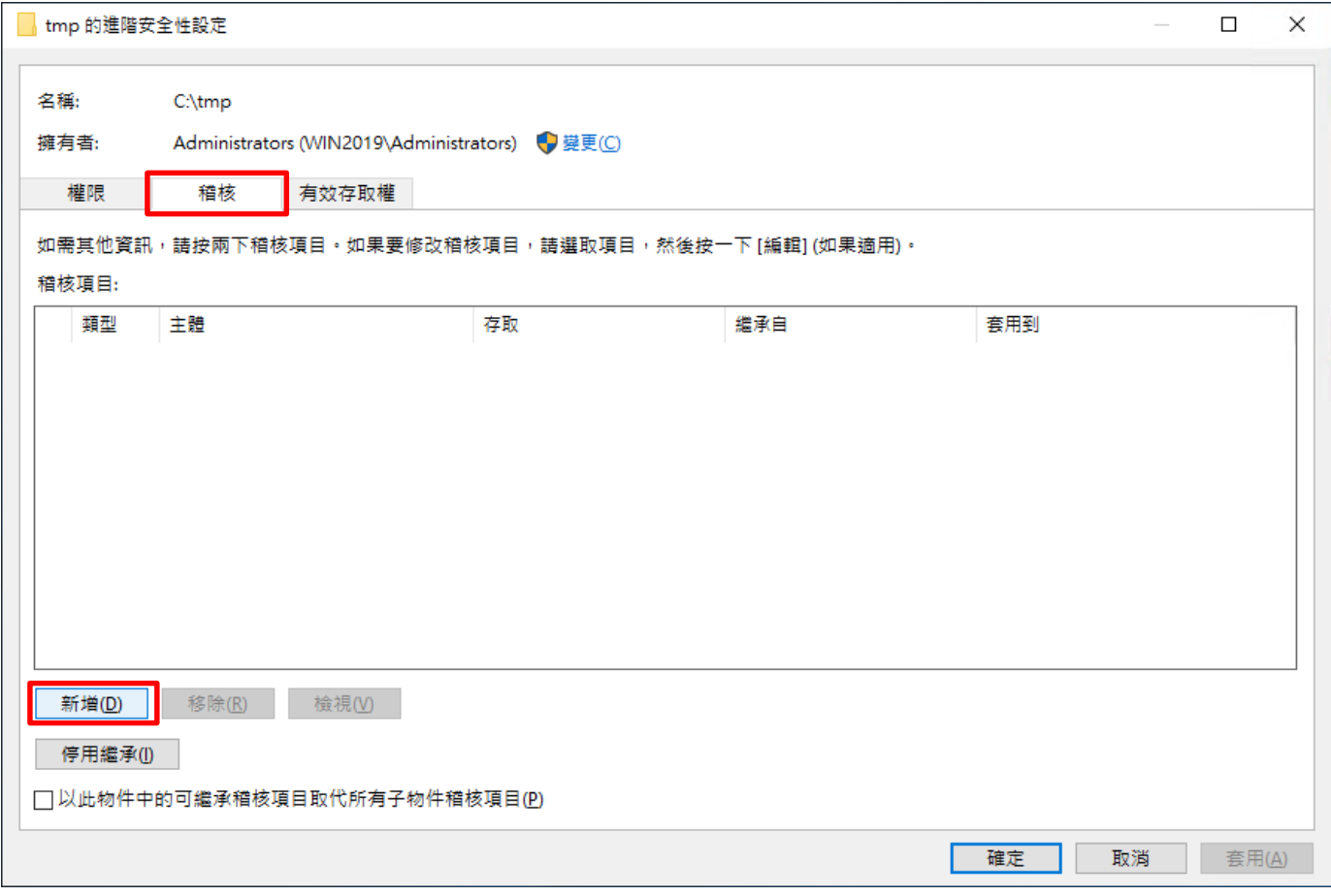

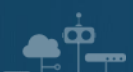

### (4) 點選 [選取一個主體]

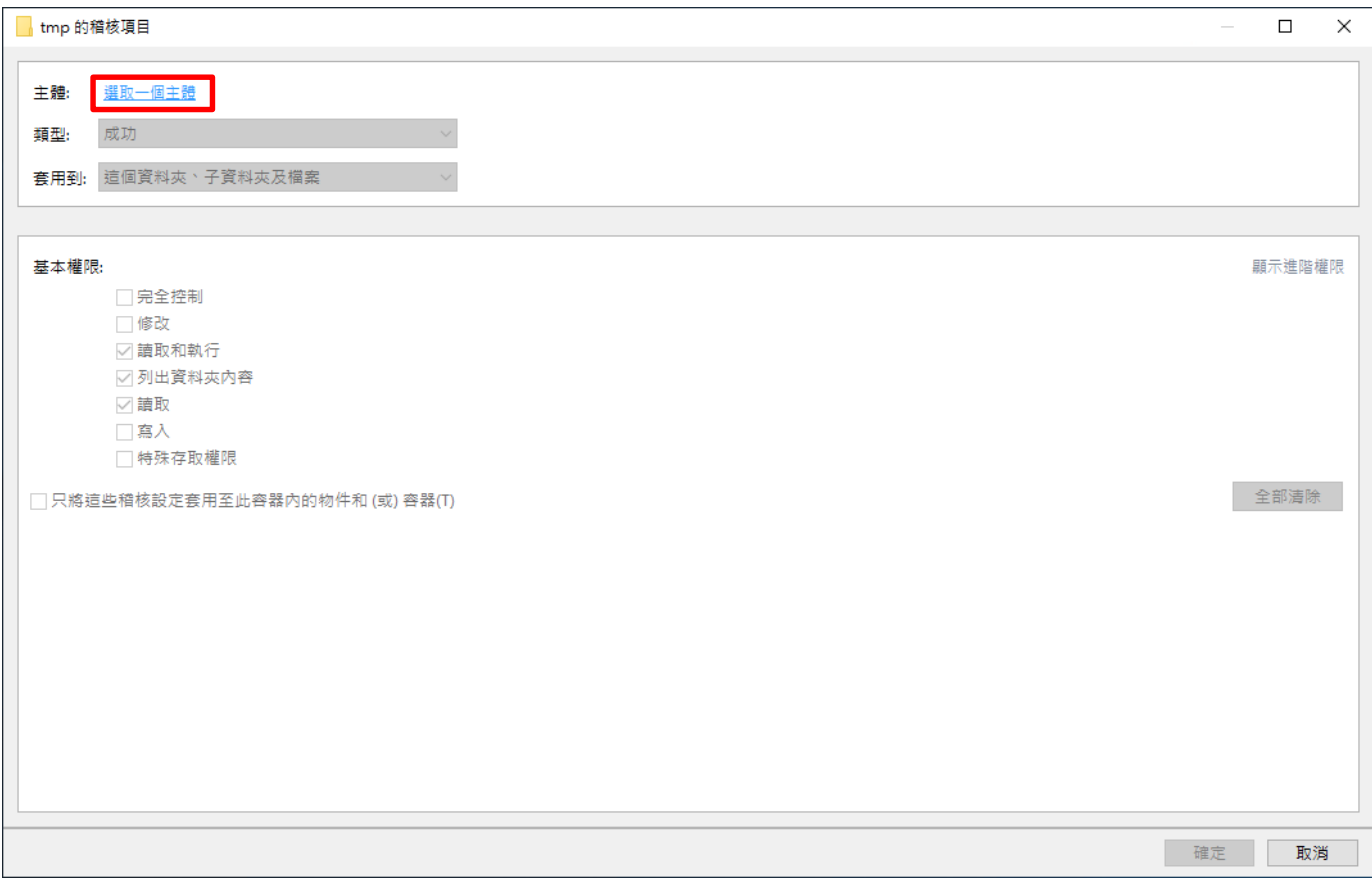

## (5) 物件名稱輸入 Everyone 稽核所有用戶 -> 按下 [檢查名稱] -> 按下 [確定]

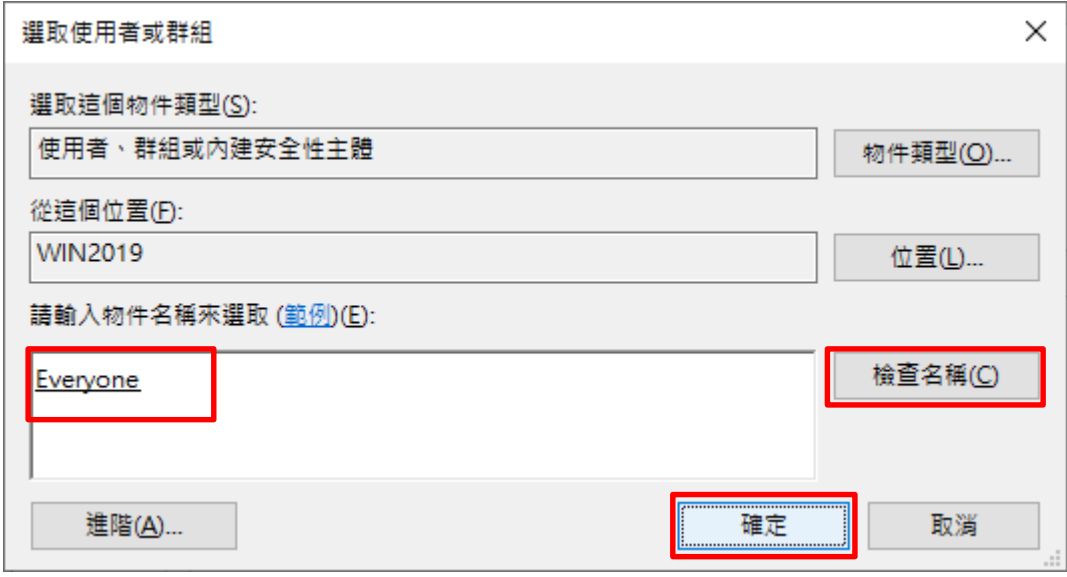

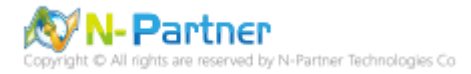

## (6) 類型選擇 [全部] -> 勾選 [完全控制] -> 按下 [確定]

 $\bullet^{\circ}$ 

33

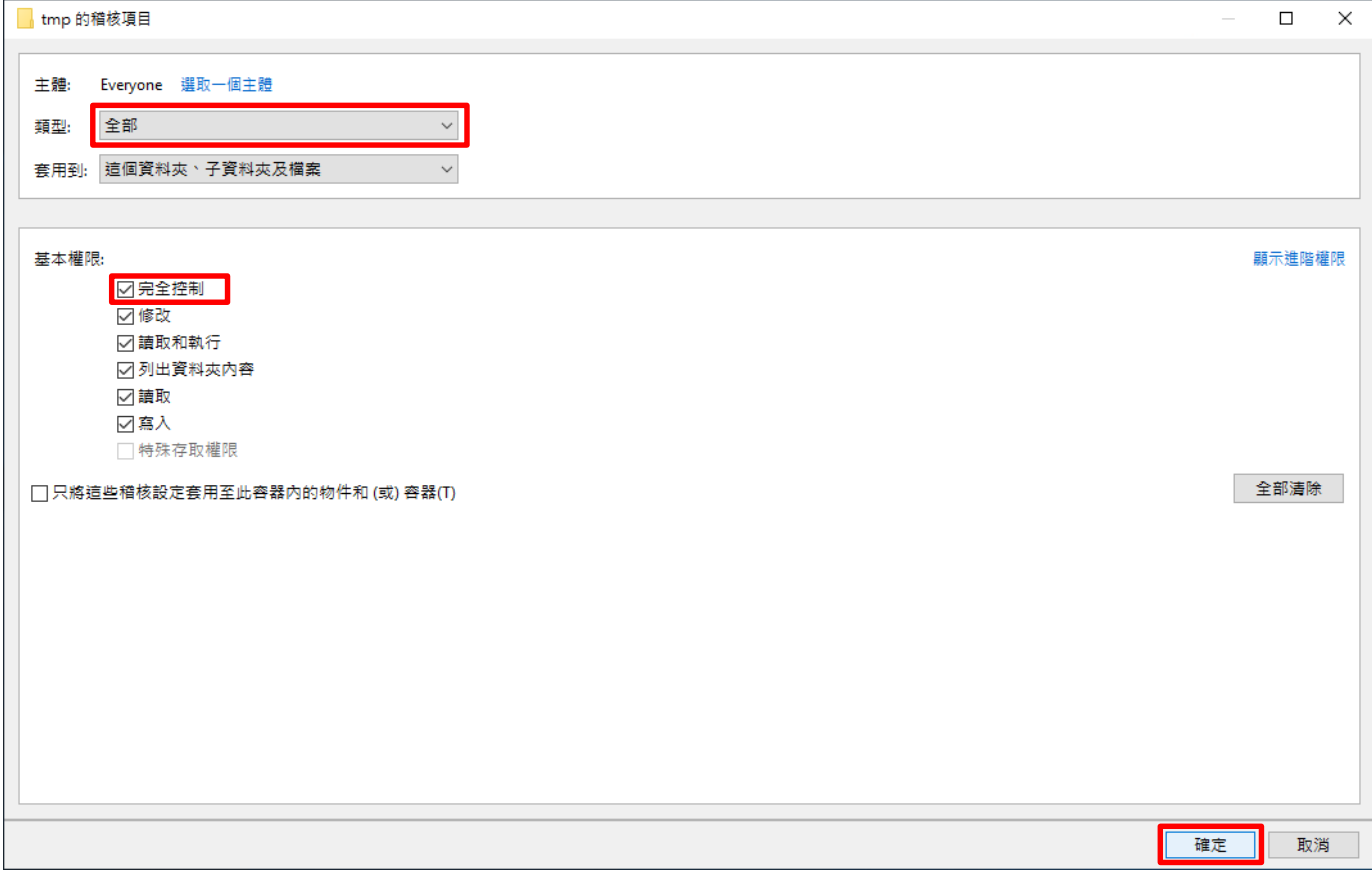

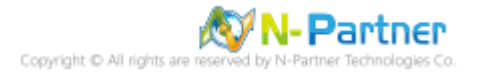

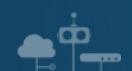

## (7) 稽核項目顯示 [Everyone] 名稱 -> 按下 [確定]

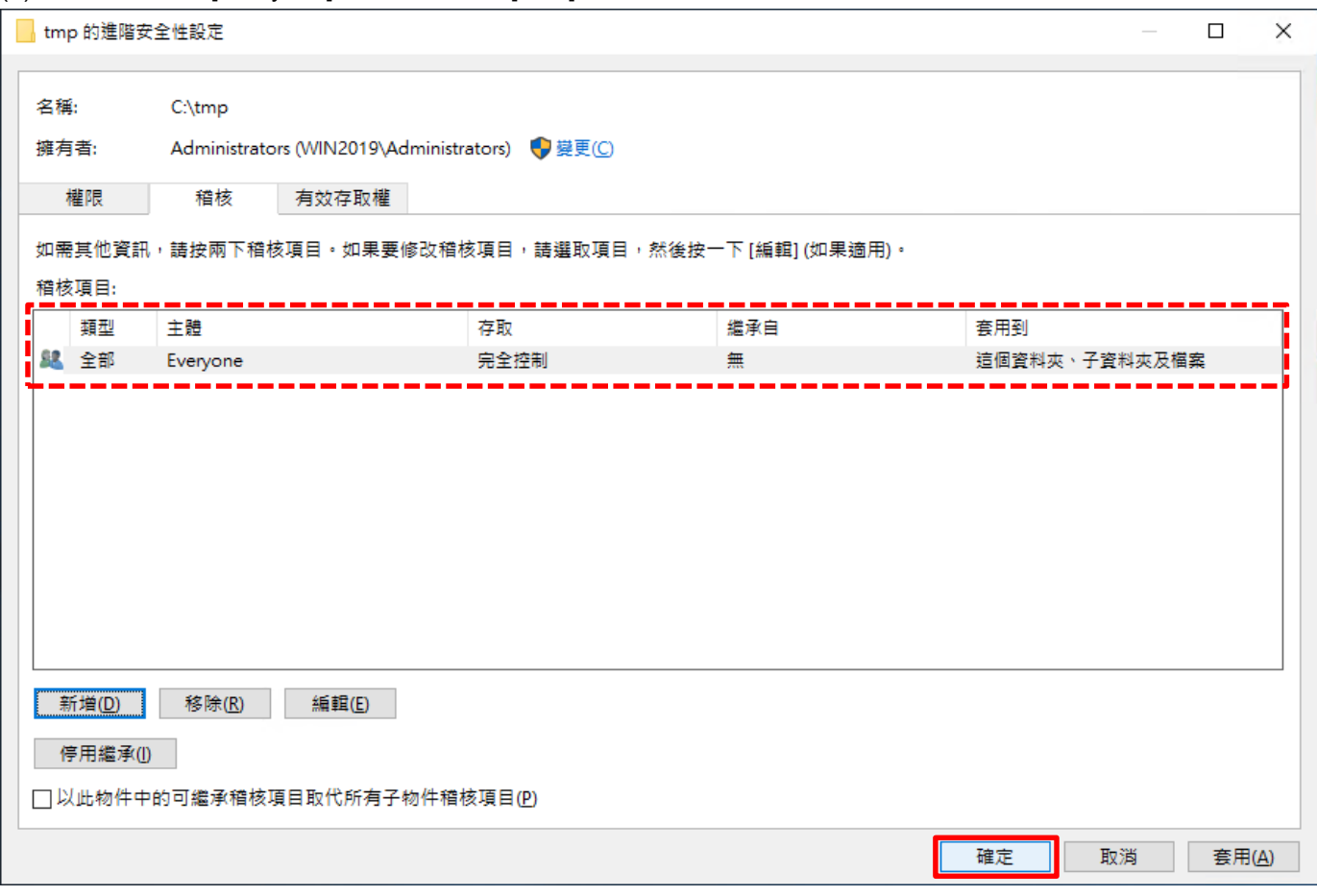

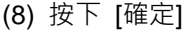

 $\mathbf{e}^{\dot{\mathbf{p}}}$ 

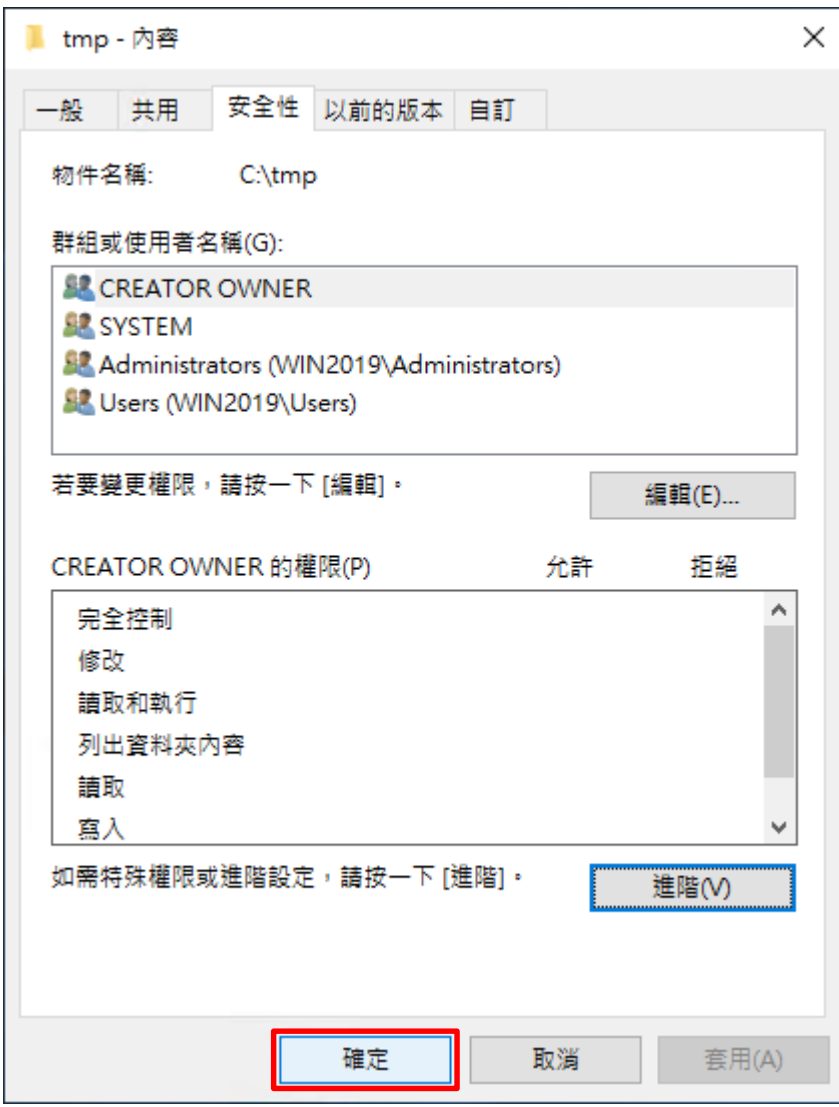

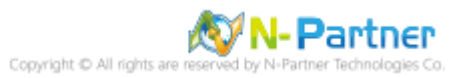
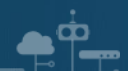

## **7. N-Reporter**

(1) 新增 Windows File 設備

[設備管理] -> [設備樹狀圖] -> 點選 [新增]

ü

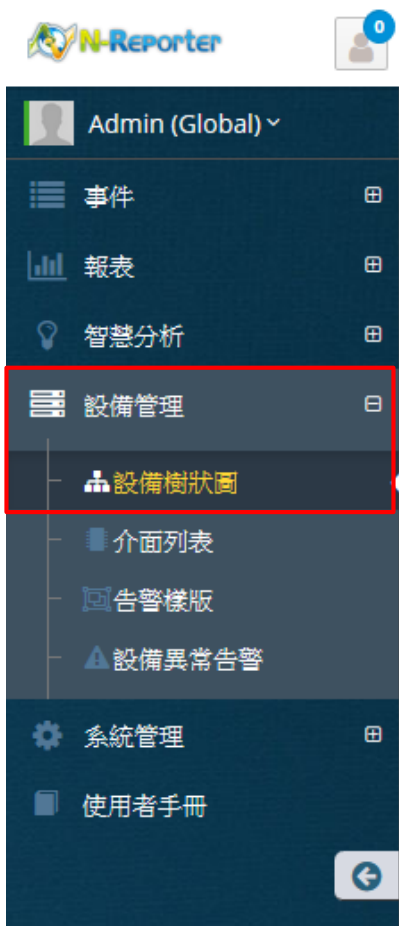

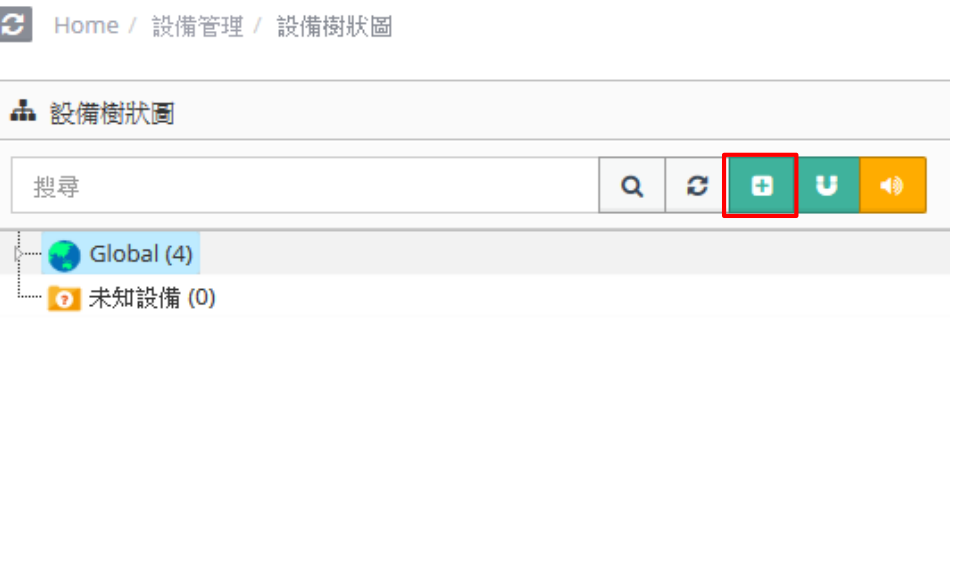

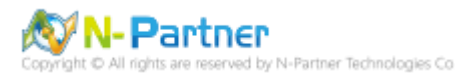

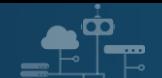

## **7.1 Windows 2000 - 2003**

(2) 設定 Windows File 設備的資料格式

輸入名稱和 IP -> 勾選設備種類: [Syslog] -> 選擇資料格式: [Windows] -> 編碼方式: [BIG5] -> 設備 Icon: [icon-host]

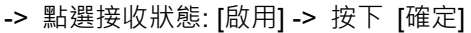

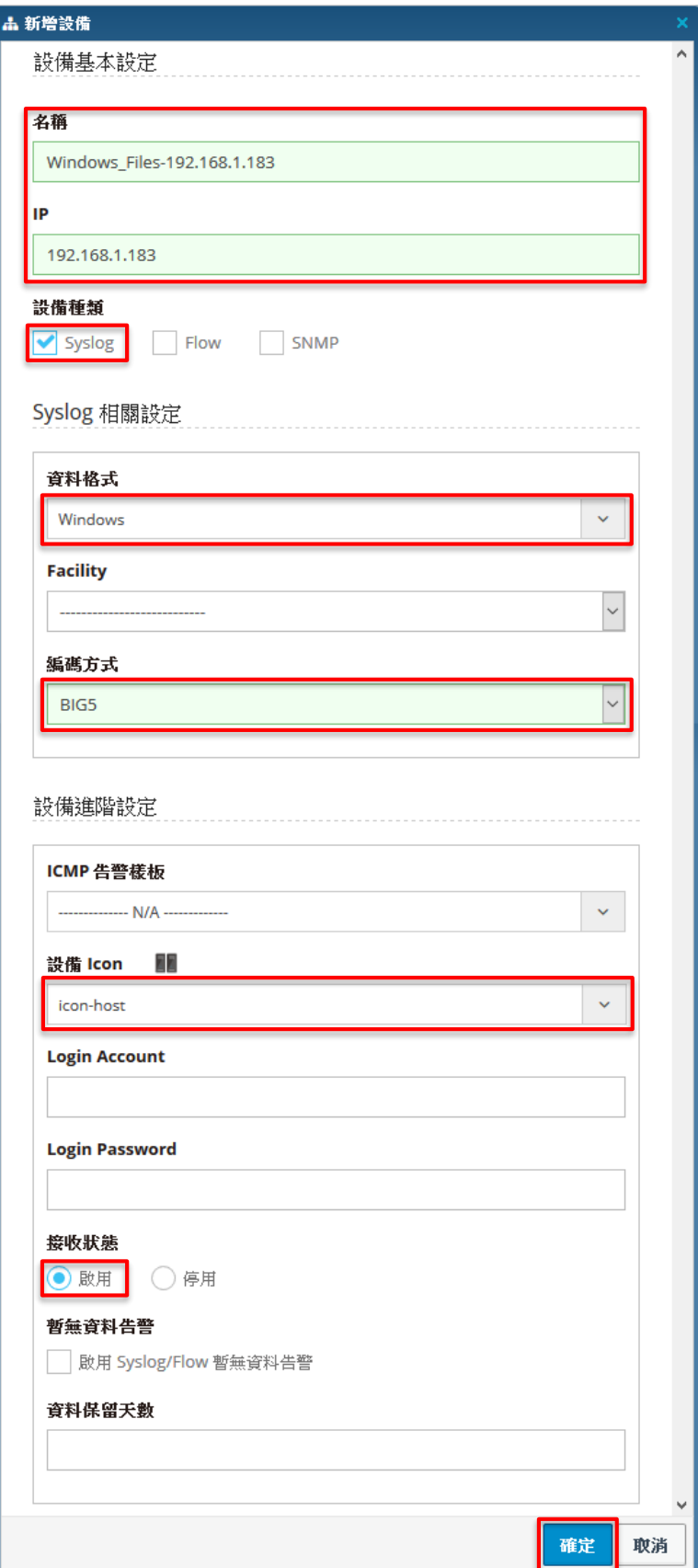

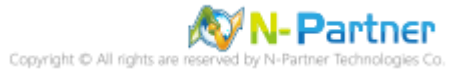

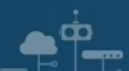

## **7.2 Windows 2008 or higher**

(2) 設定 Windows File 設備的資料格式

輸入名稱和 IP -> 勾選設備種類: [Syslog] -> 選擇資料格式: [Windows] -> 編碼方式: [UTF-8] -> 設備 Icon: [icon-

```
host] -> 點選接收狀態: [啟用] -> 按下 [確定]
```
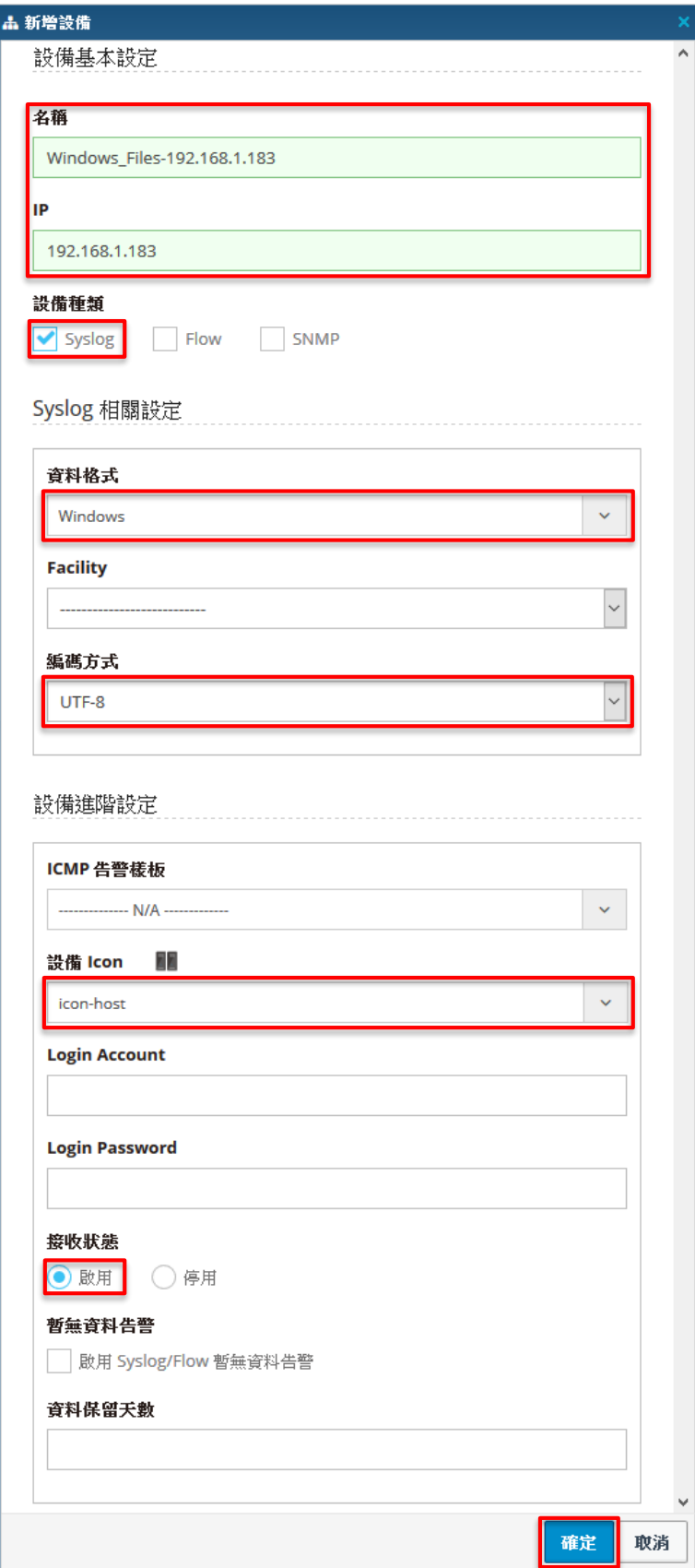

N-Partner N-Partner Technologies Co

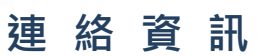

33

TEL: +886-4-23752865 FAX: +886-4-23757458 技術問題請洽: Email: [support@npartnertech.com](mailto:support@npartnertech.com) Skype: support@npartnertech.com 業 務 相 關 請 洽: Email: [sales@npartnertech.com](mailto:sales@npartnertech.com)